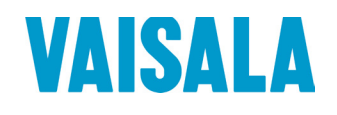

# USER'S GUIDE

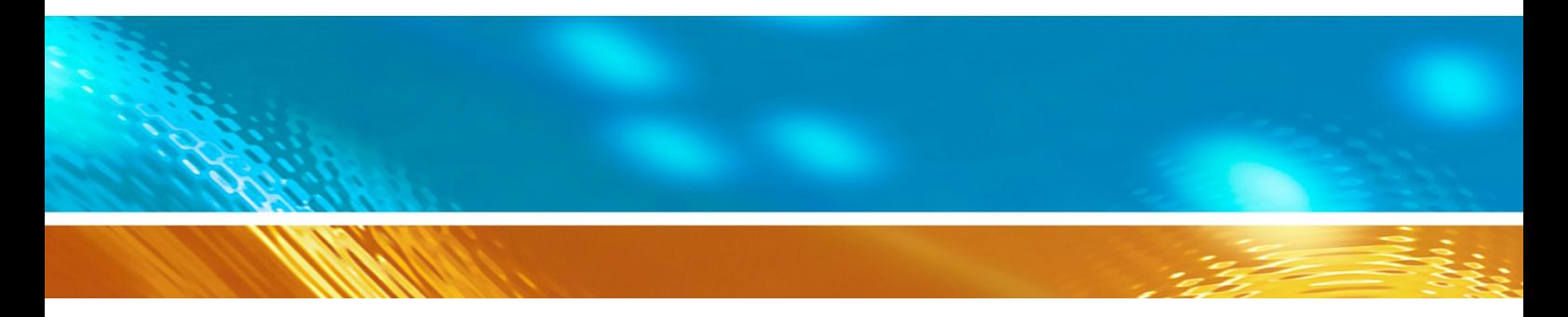

## Vaisala CARBOCAP® Carbon Dioxide, Temperature, and Humidity Transmitters GMW90 Series

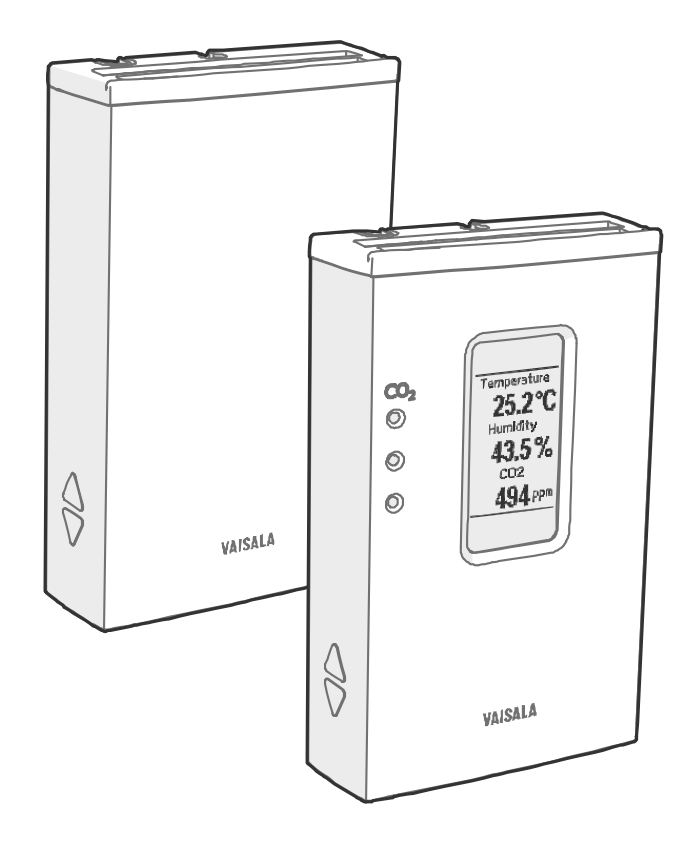

#### PUBLISHED BY

Street address: Vanha Nurmijärventie 21, FI-01670 Vantaa, Finland<br>Mailing address: P.O. Box 26, FI-00421 Helsinki, Finland Mailing address: P.O. Box 26, FI-00421 Helsinki, Finland<br>Phone: +358 9 8949 1  $+358989491$ Fax: +358 9 8949 2227

Visit our Internet pages at [www.vaisala.com.](http://www.vaisala.com/)

#### © Vaisala 2016

No part of this manual may be reproduced, published or publicly displayed in any form or by any means, electronic or mechanical (including photocopying), nor may its contents be modified, translated, adapted, sold or disclosed to a third party without prior written permission of the copyright holder. Translated manuals and translated portions of multilingual documents are based on the original English versions. In ambiguous cases, the English versions are applicable, not the translations.

The contents of this manual are subject to change without prior notice.

Local rules and regulations may vary and they shall take precedence over the information contained in this manual. Vaisala makes no representations on this manual's compliance with the local rules and regulations applicable at any given time, and hereby disclaims any and all responsibilities related thereto.

This manual does not create any legally binding obligations for Vaisala towards customers or end users. All legally binding obligations and agreements are included exclusively in the applicable supply contract or the General Conditions of Sale and General Conditions of Service of Vaisala.

### **Table of Contents**

#### **CHAPTER 1**

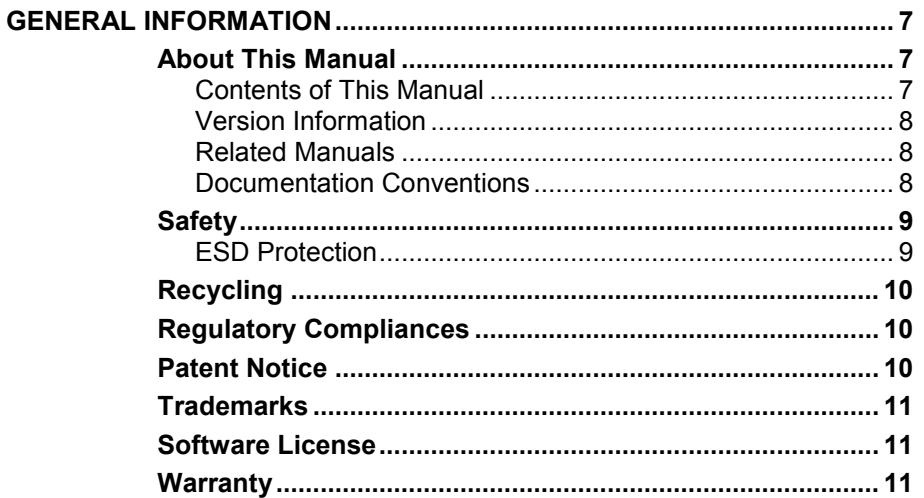

#### CHAPTER 2

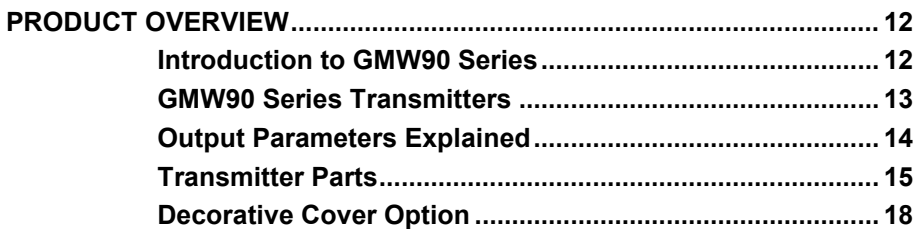

#### CHAPTER 3

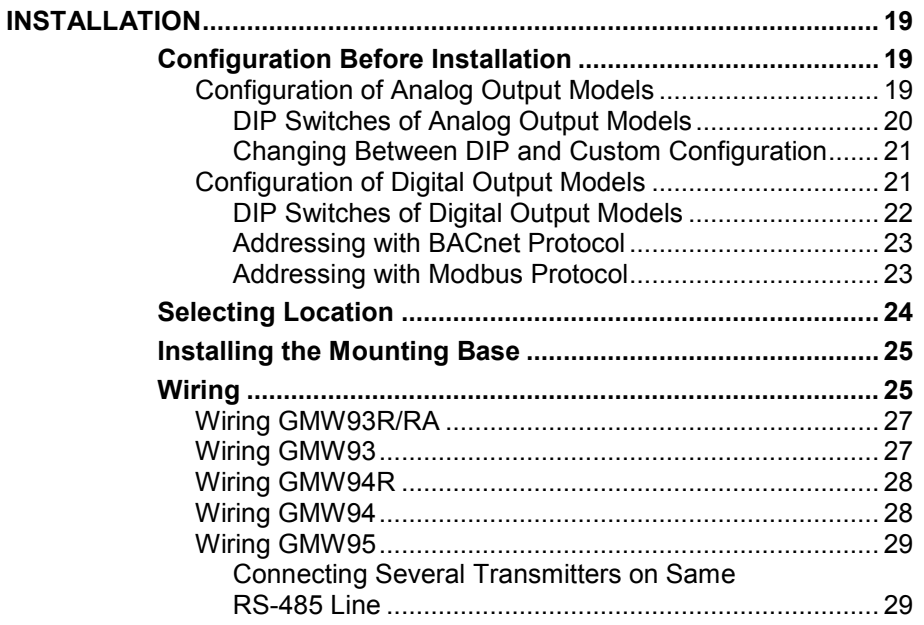

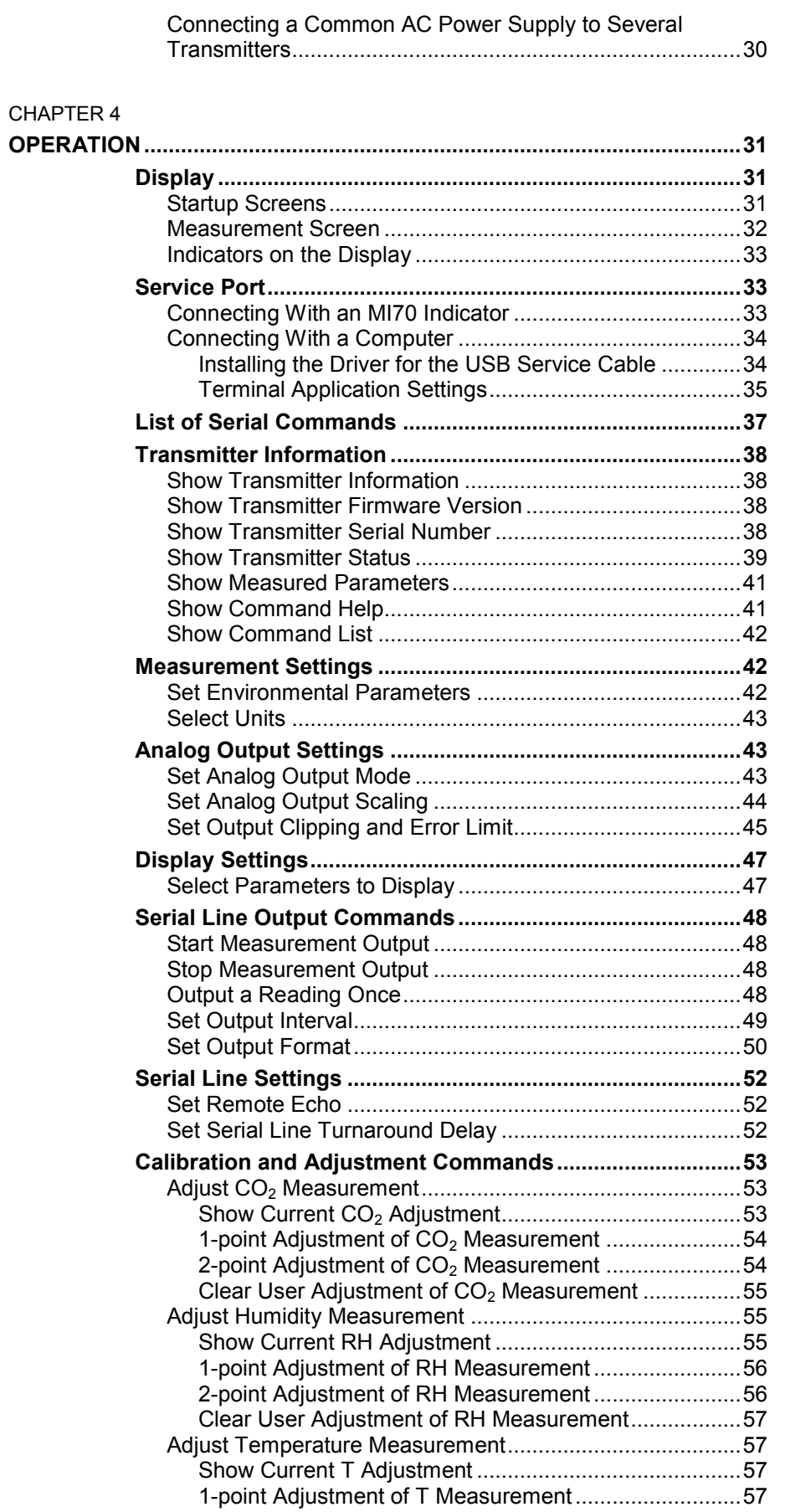

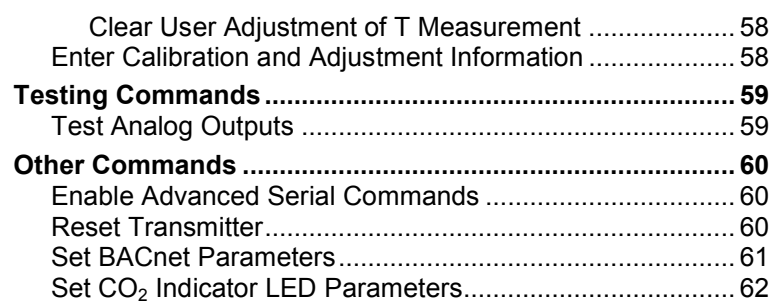

\_\_\_\_\_\_\_\_\_\_\_\_\_\_\_\_\_\_\_\_\_\_\_\_\_\_\_\_\_\_\_\_\_\_\_\_\_\_\_\_\_\_\_\_\_\_\_\_\_\_\_\_\_\_\_\_\_\_\_\_\_\_\_\_\_\_\_\_\_\_\_\_\_\_\_\_\_\_\_\_\_

#### [CHAPTER 5](#page-64-0)

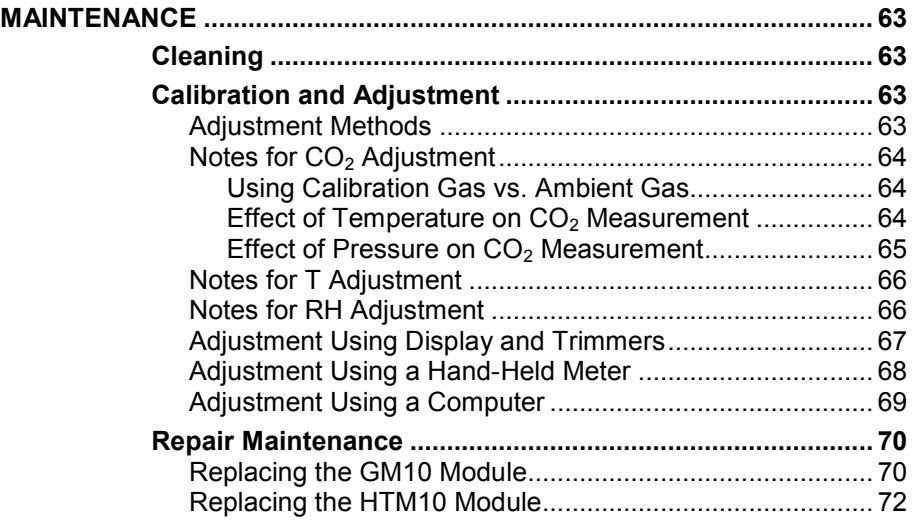

#### [CHAPTER 6](#page-74-0)

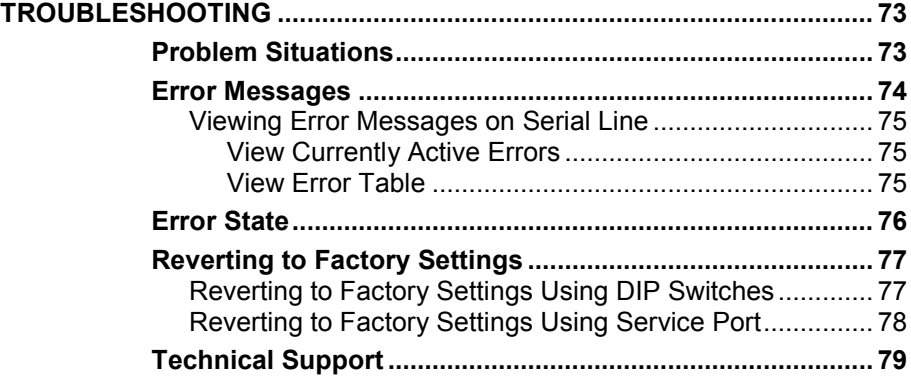

#### [CHAPTER 7](#page-81-0)

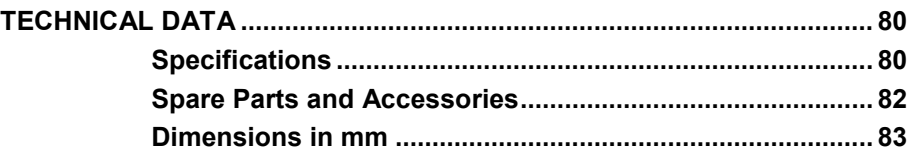

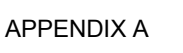

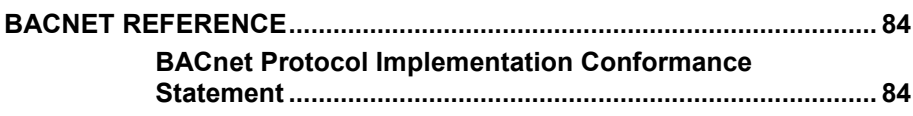

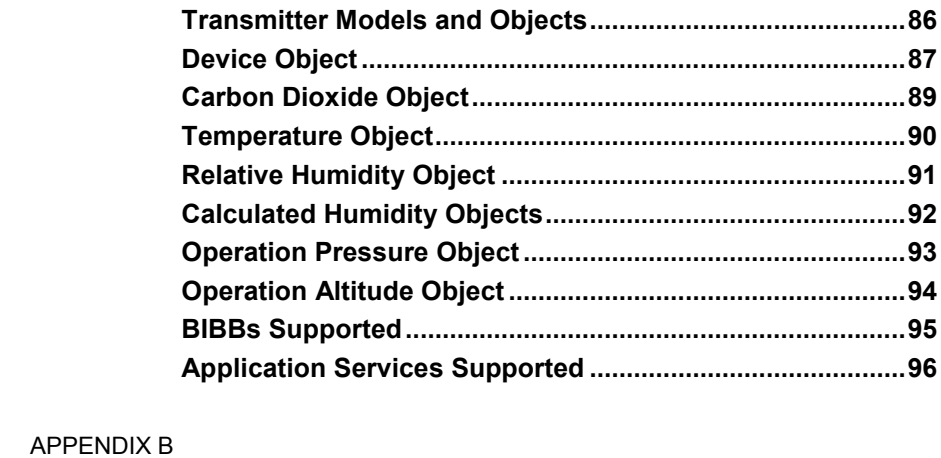

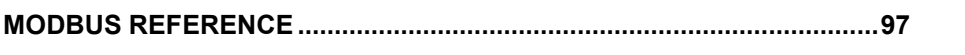

## **List of Figures**

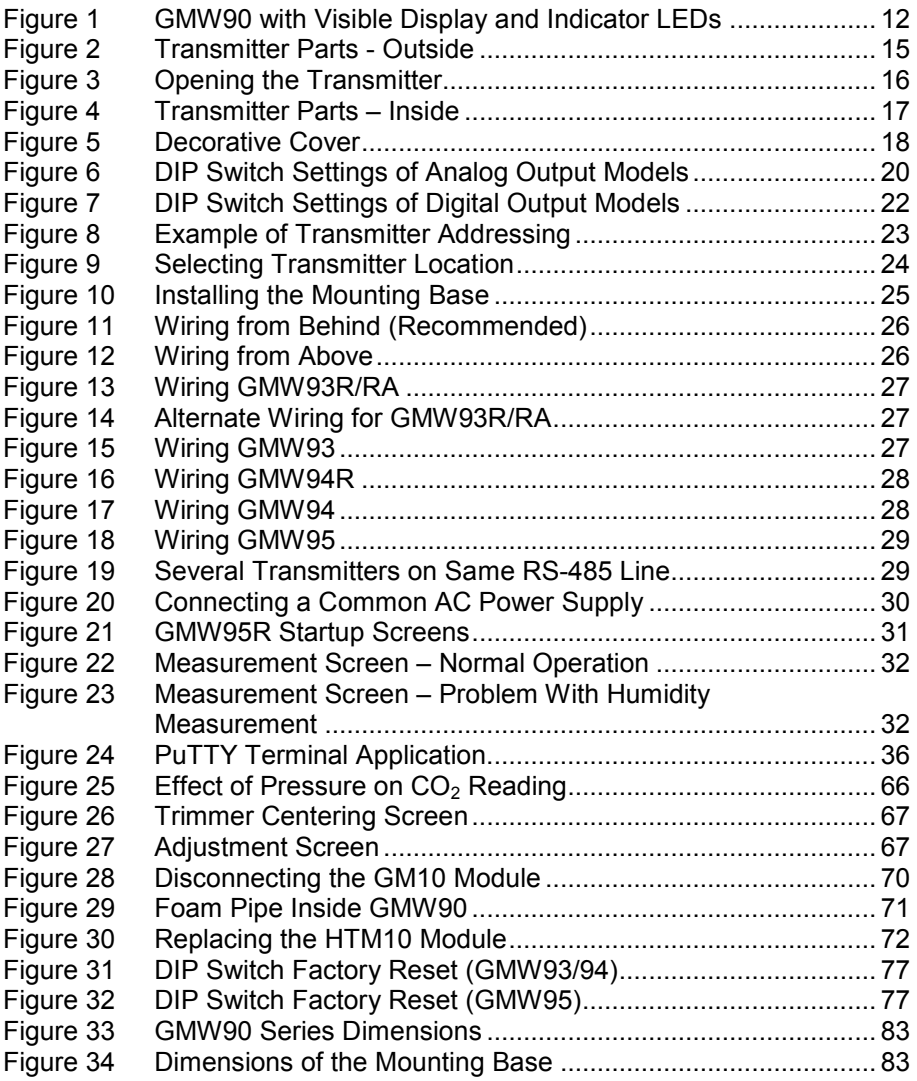

\_\_\_\_\_\_\_\_\_\_\_\_\_\_\_\_\_\_\_\_\_\_\_\_\_\_\_\_\_\_\_\_\_\_\_\_\_\_\_\_\_\_\_\_\_\_\_\_\_\_\_\_\_\_\_\_\_\_\_\_\_\_\_\_\_\_\_\_\_\_\_\_\_\_\_\_\_\_\_\_\_

### **List of Tables**

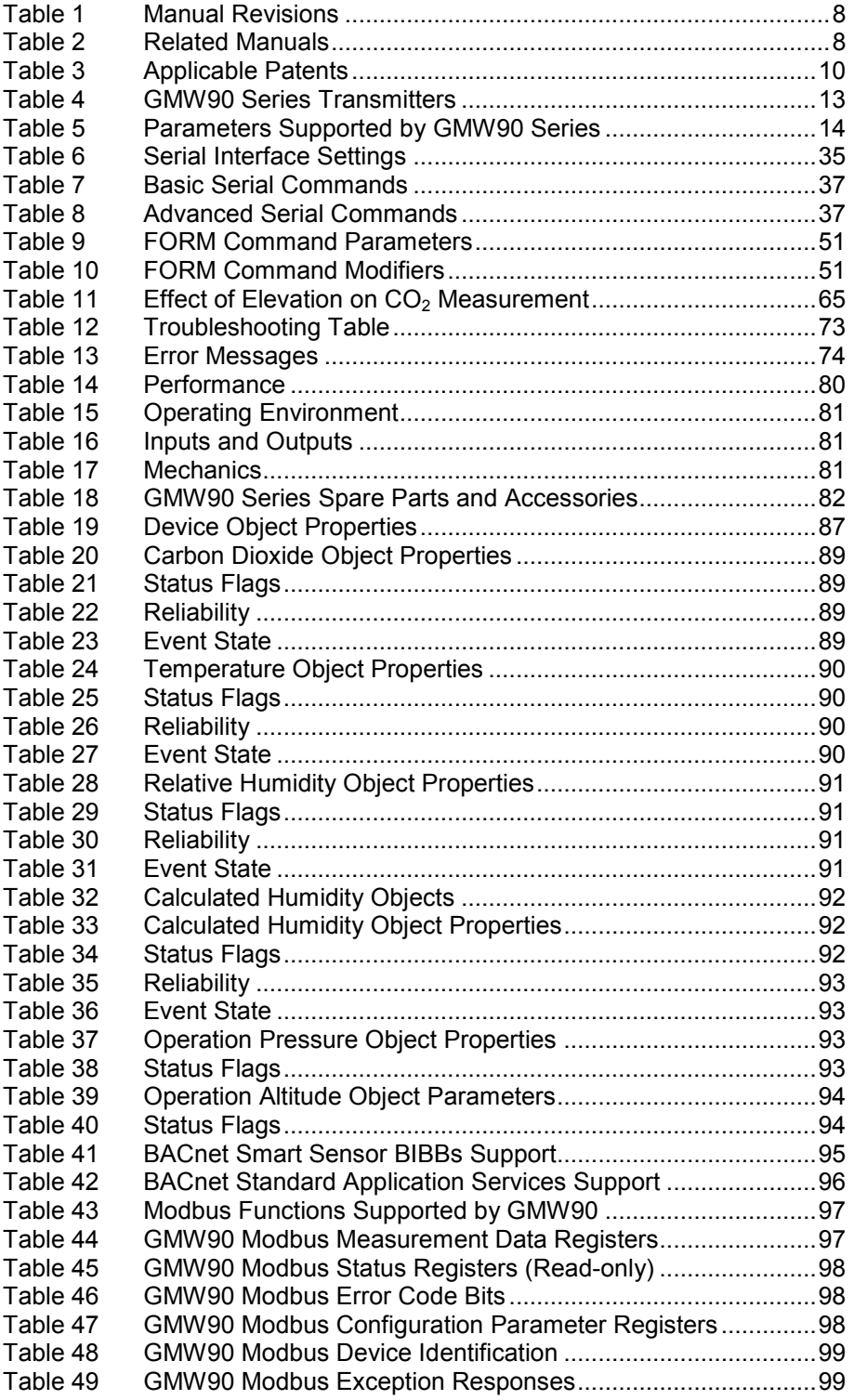

## <span id="page-8-1"></span><span id="page-8-0"></span>CHAPTER 1 **GENERAL INFORMATION**

<span id="page-8-4"></span>This chapter provides general notes for the manual and the products that are covered.

### <span id="page-8-3"></span><span id="page-8-2"></span>**About This Manual**

This manual provides information for installing, operating, and maintaining GMW90 series transmitters. All transmitter models in the series are covered, which means that some information in the manual is model-specific.

#### **Contents of This Manual**

This manual consists of the following chapters:

- Chapter 1, [General Information,](#page-8-1) [provides general notes for the manual](#page-8-4)  [and the products that are covered.](#page-8-4)
- [Chapter 2,](#page-13-0) [Product Overview,](#page-13-1) introduces the GMW90 series **transmitters**
- [Chapter 3,](#page-20-0) [Installation,](#page-20-1) provides you with information that is intended to help you install the GMW90 series transmitters.
- [Chapter 4,](#page-32-0) [Operation,](#page-32-1) contains information that is needed to operate the GMW90 series transmitters.
- [Chapter 5,](#page-64-0) [Maintenance,](#page-64-1) provides information that is needed in basic maintenance of the GMW90 series.
- [Chapter 6,](#page-74-0) [Troubleshooting,](#page-74-1) describes possible problems, their probable causes and remedies, and provides contact information for technical support.
- [Chapter 7,](#page-81-0) [Technical Data,](#page-81-1) provides the technical data of the GMW90 series transmitters.
- [Appendix A,](#page-85-0) [BACnet Reference,](#page-85-1) [describes the BACnet protocol](#page-85-3)  [implementation of the GMW90 series digital transmitters.](#page-85-3)
- [Appendix B,](#page-98-0) Modbus [Reference,](#page-98-1) [describes the Modbus](#page-98-2) protocol [implementation of the GMW90 series digital transmitters.](#page-98-2)

### <span id="page-9-0"></span>**Version Information**

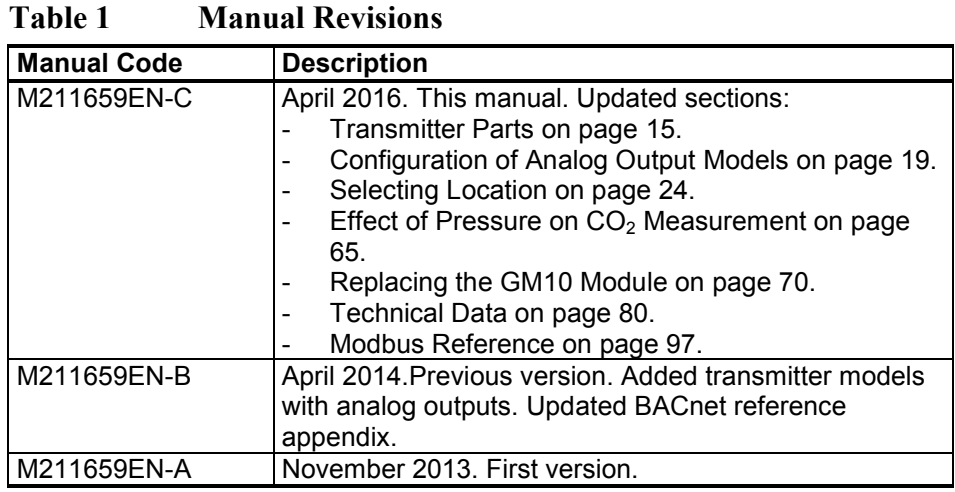

### <span id="page-9-1"></span>**Related Manuals**

**Table 2 Related Manuals**

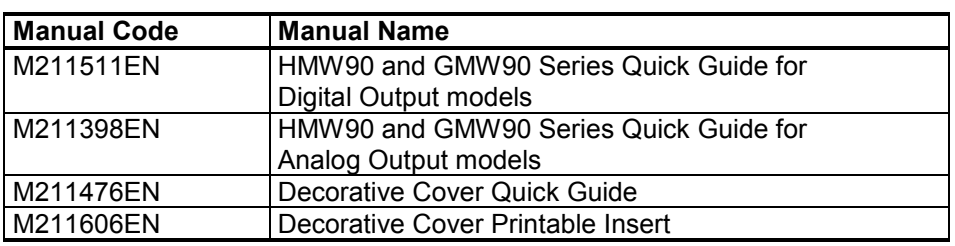

### **Documentation Conventions**

Throughout the manual, important safety considerations are highlighted as follows:

<span id="page-9-2"></span>**WARNING** Warning alerts you to a serious hazard. If you do not read and follow instructions very carefully at this point, there is a risk of injury or even death.

**CAUTION** Caution warns you of a potential hazard. If you do not read and follow instructions carefully at this point, the product could be damaged or important data could be lost.

**NOTE** Note highlights important information on using the product.

### <span id="page-10-0"></span>**Safety**

The transmitter delivered to you has been tested and approved as shipped from the factory. Note the following precautions:

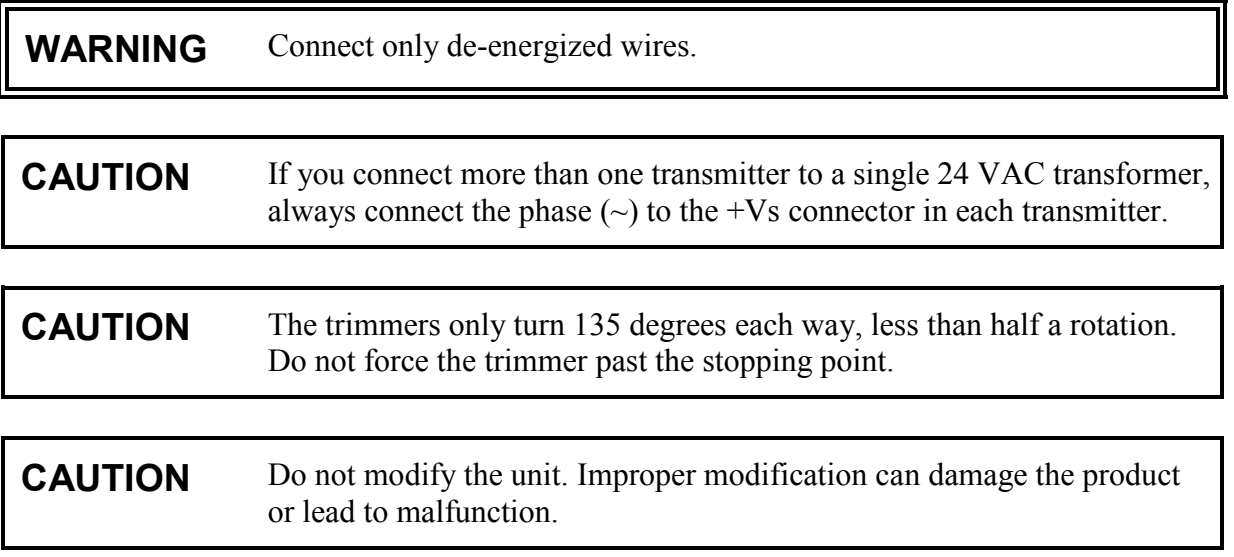

### <span id="page-10-1"></span>**ESD Protection**

Electrostatic Discharge (ESD) can cause immediate or latent damage to electronic circuits. Vaisala products are adequately protected against ESD for their intended use. It is possible to damage the product, however, by delivering electrostatic discharges when touching, removing, or inserting any objects inside the equipment housing.

To make sure you are not delivering high static voltages yourself:

- When installing the transmitter, do not touch exposed contacts on the component board.
- Handle ESD sensitive components on a properly grounded and protected ESD workbench.
- Always hold component boards by the edges and avoid touching the component contacts.

## <span id="page-11-0"></span>**Recycling**

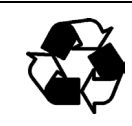

Recycle all applicable material.

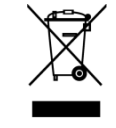

Dispose of the unit according to statutory regulations. Do not dispose of with regular household refuse.

### <span id="page-11-1"></span>**Regulatory Compliances**

GMW90 series transmitters comply with the following performance and environmental test standards:

- EMC Directive

Conformity is shown by compliance with the following standards:

- EN 61326-1: Electrical equipment for measurement, control, and laboratory use – EMC requirements – for use in industrial locations.
- EN 550022: Information technology equipment Radio disturbance characteristics – Limits and methods of measurement.

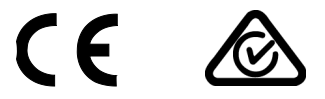

### <span id="page-11-2"></span>**Patent Notice**

GMW90 series are protected by the following patents and their corresponding national rights:

**Table 3 Applicable Patents**

| <b>Patent Issued By</b>                   | <b>Patent Number</b> |
|-------------------------------------------|----------------------|
| United States Patent and Trademark Office | US 5,827,438         |
|                                           | US 6,177,673         |
| European Patent Office                    | EP0776023            |
|                                           | EP0922972            |
| German Patent and Trade Mark Office       | 69615635             |
| Japan Patent Office                       | 4263285              |
| <b>Finnish Patent Office</b>              | 112005               |
|                                           | 105598               |

### <span id="page-12-0"></span>**Trademarks**

CARBOCAP® is a registered trademark of Vaisala Oyj.

All other trademarks are the property of their respective owners.

### <span id="page-12-1"></span>**Software License**

This product contains software developed by Vaisala. Use of the software is governed by license terms and conditions included in the applicable supply contract or, in the absence of separate license terms and conditions, by the General License Conditions of Vaisala Group.

#### <span id="page-12-2"></span>**Warranty**

Visit our Internet pages for standard warranty terms and conditions: [www.vaisala.com/warranty.](http://www.vaisala.com/warranty)

Please observe that any such warranty may not be valid in case of damage due to normal wear and tear, exceptional operating conditions, negligent handling or installation, or unauthorized modifications. Please see the applicable supply contract or Conditions of Sale for details of the warranty for each product.

## <span id="page-13-1"></span><span id="page-13-0"></span>CHAPTER 2 **PRODUCT OVERVIEW**

This chapter introduces the GMW90 series transmitters.

### <span id="page-13-2"></span>**Introduction to GMW90 Series**

GMW90 series transmitters are wall-mount transmitters for building automation applications. All GMW90 series transmitters measure carbon dioxide  $(CO<sub>2</sub>)$  and temperature  $(T)$ , and some models also include humidity measurement. The  $CO<sub>2</sub>$  measurement is based on a new generation CARBOCAP® sensor, which uses a novel, silicon-based microchip emitter instead of an incandescent light bulb.

All transmitter models in the series share the following common features:

- Detachable mounting base for easy installation and wiring.
- Display (visible or hidden behind the cover).
- Sliding cover for accessing maintenance functions.
- Adjustment trimmers.
- DIP switches for most common configuration tasks.
- RS-485 line for temporary service use with hand-held MI70 indicator or PC.

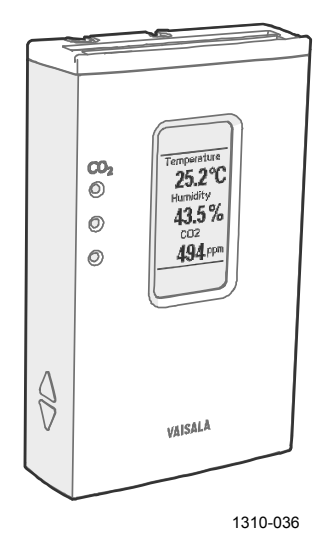

<span id="page-13-3"></span>**Figure 1 GMW90 with Visible Display and Indicator LEDs**

### <span id="page-14-1"></span><span id="page-14-0"></span>**GMW90 Series Transmitters**

[Table 4](#page-14-1) [below](#page-14-1) lists the most important differences between the GMW90 series transmitter models. For technical specifications, see [Chapter 7,](#page-81-0) [Technical Data,](#page-81-1) on page [80.](#page-81-1)

| <b>Model</b> | <b>Measurement</b>                           | Output                              | <b>Display</b><br><b>Visible</b> | $CO2$ LEDs |
|--------------|----------------------------------------------|-------------------------------------|----------------------------------|------------|
| GMW93        | $CO2$ , temperature                          | 2 x analog<br>(05/10V)              | No                               | <b>No</b>  |
| GMW93D       | $CO2$ , temperature                          | 2 x analog<br>(05/10V)              | Yes                              | <b>No</b>  |
| GMW93R       | $CO2$ , humidity,<br>temperature             | 3 x analog<br>(05/10V)              | <b>No</b>                        | <b>No</b>  |
| GMW93RD      | CO <sub>2</sub> , humidity,<br>temperature   | 3 x analog<br>(0 5/10V)             | Yes                              | No         |
| GMW93RA      | $\overline{CO}_2$ , humidity,<br>temperature | 3 x analog<br>(05/10V)              | Yes                              | Yes        |
| GMW94        | CO <sub>2</sub> , temperature                | 2 x analog<br>$(0/4$ 20 mA)         | <b>No</b>                        | <b>No</b>  |
| GMW94D       | $CO2$ , temperature                          | 2 x analog<br>(0/4 20 mA)           | Yes                              | No         |
| GMW94R       | $CO2$ , humidity,<br>temperature             | 3 x analog<br>$(0/4$ 20 mA)         | <b>No</b>                        | <b>No</b>  |
| GMW94RD      | CO <sub>2</sub> , humidity,<br>temperature   | 3 x analog<br>(0/4 20 mA)           | Yes                              | <b>No</b>  |
| GMW95        | $CO2$ , temperature                          | Digital<br>(Modbus/BACnet)          | $\overline{N}$                   | <b>No</b>  |
| GMW95D       | $CO2$ , temperature                          | Digital<br>(Modbus/BACnet)          | Yes                              | <b>No</b>  |
| GMW95R       | CO <sub>2</sub> , humidity,<br>temperature   | Digital<br>(Modbus/BACnet)          | <b>No</b>                        | <b>No</b>  |
| GMW95RD      | $\overline{CO}_2$ , humidity,<br>temperature | Digital<br>(Modbus/BACnet)          | Yes                              | <b>No</b>  |
| GMW90*       | $CO2$ , temperature                          | Configurable<br>(digital or analog) | Optional                         | Optional   |
| GMW90R*      | CO <sub>2</sub> , humidity,<br>temperature   | Configurable<br>(digital or analog) | Optional                         | Optional   |

**Table 4 GMW90 Series Transmitters**

\* Factory configurable model. See order form for details.

### <span id="page-15-0"></span>**Output Parameters Explained**

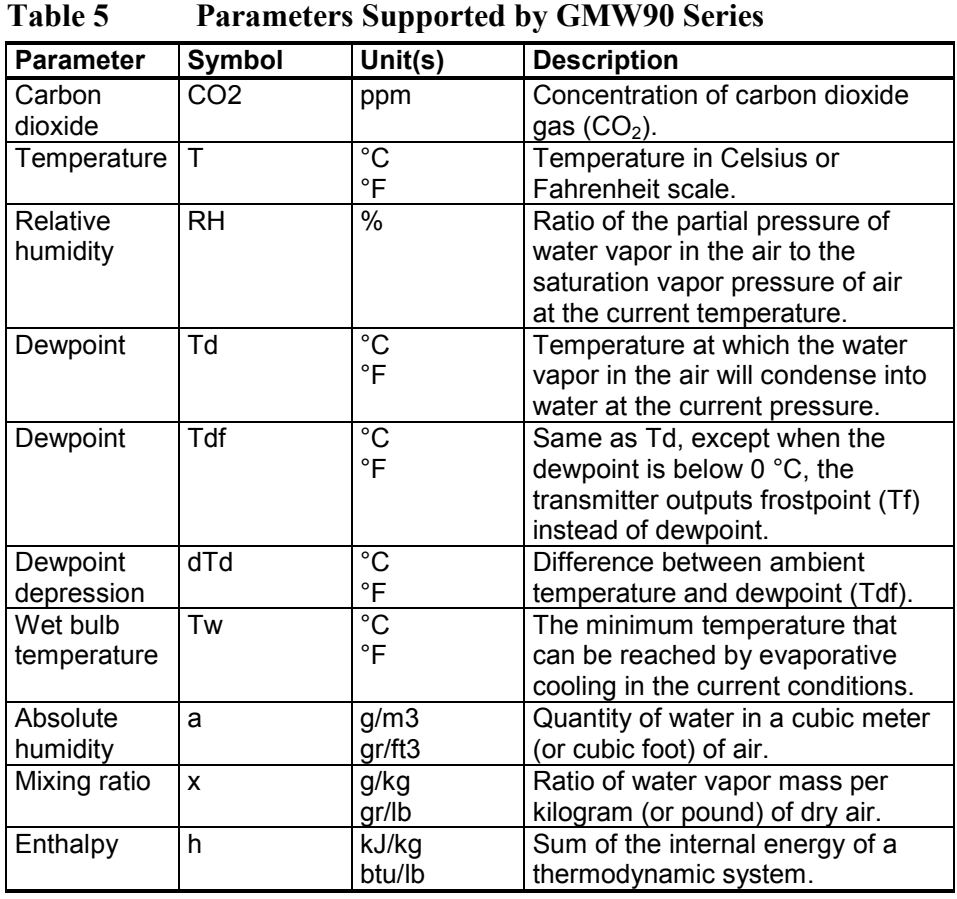

#### **NOTE** All of these parameters are visible and selectable using the service port (serial line and MI70 indicator use) even if your transmitter model does not have a humidity sensor. However, the transmitter will not show any measurement results for parameters that it cannot measure or calculate.

### <span id="page-16-0"></span>**Transmitter Parts**

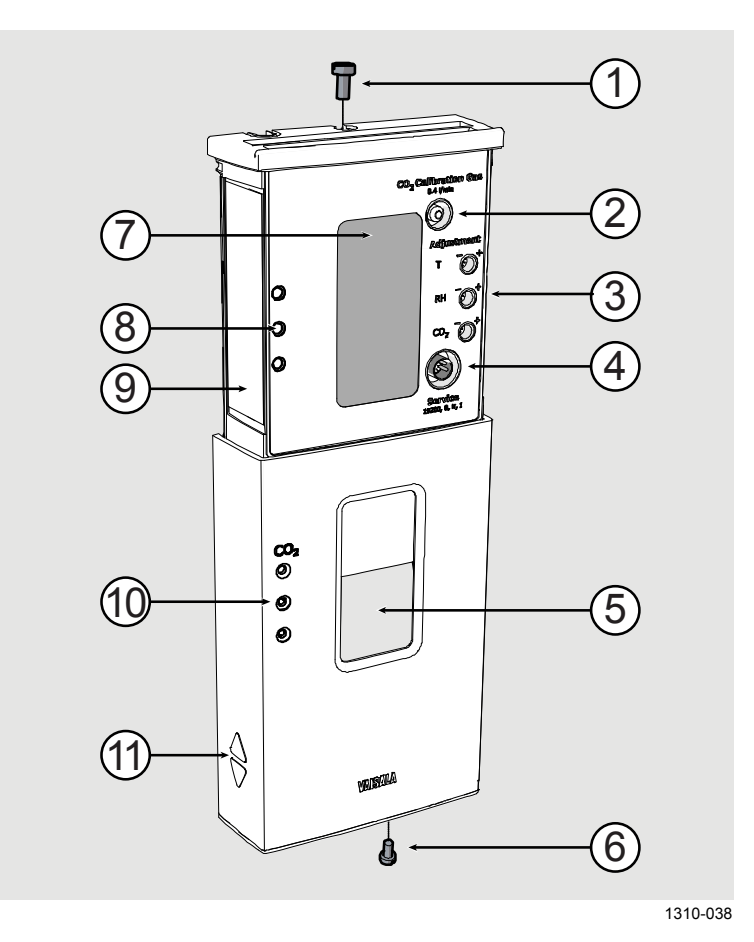

<span id="page-16-1"></span>**Figure 2 Transmitter Parts - Outside**

- 1 = Locking screw for mounting base (M3 $\times$ 6).
- 2 = Inlet for  $CO<sub>2</sub>$  calibration gas.
	- Use a 3 mm inner diameter silicone tube and 0.4 l/min flow.
- 3 = Adjustment trimmers.
- 4 = Service port.
- 5 = Window for display (only in models where the display is visible)
- $6 =$  Locking screw for slide (M3×6).
- $7 = \text{Display.}$ <br>8 = CO<sub>2</sub> leve
- $\overline{SO_2}$  level indicator LEDs. Enabled on models with LED option. Default settings:
	- Green LED (bottom): lit between  $0 \dots 800$  ppm  $CO<sub>2</sub>$ .
	- Yellow LED (middle): lit between  $800$  ... 1200 ppm  $CO<sub>2</sub>$ .
	- Red LED (top): lit between  $1200$  ... 5000 ppm  $CO<sub>2</sub>$ , blinking at  $> 5000$  ppm  $CO<sub>2</sub>$ .
- $9 = Type label.$
- 10 = Holes for indicator LEDs (only in models with LED option).
- $11 =$  Grip for slide.

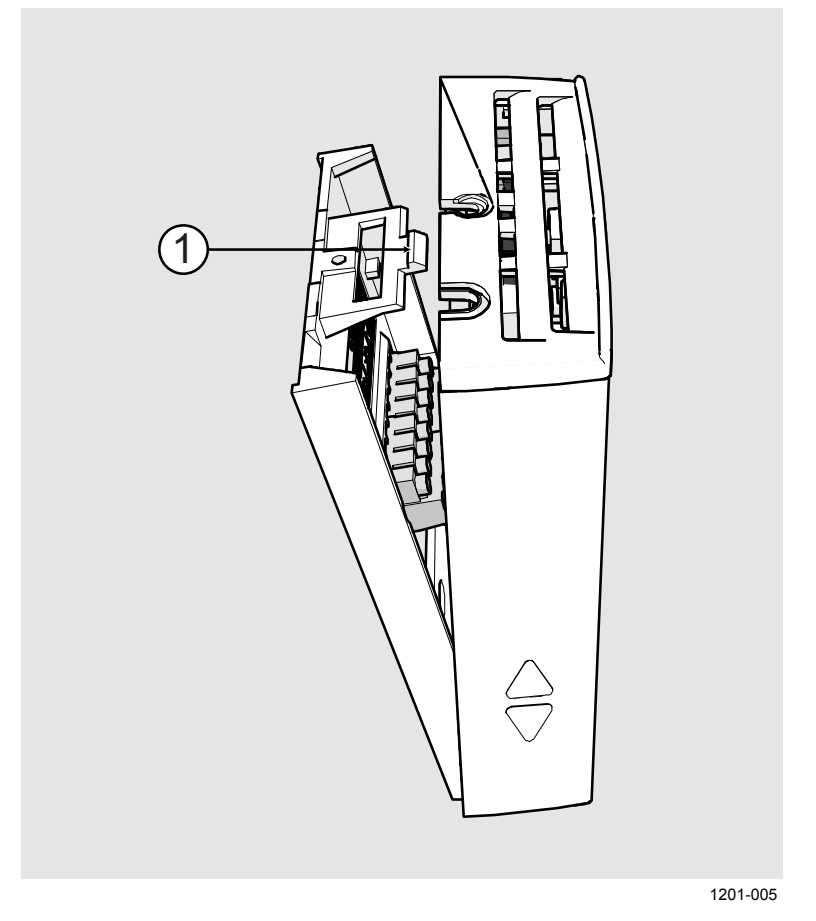

#### <span id="page-17-0"></span>**Figure 3 Opening the Transmitter**

1 = Push tab down with a screwdriver to open the transmitter.

To open, use a screwdriver to push down the tab that holds the transmitter cover and mounting base together. Pull the mounting base away from the cover, starting from the top.

To close, connect the bottom of the transmitter first, and tilt the top forward to close the tab. Do not push on the display. Closing the transmitter starts it up if power is supplied to the screw terminals.

**CAUTION** When opening or closing the transmitter, avoid damaging the transmitter electronics with the two plastic supports on the mounting base.

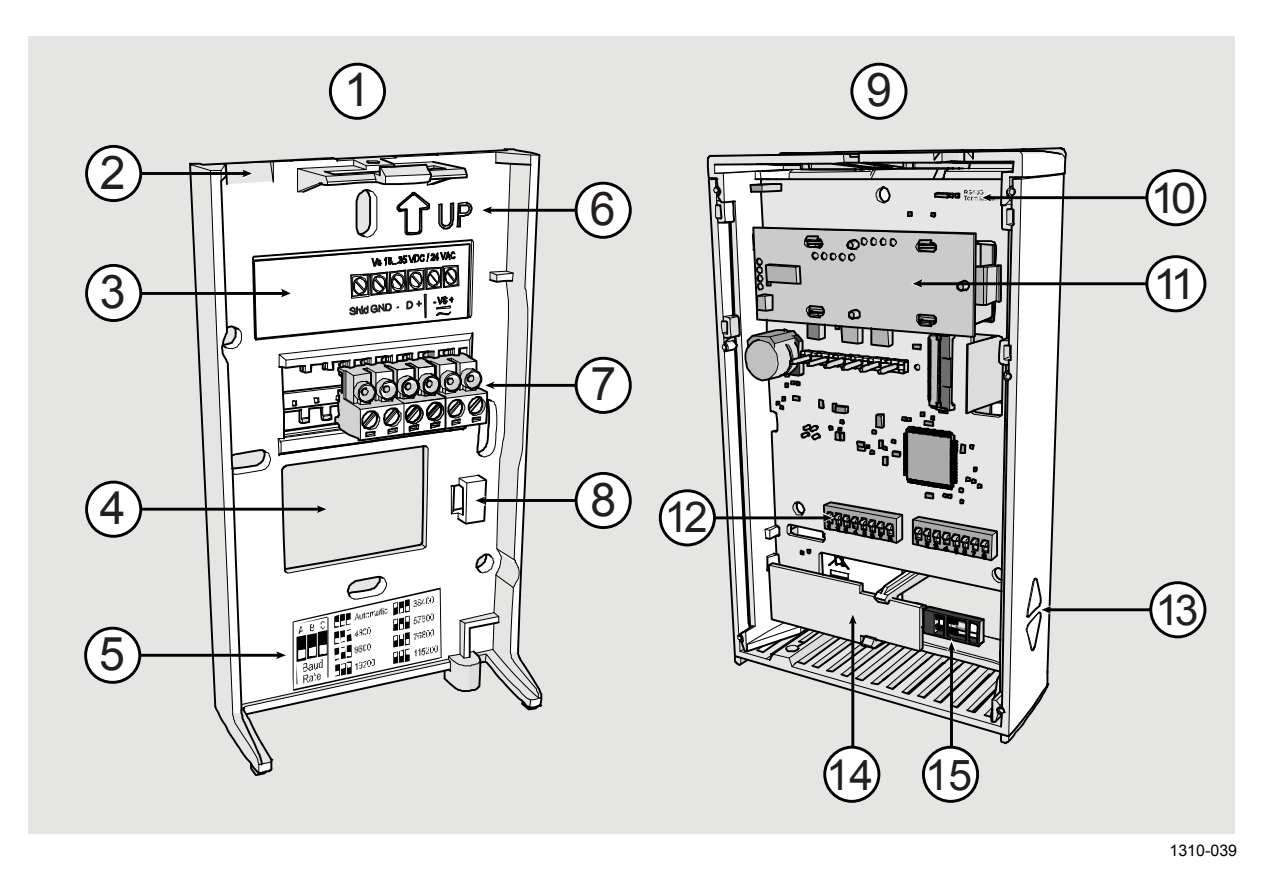

<span id="page-18-0"></span>**Figure 4 Transmitter Parts – Inside**

- $1 =$  Mounting base.<br> $2 =$  Opening for call
- 2 = Opening for cable (wiring from top).<br>3 = Terminal label.
- $=$  Terminal label.
- $4 =$  Opening for cable (wiring from behind, recommended).<br>  $5 =$  Label for RS-485 baud rate DIP switch settings.
	- 5 = Label for RS-485 baud rate DIP switch settings. Included only on digital models.
- $6 =$  Orientation arrow should point up after the mounting base has been installed.
- $7 =$  Screw terminals.<br>  $8 =$  Place for zin tie (
- $=$  Place for zip tie (for cable strain relief)
- 9 = Transmitter body.
- 10 = RS-485 termination jumper (connects a 120  $\Omega$  resistor). Included only on digital models.
- $11 = \text{GM10}$  module (measures CO<sub>2</sub>).
- 12 = DIP switches for common configuration options. Digital models have an extra DIP switch bank for transmitter address.
- $13 =$  Grip for slide.
- 14 = TM10 module (measures temperature only) or
	- HTM10 module (measures humidity and temperature).
- $15 = HUMICAP^®$  sensor (on models with humidity measurement).

### <span id="page-19-0"></span>**Decorative Cover Option**

The decorative cover is an installation accessory for HMW90 and GMW90 series transmitters that can be used to hide the transmitter from view. The cover material is transparent polycarbonate, but the idea is to customize it to match the wall the transmitter is on. There are two easy ways to change the cover's appearance:

- Paint the cover to the same color as the wall.
- Insert a piece of wallpaper under the lid.

You can also use the cover as a holder for printed material, for example an informational sign.

You must remove the sliding cover of the transmitter to install the decorative cover. Installation instructions are included with the cover.

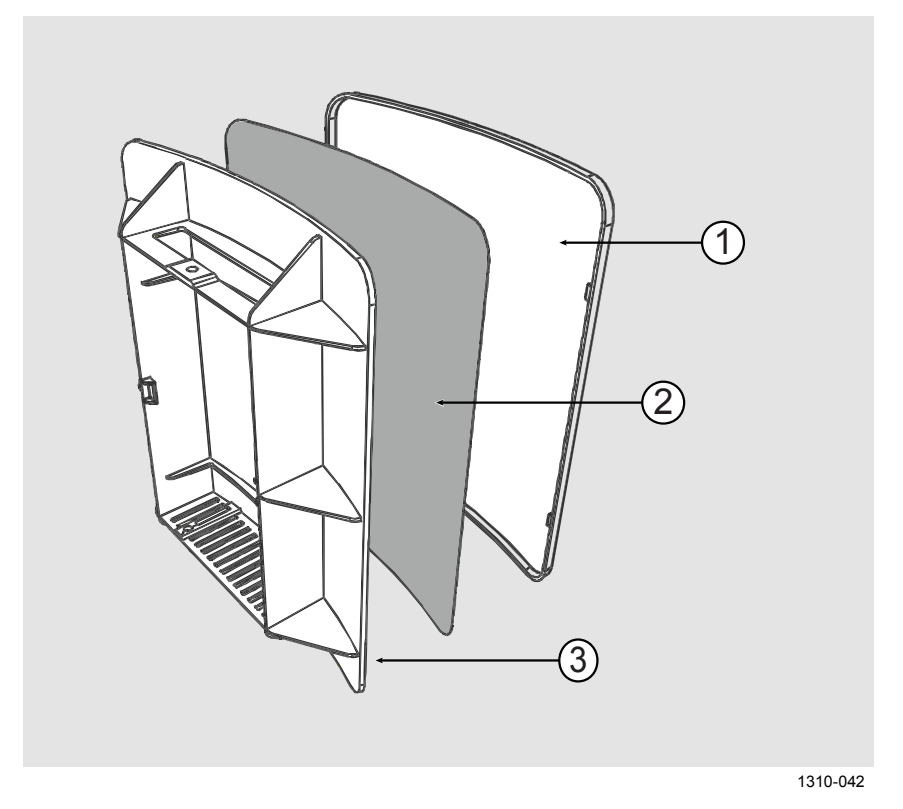

#### <span id="page-19-1"></span>**Figure 5 Decorative Cover**

- $1 =$  Decorative cover lid. If you intend to paint the cover, paint the outer surface of this part, and leave the other part entirely unpainted.
- 2 = Space for wallpaper or printed insert. The decorative cover is delivered with a quick guide that can be used as a stencil for cutting the required shape.
- 3 = Decorative cover base part.

## <span id="page-20-1"></span><span id="page-20-0"></span>CHAPTER 3 **INSTALLATION**

This chapter provides you with information that is intended to help you install the GMW90 series transmitters.

### <span id="page-20-3"></span><span id="page-20-2"></span>**Configuration Before Installation**

If you need to change the settings of the transmitter, it is best to do this before it has been installed. Available configuration options are different for analog output models (such as GMW93) and digital output models (for example, GMW95).

### **Configuration of Analog Output Models**

You can configure analog output models of GMW90 series transmitters in two ways:

- Using the DIP switches on the component board. See section [DIP](#page-21-0)  [Switches of Analog Output Models](#page-21-0) on page [20.](#page-21-0)
- Configuring the settings in software through the service port. See connection instructions and serial line commands in [Chapter 4,](#page-32-0) [Operation,](#page-32-1) on page [31.](#page-32-1)

These two configuration methods are mutually exclusive. If the DIP switch configuration is used, software settings have no effect on settings that are controlled by the DIP switches. Additionally, standard analog output settings and display configuration are always set in the DIP configuration mode. DIP switch number 8 is the master switch that controls which configuration method is used.

#### **NOTE** Software version 1.3.1 for analog output models introduced an exception to this. If you have used the AOVER command to configure the behavior of analog outputs when the measured value is outside the scaled output range, your AOVER configuration remains even in DIP switch configuration mode. See [Set Output Clipping and Error Limit](#page-46-0) [on page 45.](#page-46-0)

<span id="page-21-0"></span>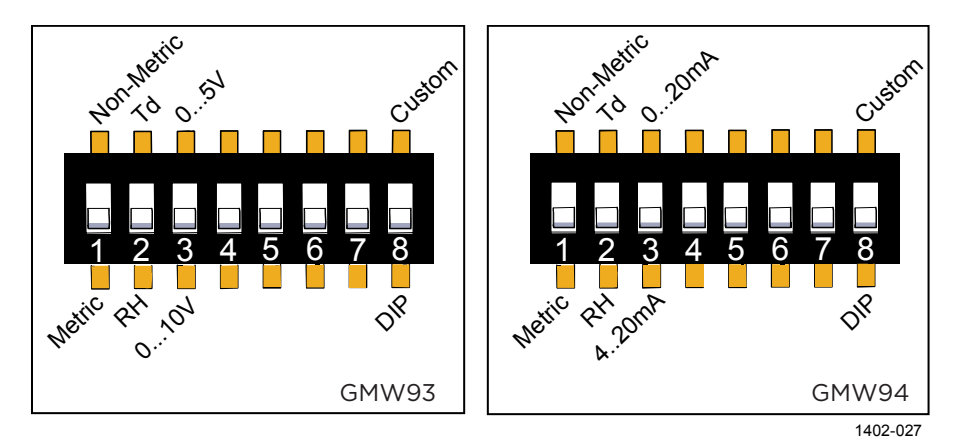

#### **DIP Switches of Analog Output Models**

<span id="page-21-1"></span>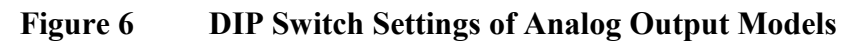

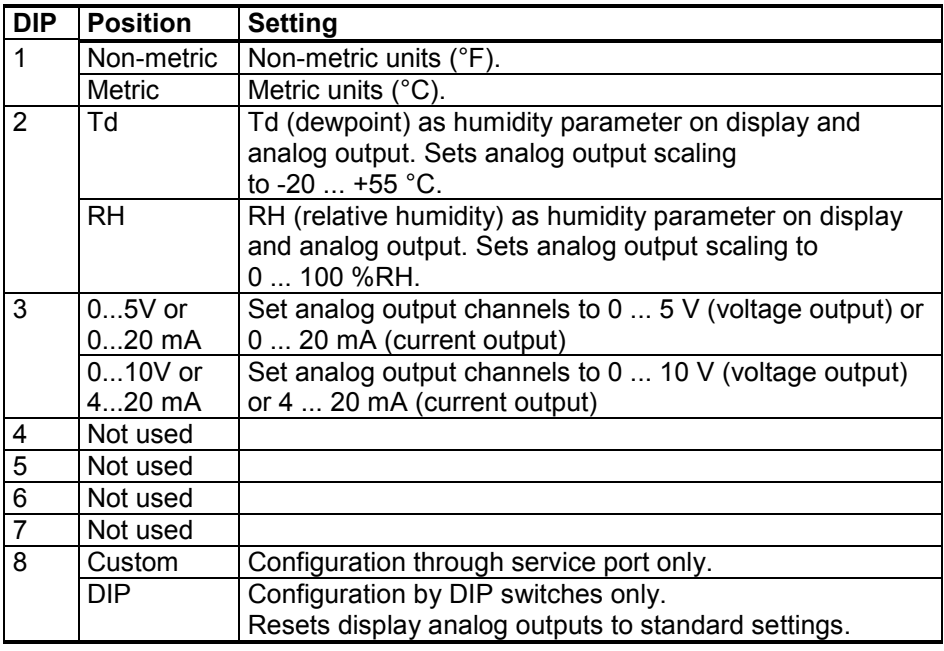

**NOTE** If DIP switch 8 is set to **Custom**, the transmitter ignores all other DIP switch settings. In custom mode the transmitter uses settings that are configured in software using the service port. Before changing the position of this switch, see section [Changing Between DIP and Custom](#page-22-0)  [Configuration](#page-22-0) [on page 21.](#page-22-0)

#### <span id="page-22-0"></span>**Changing Between DIP and Custom Configuration**

If you change the position of DIP switch 8, note the following:

When changing from **DIP** to **Custom**: The DIP settings that were used when the power was last on are carried over to the custom settings at next power up.

When changing from **Custom** to **DIP**: Current custom settings are overwritten by the settings from the DIP switches at next power up. Display layout and analog outputs are set to default settings:

- Channel 1 output parameter  $CO<sub>2</sub>$ , scaling 0 ... 2000 ppm.
- Channel 2 output parameter T, scaling  $-5$  ...  $+55$  °C.
- Channel 3 output parameter RH, scaling 0 ... 100 %RH (if humidity measurement is present on the transmitter).

If you have a factory customized transmitter, this may lead to a situation where the wiring label on the mounting base does not reflect the outputs of the transmitter. To return the transmitter to its factory customized settings, follow the instructions in section [Reverting to Factory Settings](#page-78-0) [on page 77.](#page-78-0)

#### <span id="page-22-1"></span>**Configuration of Digital Output Models**

Digital output models of the GMW90 series have the following configuration interfaces:

- DIP switches on the component board control operating protocol, serial line settings, and transmitter MAC address. For instructions, see [DIP Switches of Digital Output Models](#page-23-0) [on page 22.](#page-23-0)
- You can set a jumper for RS-485 line termination on the component board (120 Ω resistor). For location of the jumper, see [Figure 4](#page-18-0) on [page 17.](#page-18-0)
- Other settings are configured in software. You can change most configuration settings through the service port. For connection instructions and serial line commands, see [Chapter 4,](#page-32-0) [Operation,](#page-32-1) on page [31.](#page-32-1)
- Some configuration actions can be done using the BACnet and Modbus protocols. See the following appendices for protocol implementation details:
	- [Appendix A,](#page-85-0) [BACnet Reference,](#page-85-1) [on page 84.](#page-85-0)
	- [Appendix B,](#page-98-0) Modbus [Reference,](#page-98-1) [on page 97.](#page-98-0)

<span id="page-23-0"></span>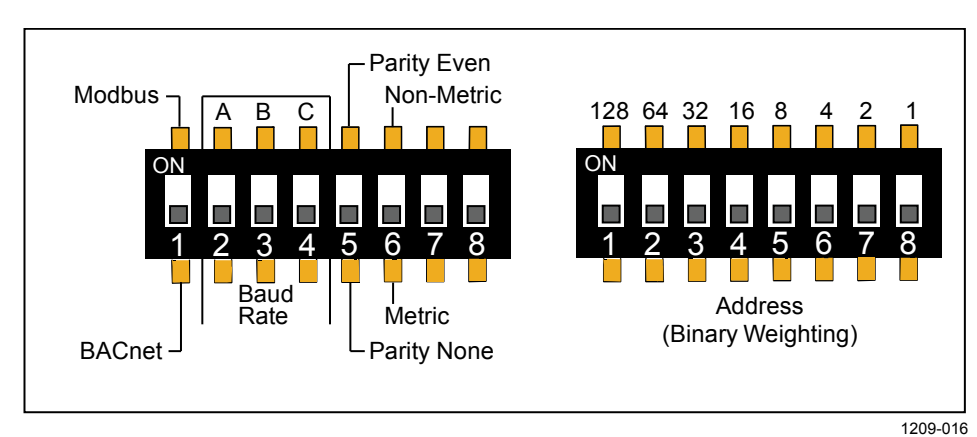

#### **DIP Switches of Digital Output Models**

<span id="page-23-1"></span>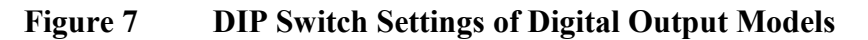

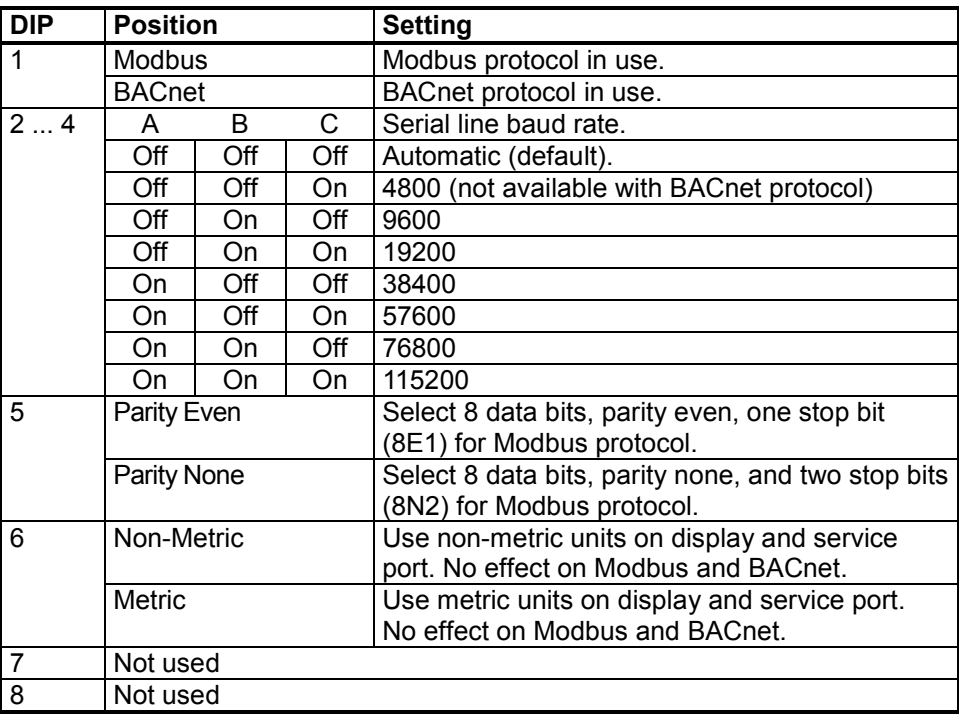

**NOTE** If the serial line baud rate is set to **Automatic**, the transmitter attempts to determine the baud rate of the traffic in the RS-485 network. The transmitter cycles through all baud rate choices, listening for 10 seconds at each rate. When it detects valid RS-485 traffic, it remains at the detected baud rate until it is reset or power cycled.

Dip switches marked **Address (Binary Weighting)** set the MAC address of the GMW90 series digital transmitter. The address is encoded in eight bit binary form, with each numbered switch representing a single bit. For example:

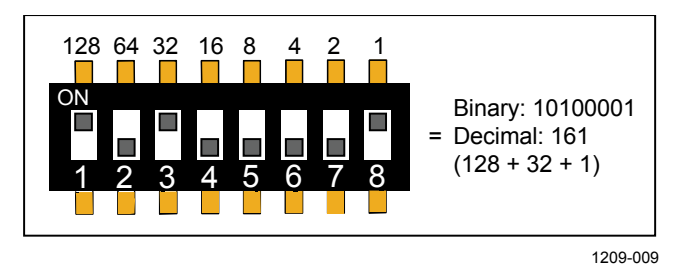

<span id="page-24-2"></span>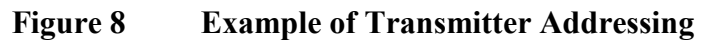

#### <span id="page-24-0"></span>**Addressing with BACnet Protocol**

BACnet MS/TP MAC address range is 0 … 255. The transmitter is a BACnet MS/TP master if address is below 128. Otherwise the transmitter is a slave.

#### <span id="page-24-1"></span>**Addressing with Modbus Protocol**

Transmitter is always a Modbus slave. MAC address range for Modbus slaves is 1 … 247.

### <span id="page-25-0"></span>**Selecting Location**

The conditions at the location should represent well the area of interest. Do not install the transmitter on the ceiling. Avoid placing the transmitter near heat and moisture sources, close to the discharge of the supply air ducts, and in direct sunlight.

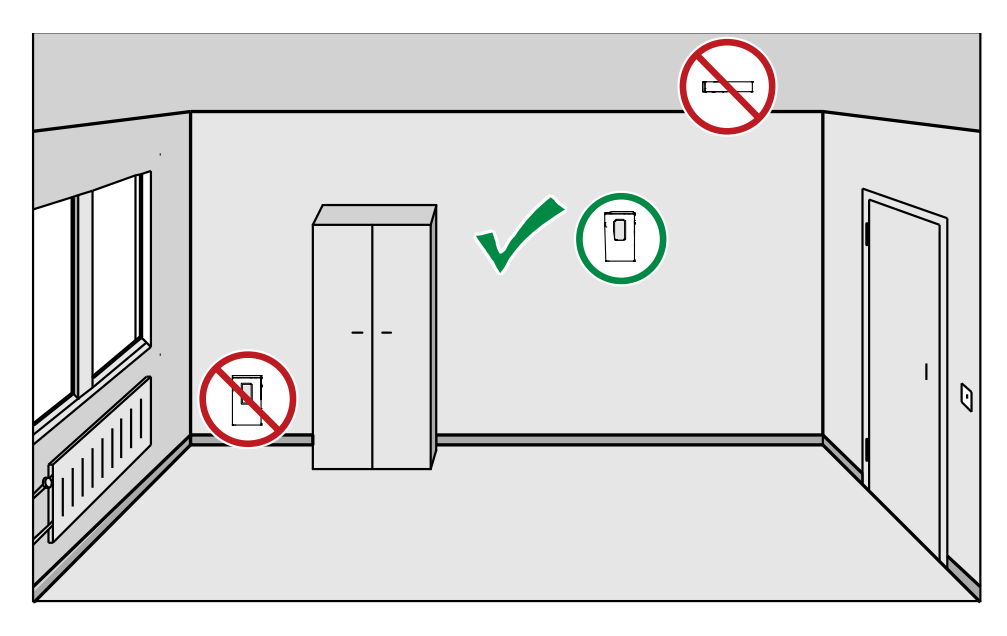

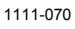

#### <span id="page-25-1"></span>**Figure 9 Selecting Transmitter Location**

Use the mounting holes to attach the mounting base securely. Use at least two screws (not included, max screw diameter 4 mm). Remember to leave sufficient clearance below the transmitter to operate the slide. For mounting dimensions, see section [Dimensions in mm](#page-84-0) on page [83.](#page-84-0)

**NOTE** When bringing a cable through the wall, note that the hole may also supply air from outside the room into the transmitter. This may affect the measurement readings. For example, fresh concrete binds  $CO<sub>2</sub>$  and may cause low readings, especially in new buildings. Seal the cable opening if necessary.

#### **NOTE** Ambient pressure has a significant effect on CO<sub>2</sub> measurement. If the elevation of the installation location is more than 100 m (328 ft) from sea level, make sure you are compensating for the effect of lower pressure. See Effect of Pressure on CO<sub>2</sub> Measurement [on page 65.](#page-66-0)

### <span id="page-26-0"></span>**Installing the Mounting Base**

Use the mounting holes to attach the mounting base securely. Use at least two screws (not included). The arrow on the mounting base must point straight up after installation. **Proper orientation is important**: air must flow through the vents on the bottom and top.

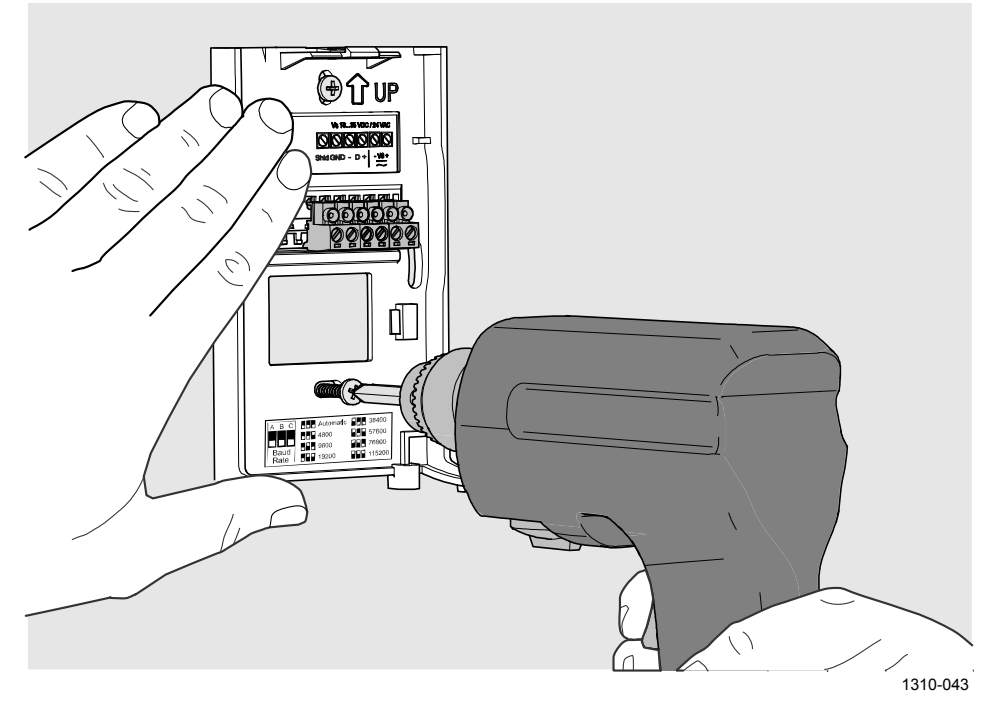

**Figure 10 Installing the Mounting Base**

### <span id="page-26-2"></span><span id="page-26-1"></span>**Wiring**

Connect the wiring to the screw terminals on the mounting base. The supply voltage and terminal assignments are model-specific. Max wire size  $2 \text{ mm}^2$  (AWG14).

You can bring the cable to the housing from above or from behind (recommended). If you are wiring a GMW90 series transmitter from above, note that the GM10 module takes up significant space inside the transmitter. To make sure there is enough space to close the transmitter, use  $a < \emptyset$  5 mm cable, and route it from the left side of the mounting base. See [Figure 12](#page-27-1) [on page 26.](#page-27-1)

After completing the wiring, connect the transmitter body over the mounting base. Note that mounting bases are model-specific.

**WARNING** Connect only de-energized wires.

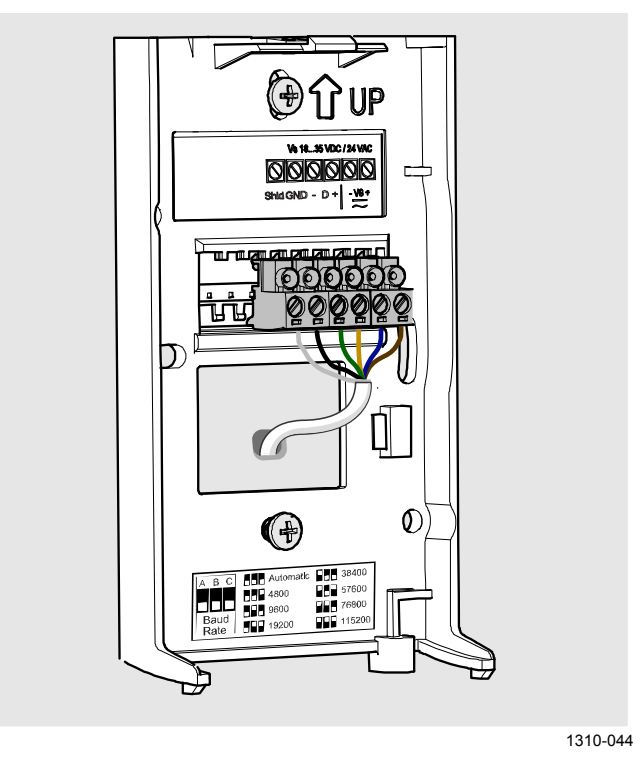

**Figure 11 Wiring from Behind (Recommended)**

<span id="page-27-0"></span>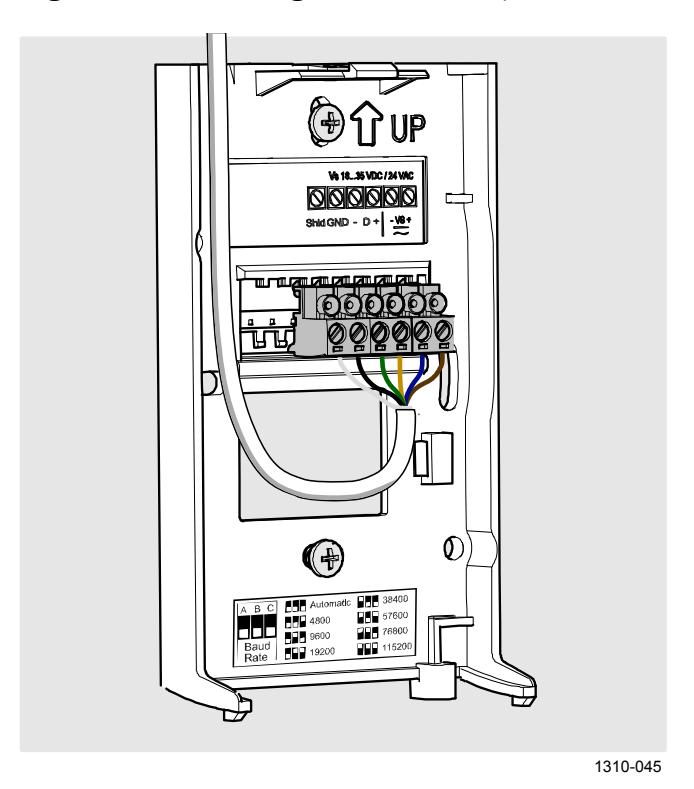

<span id="page-27-1"></span>**Figure 12 Wiring from Above**

#### <span id="page-28-0"></span>**Wiring GMW93R/RA**

Recommended wiring for long cables:

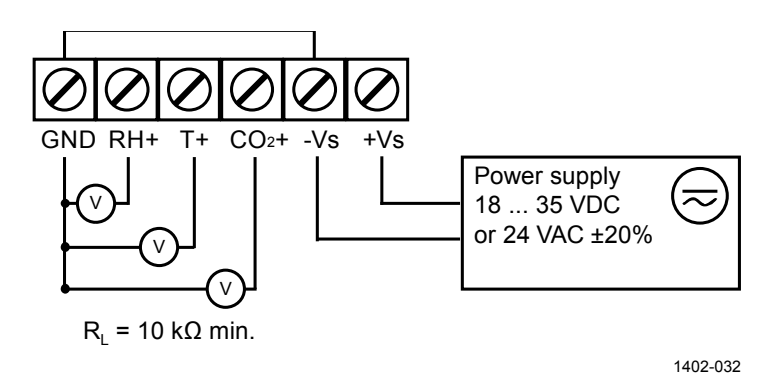

<span id="page-28-2"></span>**Figure 13 Wiring GMW93R/RA**

-Vs terminal is internally connected to GND terminal, so you can also use the -Vs terminal as common ground. Maximum cable resistance is  $2.5 \Omega$  (24V supply, 0 ... 10 V output):

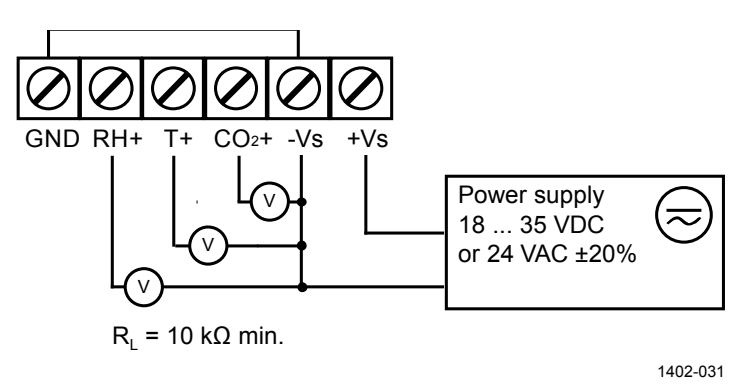

<span id="page-28-3"></span>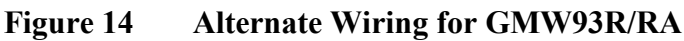

### <span id="page-28-1"></span>**Wiring GMW93**

GMW93 is wired in the same way as GMW93R/RA, except for the humidity output that is not present:

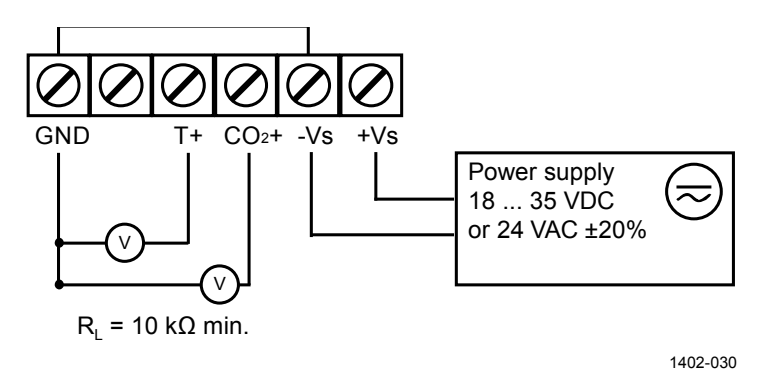

<span id="page-28-4"></span>**Figure 15 Wiring GMW93**

#### <span id="page-29-0"></span>**Wiring GMW94R**

-Vs terminal is internally connected to GND terminal.

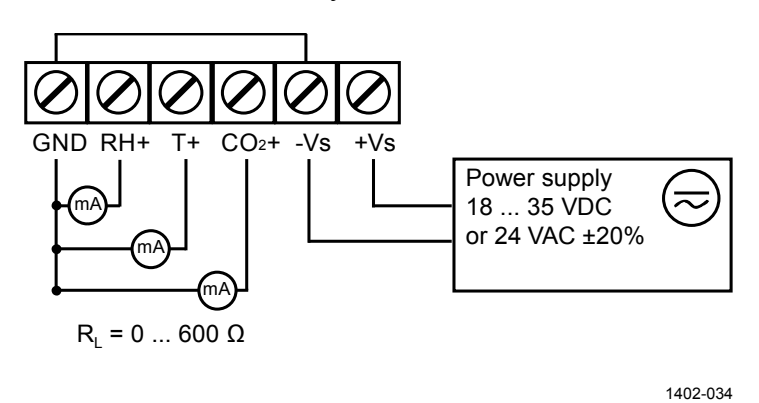

<span id="page-29-2"></span>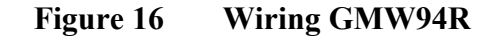

#### <span id="page-29-1"></span>**Wiring GMW94**

GMW94 is wired in the same way as GMW94R, except for the humidity output that is not present:

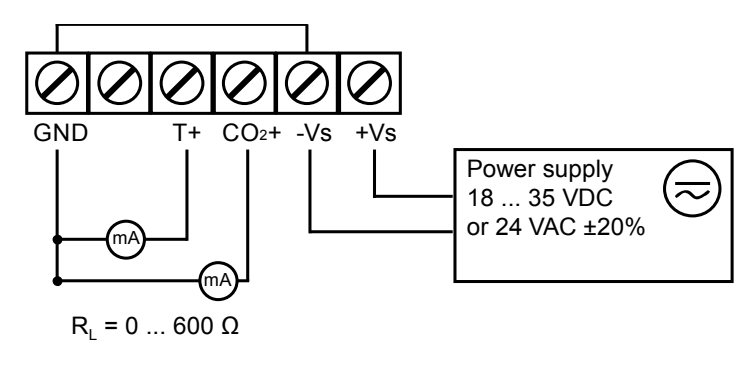

1402-033

<span id="page-29-3"></span>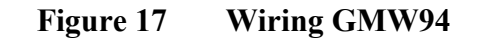

<span id="page-30-0"></span>**Wiring GMW95**

The RS-485 line of the transmitter is isolated from the power supply. A separate ground reference terminal (**GND**) is provided for the RS-485 connection.

If you are using a shielded cable, you can use the **Shld** terminal to hold the exposed part of the shield. Note that the Shld terminal is floating (not electrically connected).

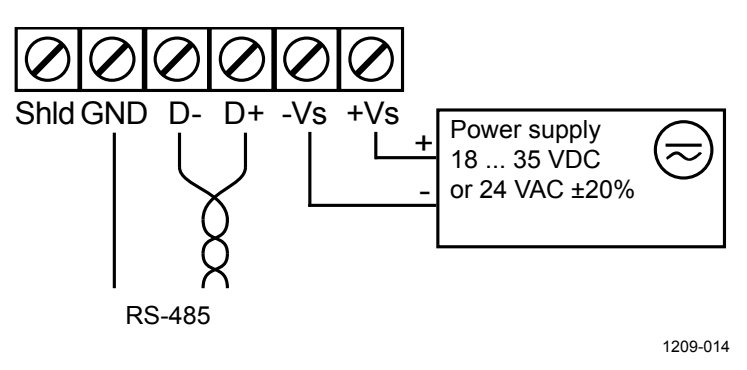

<span id="page-30-2"></span>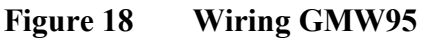

#### <span id="page-30-1"></span>**Connecting Several Transmitters on Same RS-485 Line**

Set the RS-485 termination jumper to "ON" on the transmitter that is at the end of the line. This terminates the line with a 120  $\Omega$  resistor. For location of the jumper, see [Figure 4](#page-18-0) [on page 17.](#page-18-0)

Connect the cable shield to ground on the building controller side.

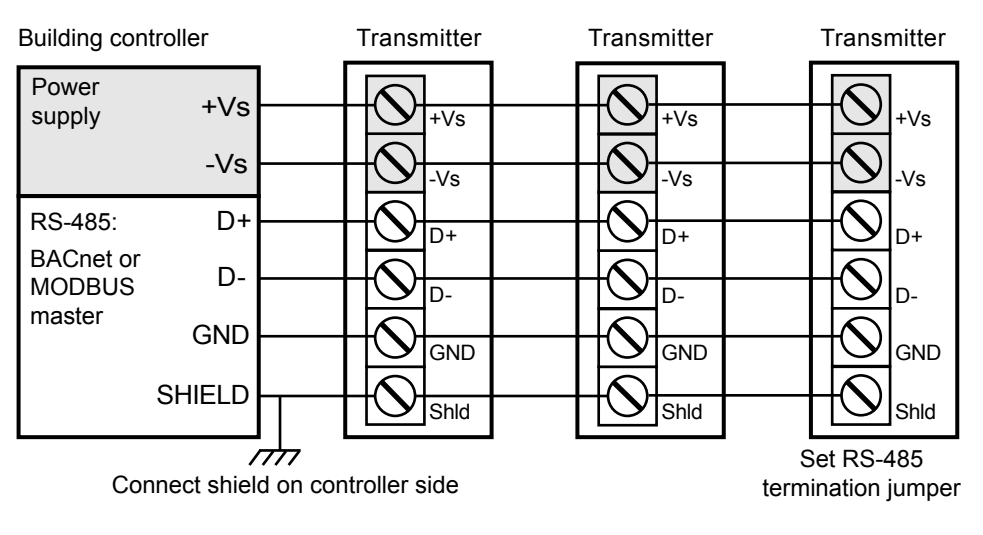

1209-015

<span id="page-30-3"></span>**Figure 19 Several Transmitters on Same RS-485 Line**

#### <span id="page-31-0"></span>**Connecting a Common AC Power Supply to Several Transmitters**

If you are connecting a common 24 VAC power supply to several transmitters, make sure to connect the same terminal to +Vs and –Vs on all transmitters. This will avoid a short-circuit through the shared common line at the controller; see [Figure 20](#page-31-1) [below.](#page-31-1)

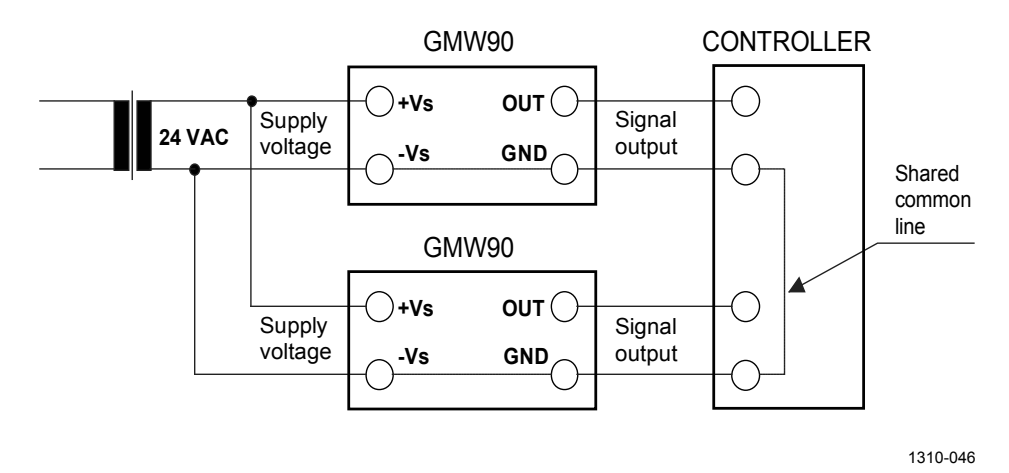

<span id="page-31-1"></span>**Figure 20 Connecting a Common AC Power Supply**

## <span id="page-32-1"></span><span id="page-32-0"></span>CHAPTER 4 **OPERATION**

This chapter contains information that is needed to operate the GMW90 series transmitters.

### <span id="page-32-3"></span><span id="page-32-2"></span>**Display**

#### **Startup Screens**

When the transmitter is powered on, it displays a sequence of information screens. The screens are shown for a few seconds each.

The first screen identifies the transmitter and the connected measurement modules, and shows if the transmitter is operating normally (status OK) or if there is an error (status ERROR).

The following screens show configuration information that is relevant to the outputs of the transmitter. Transmitters with digital output show information on the selected communication protocol (BACnet or Modbus). Transmitters with analog output show the analog output mode and scaling.

The last screen shows the currently configured pressure compensation setting.

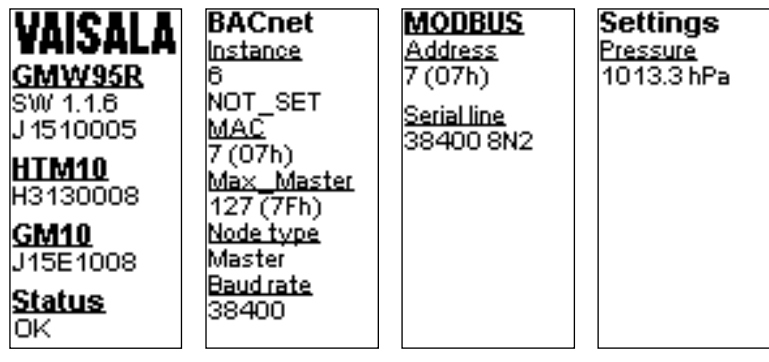

1310-049, 1310-047

#### <span id="page-32-4"></span>**Figure 21 GMW95R Startup Screens**

After the startup screens the transmitter shows the measurement screen. It shows the measured parameters and currently active indicators.

#### <span id="page-33-0"></span>**Measurement Screen**

Measurement screen shows the measured parameters and currently active indicators.

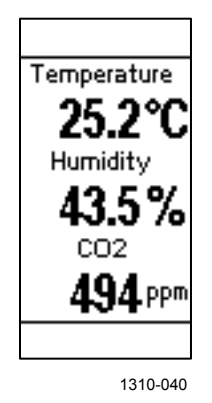

#### <span id="page-33-1"></span>**Figure 22 Measurement Screen – Normal Operation**

If there is a problem with measurement, affected readings are replaced with stars. The alarm indicator and an error message will also appear on the screen.

<span id="page-33-2"></span>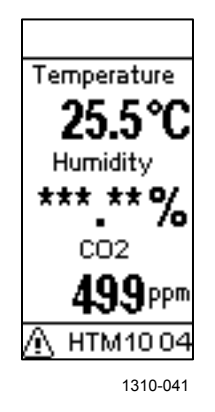

**Figure 23 Measurement Screen – Problem With Humidity Measurement**

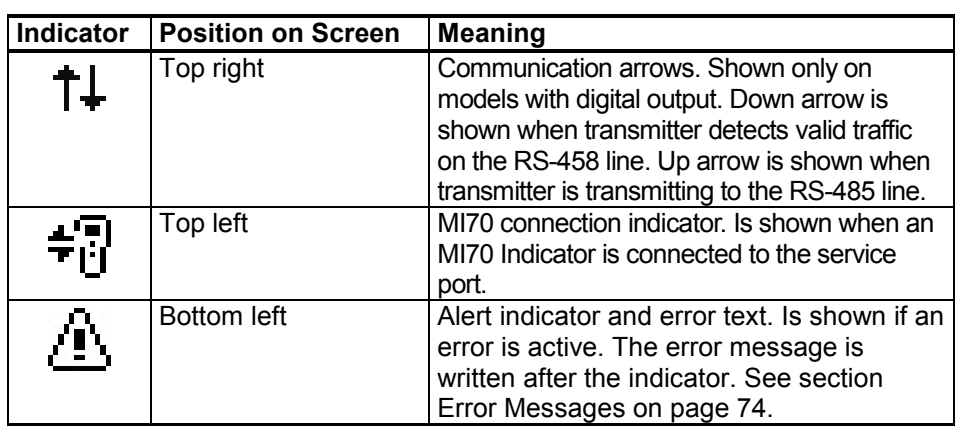

### <span id="page-34-0"></span>**Indicators on the Display**

### <span id="page-34-1"></span>**Service Port**

You can connect to the service port on the GMW90 series transmitters using a computer or an MI70 indicator. The MI70 indicator is the handheld display device that is included with, for example, the Vaisala CARBOCAP® Hand-Held Carbon Dioxide Meter GM70.

**CAUTION** The service port is not galvanically isolated from the rest of the transmitter electronics. Connect only equipment with a floating power supply (not grounded) to the service port. If you connect a device that is grounded to a different potential than the transmitter's power supply, you will affect the accuracy of the transmitter's analog outputs. You may even affect the transmitter's functionality or cause damage to the transmitter.

#### <span id="page-34-2"></span>**Connecting With an MI70 Indicator**

When connecting using an MI70 indicator, use the connection cable for GM70 hand-held meter (Vaisala order code 219980). The following functionality is available when using the MI70:

- Standard MI70 functions such as viewing, logging, and graphs of measurement results.
- Calibration and adjustment fuctions for the transmitter. For more information, see section Adjustment Using [a Hand-Held Meter](#page-69-0) on page [68.](#page-69-0)
- Setting of the pressure compensation value for carbon dioxide and humidity measurement (**Environment** menu in the MI70).

#### <span id="page-35-0"></span>**Connecting With a Computer**

Connecting with a computer allows you to configure and troubleshoot your transmitter using serial line commands. For a list of commands, see section [List of Serial Commands](#page-38-0) on page [37.](#page-38-0)

When connecting using a computer, use the Vaisala USB cable (Vaisala order code 219690) and a suitable terminal application:

- If you have not used the Vaisala USB cable before, install the driver before attempting to use the cable. Refer to section [Installing the](#page-35-1)  [Driver for the USB Service Cable](#page-35-1) on page [34](#page-35-1) for detailed instructions.
- For more information on using a terminal application, see section [Terminal Application Settings](#page-36-0) on page [35.](#page-36-0)

#### <span id="page-35-1"></span>**Installing the Driver for the USB Service Cable**

Before taking the USB service cable into use, you must install the provided USB driver on your computer (requires Windows). When installing the driver, you must acknowledge any security prompts that may appear.

- 1. Check that the USB service cable is not connected. Disconnect the cable if you have already connected it.
- 2. Insert the media that came with the cable, or download the latest driver from [www.vaisala.com/software.](http://www.vaisala.com/software)
- 3. Execute the USB driver installation program (setup.exe), and accept the installation defaults. The installation of the driver may take several minutes.
- 4. After the driver has been installed, connect the USB service cable to a USB port on your computer. Windows will detect the new device, and use the driver automatically.
- 5. The installation has reserved a COM port for the cable. Verify the port number, and the status of the cable, using the **Vaisala USB Instrument Finder** program that has been installed in the Windows Start menu.

Windows will recognize each individual cable as a different device, and reserve a new COM port. Remember to use the correct port in the settings of your terminal program.
#### **Terminal Application Settings**

The serial interface settings of the service port are presented in [Table](#page-36-0) 6 [below.](#page-36-0) The settings are fixed, and cannot be changed by the user.

<span id="page-36-0"></span>

| <b>Property</b> | <b>Description / Value</b> |
|-----------------|----------------------------|
| Baud rate       | 19200                      |
| Parity          | None                       |
| Data bits       | 8                          |
| Stop bits       |                            |
| Flow control    | None                       |

**Table 6 Serial Interface Settings**

The steps below describe how to connect to the transmitter using the PuTTY terminal application for Windows (available for download at [www.vaisala.com/software\)](http://www.vaisala.com/software) and a USB serial interface cable:

- 1. Connect the USB serial interface cable between your computer and the service port of the transmitter.
- 2. Start the PuTTY application.
- 3. Select the **Serial** settings category, and check that the correct COM port is selected in the **Serial line to connect to** field.

Note: You can check which port the USB cable is using with the **Vaisala USB Instrument Finder** program that has been installed in the Windows Start menu.

- 4. Check that the other serial settings are correct for your connection, and change if necessary. **Flow control** should be set to **None** unless you have a reason to change it.
- 5. Click the **Open** button to open the connection window and start using the serial line.

**NOTE** If PuTTY is unable to open the serial port you selected, it will show you an error message instead. If this happens, restart PuTTY and check the settings.

> 6. You may need to adjust the **Local echo** setting in the **Terminal** category to see what you are typing on the serial line. You must enable either local echo (on the terminal side) or remote echo (on the transmitter side, adjustable using the **ECHO** command).

To access the configuration screen while a session is running, click the right mouse button over the session window, and select **Change Settings...** from the pop-up menu.

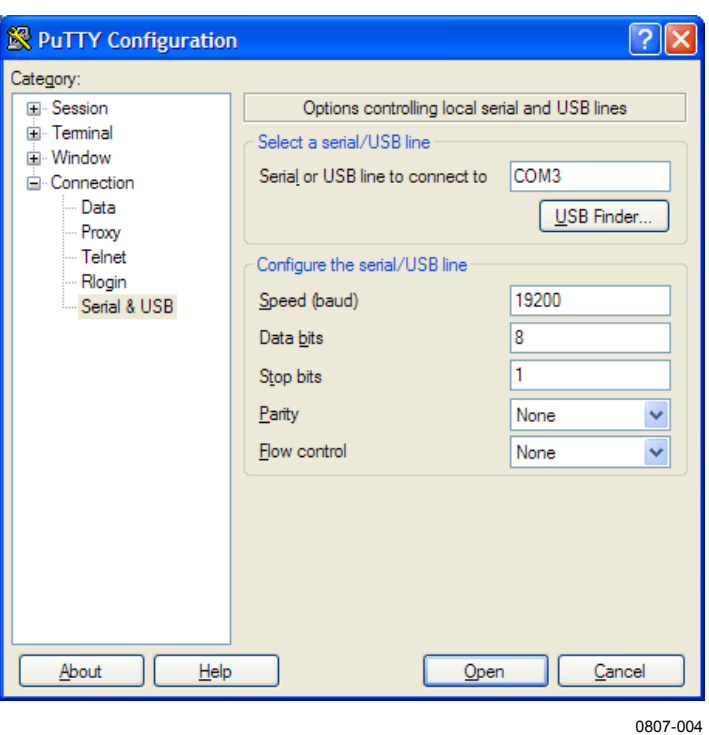

**Figure 24 PuTTY Terminal Application**

# **List of Serial Commands**

All commands can be issued either in uppercase or lowercase. In the command examples, the keyboard input by the user is in **bold** type.

The notation <cr> refers to pressing the carriage return (**Enter**) key on your computer keyboard. Enter a <cr> to clear the command buffer before starting to enter commands.

Some commands, such as **CRH**, are not available if the required feature is not present on the transmitter, or the command is not relevant.

| Command                | <b>Description</b>                                |  |  |
|------------------------|---------------------------------------------------|--|--|
| ?                      | Show transmitter information.                     |  |  |
| <b>CALCS</b>           | Show all measured and calculated parameters.      |  |  |
| <b>ECHO</b>            | Show or set remote echo mode.                     |  |  |
| <b>ENV</b>             | Show or set environmental parameters.             |  |  |
| <b>ERRT</b>            | Show error table.                                 |  |  |
| <b>ERRS</b>            | Show currently active errors.                     |  |  |
| FORM [modifier string] | Show or set output format.                        |  |  |
| <b>HELP</b>            | Show list of currently available serial commands. |  |  |
| INTV [0  9999 s/min/h] | Set continuous output interval for R command.     |  |  |
| PASS [9000]            | Access advanced serial commands.                  |  |  |
| R                      | Start the continuous outputting.                  |  |  |
| <b>RESET</b>           | Reset the transmitter.                            |  |  |
| S                      | Stop the continuous outputting.                   |  |  |
| SDELAY [0  255]        | Show or set serial line turnaround delay in       |  |  |
|                        | milliseconds.                                     |  |  |
| <b>SEND</b>            | Output measurement message once.                  |  |  |
| <b>SNUM</b>            | Show transmitter serial number.                   |  |  |
| <b>STATUS</b>          | Show transmitter status.                          |  |  |
| UNIT [m/n]             | Select metric or non-metric units.                |  |  |
| <b>VERS</b>            | Show transmitter firmware version.                |  |  |

**Table 7 Basic Serial Commands**

**Table 8 Advanced Serial Commands**

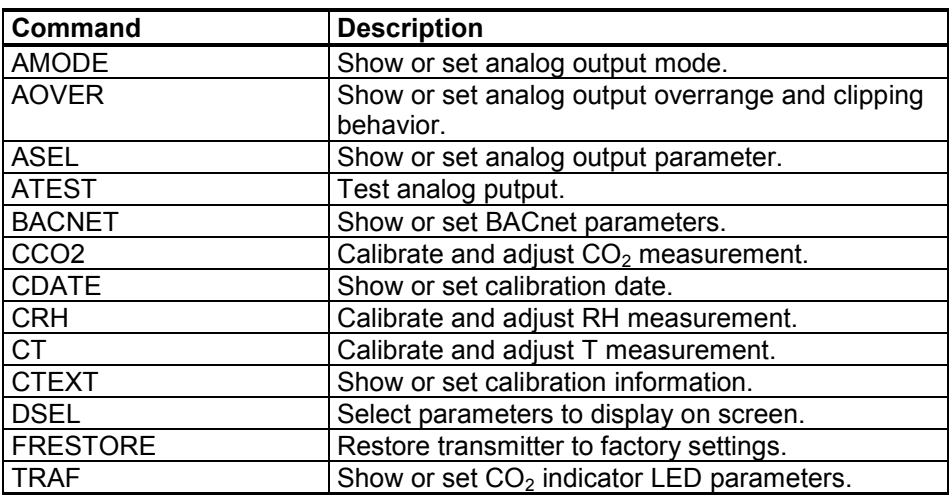

## **Transmitter Information**

#### **Show Transmitter Information**

The **?** command outputs a listing of device information.

?<cr>

Example:

```
>?
Device : GMW95R<br>SW version : 1.1.28.
SW version : 1.1.28.5849<br>SNUM : H2930002
                       : H2930002
HTM10 module information
Software version : 0.11.1<br>SNUM : H29501
                       : H2950107
GM10 module information
Software version : 1.1.0<br>SNUM : J04C0
                       : J04C030105
```
### **Show Transmitter Firmware Version**

Use the **VERS** command to show the transmitter model and firmware version.

#### **VERS**<cr>

Example:

```
>vers
GMW95R / 1.1.28
```
### **Show Transmitter Serial Number**

Use the **SNUM** command to show the transmitter serial number.

**SNUM**<cr>

Example:

```
>snum
Serial number : H2930002
```
#### **Show Transmitter Status**

Use the **STATUS** command to view detailed information on transmitter model and configuration.

**STATUS** [*function*]<cr>

where

Function = Optional switch to display a more detailed status for BACnet or Modbus protocol (available on transmitter models with digital output). Available switches are -bacnet and –modbus.

Example (display detailed BACnet status):

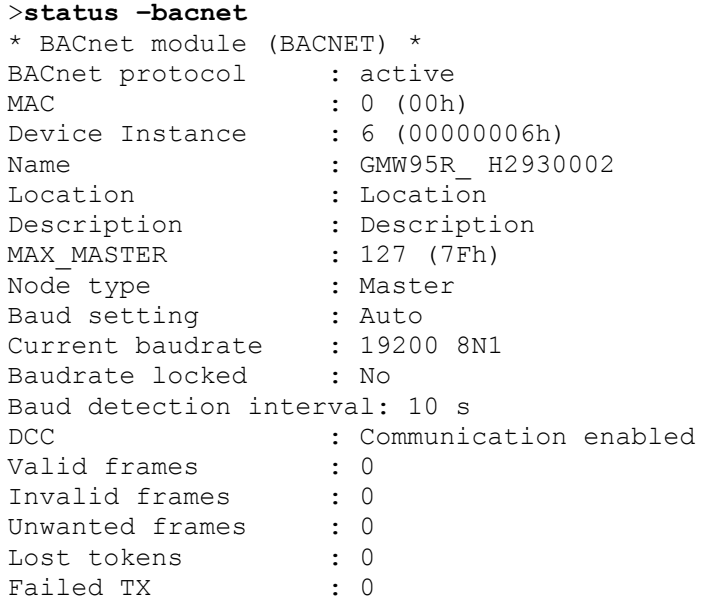

Example (display full status):

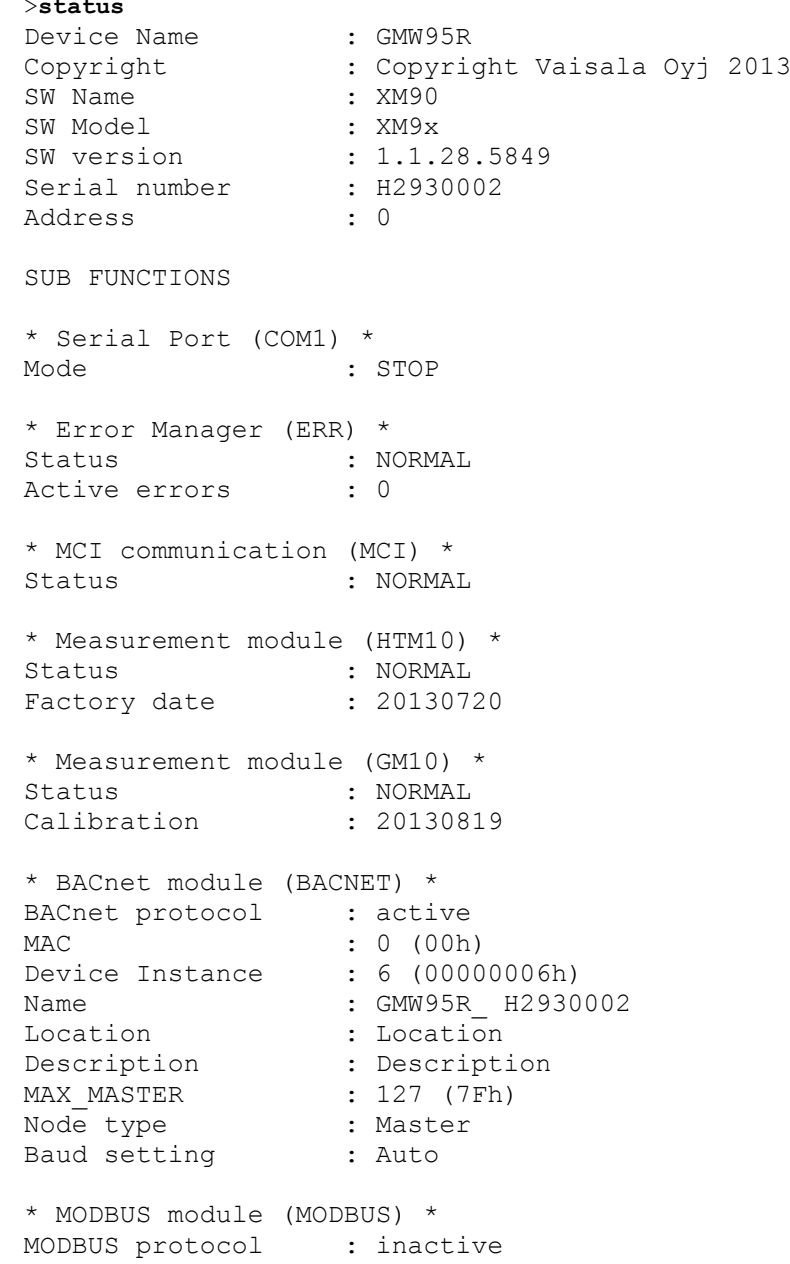

## **Show Measured Parameters**

Use the **CALCS** command to list the measurement parameters that are supported by the GMW90 series transmitters.  $CO<sub>2</sub>$ , RH and T are measured directly by the transmitter, the rest are calculated based on the measured values.

#### CALCS<cr>

#### Example:

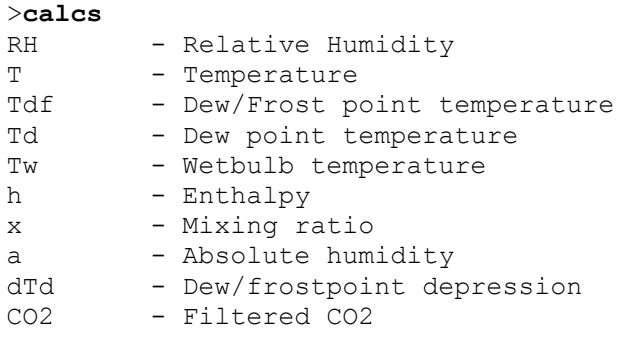

**NOTE CALCS** command also lists all humidity parameters, even if your transmitter model does not measure humidity.

## **Show Command Help**

To see a short description of an individual command, issue the command with a question mark as a parameter.

Example:

```
>calcs ?
Display measured quantities
```
### **Show Command List**

Use the **HELP** command to list the currently available serial commands. If the **PASS** command has not been used, only the basic serial commands are available.

**HELP**<cr>

Example (basic serial commands from a transmitter model with analog outputs, advanced commands are not enabled):

>**help** ? CALCS ECHO ENV ERRT ERRS FORM HELP INTV PASS R RESET SDELAY SEND SNUM STATUS UNIT VERS

## **Measurement Settings**

## **Set Environmental Parameters**

Use the **ENV** command to set environmental parameters that affect the measurement. For GMW90 series transmitters you can set the ambient pressure value that is used for pressure compensation of  $CO<sub>2</sub>$ measurement and calculated humidity parameters.

**ENV** [*pressure*]<cr>

where

pressure = Ambient pressure in hPa.

Example:

```
>env 1013.3
Pressure (hPa) : 1013.3
```
## **Select Units**

Use the **UNIT** command to select metric or non-metric output units. Only affects data shown on the display and service port, has no effect on the analog and digital outputs. This command is not available on the digital output models (for example, GMW95).

**UNIT**  $[x] \leq c$ **r** 

Where

 $x =$  Selects the unit type to output:  $m$  = metric units, for example, Celsius n = non-metric units, for example, Fahrenheit

Example:

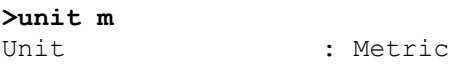

# **Analog Output Settings**

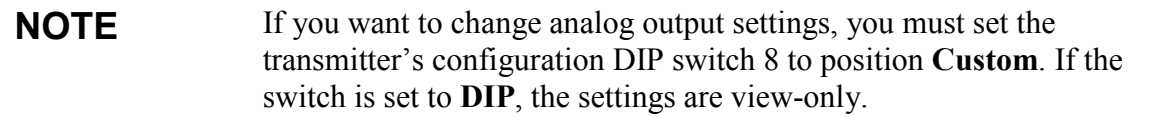

<span id="page-44-0"></span>**NOTE** Commands for configuring analog outputs are not available on digital output models (for example, GMW95).

## **Set Analog Output Mode**

Use the **AMODE** command to set the analog output mode and error level. Note that you cannot change between analog output types, for example, from voltage to current output.

**AMODE** [*channel lo\_value hi\_value error\_value*]<cr>

where

channel  $=$  Analog output channel, 1 ... 3.  $\log$  lo value  $\equiv$  Low limit of the channel. hi value  $=$  High limit of the channel. error value  $=$  Error value of the channel.

Example (show current configuration):

>**pass 9000** >**amode**<br>Aout 1 range (mA) Aout 1 range (mA) : 4.00 ... 20.00 (error: 3.60) Aout 2 range (mA) : 4.00 ... 20.00 (error: 3.60) Aout 3 range (mA) : 4.00 ... 20.00 (error: 3.60)

Example (set channel 1 to 0 ... 20 mA output, with error level at 21 mA):

```
>amode 1 0 20 21
Aout 1 range (mA) : 0.00 ... 20.00 (error: 21.00)
>
```
## **Set Analog Output Scaling**

Use the **ASEL** command to select the output parameter and scaling for analog output channels.

**ASEL** [*channel parameter lo\_value hi\_value*]<cr>

where

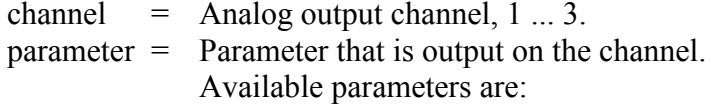

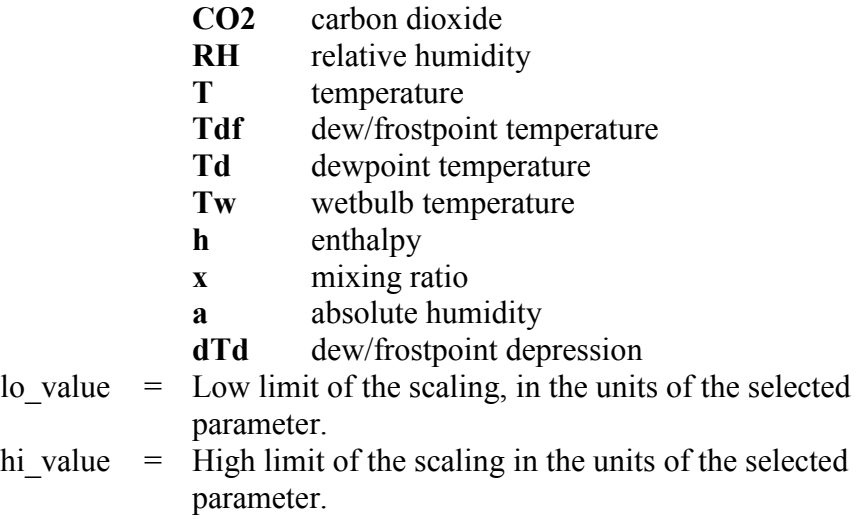

Example (set channel 1 to output dewpoint, in the range  $-10$  ... 20 °C):

>**pass 9000** >**asel 1 TD -10 20** Aout 1 quantity : Td (-10.00 ... 20.00 'C)

## **Set Output Clipping and Error Limit**

Use the **AOVER** command to define the behavior of the analog outputs when the measured value is outside the scaled output range.

#### **AOVER** [*channel clip% valid%*]<cr>

where

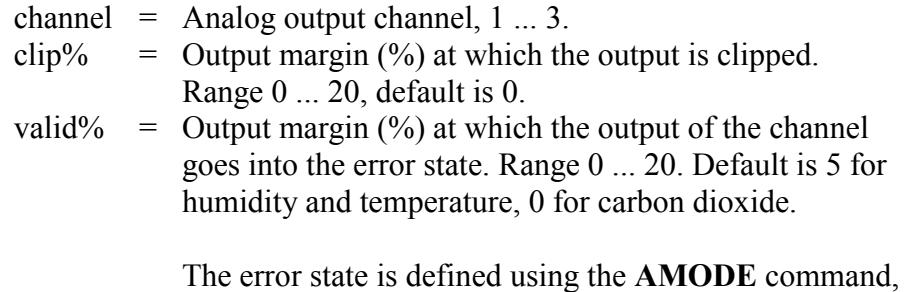

see section [Set Analog Output Mode](#page-44-0) on page [43.](#page-44-0)

**NOTE** These settings have no effect on the measurements shown on the display. The display will always show the currently measured values, even outside the scaled output range, as long as the measurement is still functioning.

> For example, first check the analog output settings using **ASEL**, **AMODE**, and **AOVER** commands:

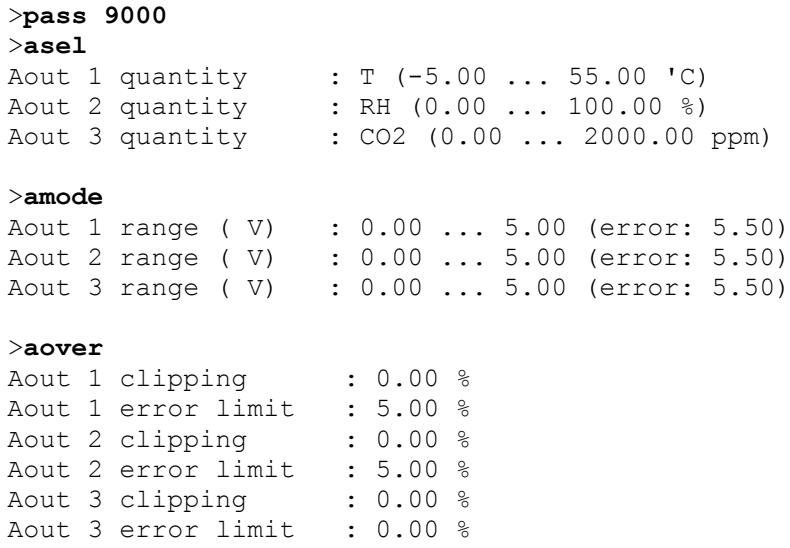

The parameter for channel 3 is CO2, with standard output range 0 ... 5 V and scaling 0 ... 2000 ppm. Error state is 5.5 V, which is set immediately when the measured value is outside the scaled output range.

Now give the following **AOVER** command:

```
>aover 3 5 10
Aout 3 clipping : 5.00 %<br>Aout 3 error limit : 10.00 %
Aout 3 error limit
```
Channel 3 now behaves like this:

- Clipping is now set to 5%, meaning the output is allowed to vary between 0 ... 5.25 V. The channel will output the measurement for 0 ... 2100 ppm, but range 0 ... 5 V remains scaled to 0 ... 2000 ppm.
- Error limit is 10%, which means channel 3 will show the error state (5.5 V) when the measured value is 10% outside the scaled output range. With the settings above, this will happen if the measured temperature is outside range 0 ... 2100 ppm.
- The output will never actually be between 5.25 and 5.5 V because of clipping.

# **Display Settings**

## **Select Parameters to Display**

Use the **DSEL** command to select the parameters that are displayed on the transmitter screen. You can select parameters by abbreviation. If only one parameter is selected, it is shown vertically centered on the transmitter screen.

**DSEL** [*Q1 Q2 Q3*]<cr>

where

 $Q1$  = First parameter to show on the screen. Available parameters are:

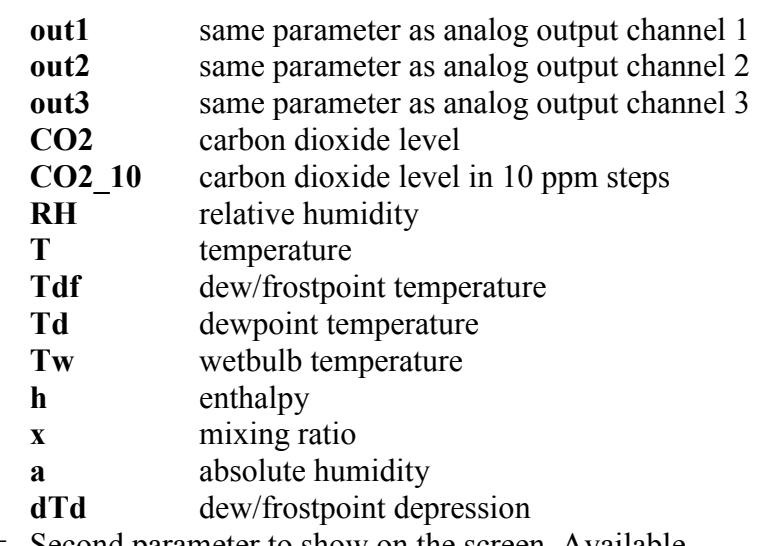

- Q2 = Second parameter to show on the screen. Available parameters are the same as for Q1.
- $Q3 =$  Third parameter to show on the screen. Available parameters are the same as for Q1.

Example (show currently displayed parameters):

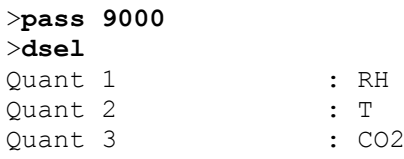

Example (change display to only show CO2):

>**dsel CO2** OK

# **Serial Line Output Commands**

## **Start Measurement Output**

Use the **R** command to start the continuous outputting of measurement values as an ASCII text string to the serial line. The format of the measurement message is set with the **FORM** command.

 $R < c r >$ 

Example (measurement message in default format):

```
>r
RH = 26.44 %RH T = 24.27 'C CO2 = 449 ppm
RH = 26.45 RH T = 24.27 'C CO2 = 449 ppm
RH = 26.43 %RH T = 24.27 'C CO2 = 449 ppm
RH = 26.43 %RH T = 24.27 \degreeC CO2 = 449 ppm
...
```
Outputting the results continues in intervals issued with the command **INTV**. You can stop the output with the **S** command. Since the interface is half-duplex, you must enter the commands when the transmitter is not outputting.

## **Stop Measurement Output**

You can stop the measurement output with the **S** command:

 $S < c r$ 

# **Output a Reading Once**

Use the **SEND** command to output a single measurement message.

#### **SEND**<cr>

Example:

```
>send
RH = 26.44 %RH T = 24.27 'C CO2 = 449 ppm
```
## **Set Output Interval**

Use the **INTV** command to change the output interval of the automatically repeating measurement messages. The measurement messages are repeated in the RUN mode, or after the **R** command has been given.

**INTV**  $[n \, xxx] \leq c$ r>

where

 $n =$  time interval, range 0 ... 9999.  $xxxx = time unit = "S", "MIN", or "H"$ 

The shortest output interval (with  $n = 0$ ) outputs the measurement messages as quickly as the transmitter produces them, without additional delay.

Example:

>**intv 1 min** Output interval : 1 min

#### **Set Output Format**

Use the serial line command **FORM** to change the measurement message sent by the transmitter on the service port. You can freely define the output message to include the desired parameters, formatting options, text strings, and additional fields.

**FORM** [*modifier string*]<cr>

where

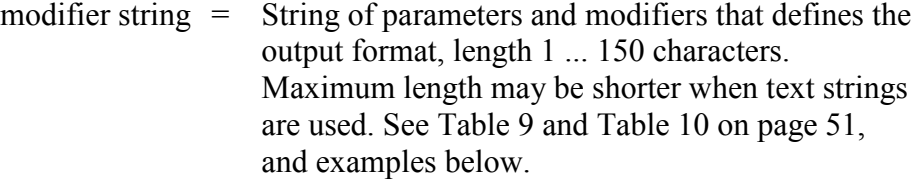

Command to set default format:

>**form /**

Example of default output (default depends on transmitter model):

RH =  $26.44$   $R$ H T =  $24.27$  'C CO2 = 449 ppm RH = 26.45  $R$ H T = 24.27 'C CO2 = 449 ppm RH =  $26.43$   $8RH$  T =  $24.27$  'C CO2 = 449 ppm RH = 26.43 %RH T = 24.27 'C CO2 = 449 ppm ...

Command to set output format as  $CO<sub>2</sub>$  and T with Modulus-256 checksum:

 $>$ **form** "CO2 =" U4 4.0 CO2 " T =" U3 3.2 t CS2 \r \n

Output example:

 $CO2 = 479$  ppm  $T = 24.26$  <sup>'</sup>C E9  $CO2 = 477$  ppm  $T = 24.27$  'C E8  $CO2 = 475$  ppm  $T = 24.27$  'C E6  $CO2 = 475$  ppm  $T = 24.27$  'C E6 ...

Command to set output format as  $CO<sub>2</sub>$  and T, with **start of text** (ASCII) character 002) and **end of text** (003) ASCII codes, and without line feed and carriage return at the end:

>**form #002 "CO2 =" U4 4.0 CO2 " T =" U3 3.2 t #003**

Output example (ASCII codes not visible here):

```
CO2 = 817 ppm T = 24.26 CCO2 = 806 ppm T = 24.27 CCO2 =800 ppm T = 24.27 'CCO2 = 788 ppm T = 24.27 'CO2 = 781 
ppm T = 24.27 'CCO2 = 768 ppm T = 24.27 'C...
```
<span id="page-52-0"></span>

| <b>Measured Parameter</b>  | <b>Abbreviation in FORM Command</b> |
|----------------------------|-------------------------------------|
| Carbon dioxide             | CO <sub>2</sub>                     |
| Relative humidity          | <b>RH</b>                           |
| Temperature                |                                     |
| Dew/frostpoint temperature | Tdf                                 |
| Dewpoint temperature       | Td                                  |
| Wetbulb temperature        | Tw                                  |
| Enthalpy                   | h                                   |
| Mixing ratio               | X                                   |
| Absolute humidity          | а                                   |
| Dew/frostpoint depression  | dTd                                 |

**Table 9 FORM Command Parameters**

<span id="page-52-1"></span>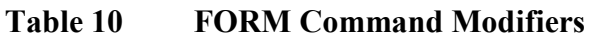

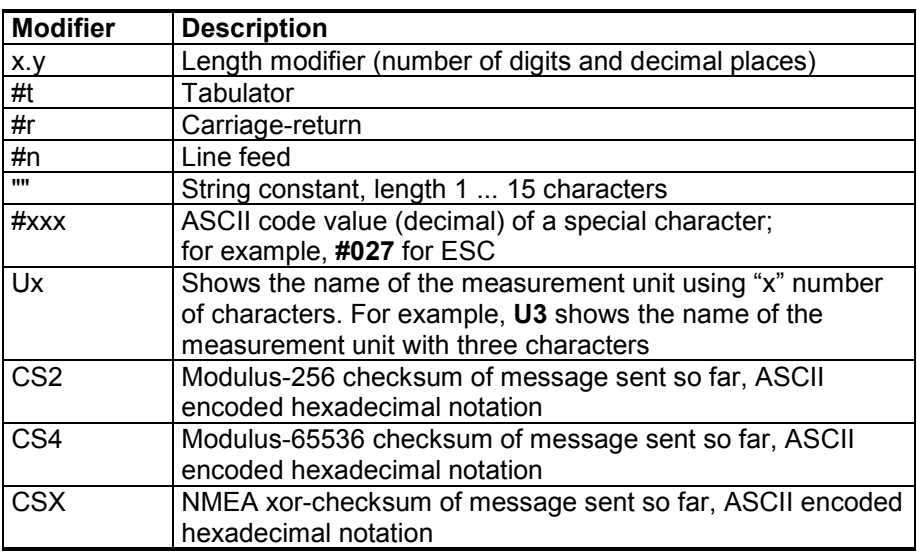

**NOTE** When entering modifiers, you can also use the backslash character "\" instead of the hash "#".

# **Serial Line Settings**

## **Set Remote Echo**

Use the **ECHO** command to enable or disable remote echo by the transmitter.

**ECHO** [*on/off*]<cr>

Example:

>**echo on** Echo : ON

# **Set Serial Line Turnaround Delay**

With the **SDELAY** command you can set the turnaround delay of the transmitter (time waited before replying to an incoming message) or view the currently set delay value.

```
SDELAY [delay]<cr>
```
where

delay = Turnaround delay in milliseconds, range 1 … 1000.

Example:

>**sdelay 5** COM1 transmit delay : 5

# <span id="page-54-0"></span>**Calibration and Adjustment Commands**

The following sections describe the calibration and adjustment commands of the GMW90 series. For general information on performing calibration and adjustment on the serial line, see section [Adjustment](#page-70-0)  [Using a Computer](#page-70-0) on page [69.](#page-70-0)

**NOTE** You must enable advanced serial commands using the **PASS 9000** command before using the calibration and adjustment commands.

## **Adjust CO2 Measurement**

Use the  $CCO2$  command to adjust the carbon dioxide  $(CO<sub>2</sub>)$ measurement. You can do a 1-point or a 2-point adjustment, or clear the adjustment information from the GM10 module. Note that the factory adjustment will remain intact when user adjustment is cleared.

Remember to let the transmitter stabilize in the reference concentration before entering the adjustment command. Three minutes is typically enough.

**NOTE** Before using the **CCO2** command, read section [Notes for CO2](#page-65-0) [Adjustment](#page-65-0) [on page 64.](#page-65-0)

#### **Show Current CO<sub>2</sub> Adjustment**

In addition to the user-adjustable offset and gain values, the **CCO2** command displays diagnostic information that may be useful to Vaisala Helpdesk if there is a problem with the adjustment.

#### $CCO2 \leq cr$

Example:

```
>pass 9000
>cco2
User gain \qquad \qquad : 1.000User offset : -8.365
CO2 (pre-adjust) : 464.625<br>30s delta : 13.904
30s delta : 13.90<br>30s stddev : 4.429
30s stddev : 4.429<br>Adjustability : CAN ADJUST
Adjustability
```
#### **1-point Adjustment of CO<sub>2</sub> Measurement**

The 1-point adjustment adjusts either offset or gain, depending on the  $CO<sub>2</sub>$  concentration.

**CCO2**  $[ONE] [x] < c$ **r**>

where

 $x =$ The reference  $CO<sub>2</sub>$  concentration (ppm) that the transmitter should be showing.

Example:

>**pass 9000** >**cco2 one 440** OK

#### **2-point Adjustment of CO2 Measurement**

The 2-point adjustment adjusts both offset and gain.

**CCO2**  $[LO | HI | x] < c$ 

where

 $LO =$  Adjustment point at low concentration (< 700 ppm).

- $HI = Adjustment point at high concentration (> 700 ppm).$
- $x =$ The reference  $CO<sub>2</sub>$  concentration (ppm) that the transmitter should be showing.

The 2-point correction is not applied immediately – you must use the **CCO2 SAVE** command to store your adjustment to the GM10 module. If you have entered user adjustments using the **CCO2** command but do not wish to commit them, use the **CCO2 CANCEL** command.

**CCO2** [*SAVE | CANCEL*]<cr>

Example (two point adjustment, low concentration 0 ppm and high concentration 1000 ppm):

```
>pass 9000
>cco2 lo 0
OK
>cco2 hi 1000
OK
>cco2 save
OK
```
#### **Clear User Adjustment of CO<sub>2</sub> Measurement**

**CCO2** [*RESET*]<cr>

Example:

>**pass 9000** >**cco2 reset** OK

## **Adjust Humidity Measurement**

Use the **CRH** command to perform a humidity adjustment of the relative humidity (RH) measurement. You can do a 1-point or a 2-point adjustment, or clear the adjustment information from the HTM10 module. Note that the factory adjustment will remain intact when user adjustment is cleared.

**NOTE** Before using the **CRH** command, read section [Notes for RH Adjustment](#page-67-0) [on page 66.](#page-67-0)

#### **Show Current RH Adjustment**

**CRH**<cr>

Example (showing default offset and gain):

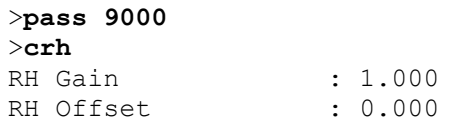

#### **1-point Adjustment of RH Measurement**

The 1-point adjustment adjusts both offset and gain depending on the adjustment condition. The same type of adjustment is done when turning the RH trimmer.

Place the transmitter in the reference condition and allow it to stabilize before entering the adjustment.

#### **CRH**  $[ONE]$   $[x] <$ **cr**>

where

 $x =$  The reference humidity condition (%RH) that the transmitter should be showing.

Example:

```
>pass 9000
>crh one 11
OK
```
#### **2-point Adjustment of RH Measurement**

**CRH**  $[LO | HI | x] < c$ 

where

- $LO =$  Adjustment point at the dry end (low RH).
- $HI =$  Adjustment point at the wet end (high RH). The difference between the two points should be at least 30 %RH.
- $x =$ The reference humidity condition (%RH) that the transmitter should be showing.

The 2-point correction is not applied immediately – you must use the **CRH SAVE** command to store your adjustment to the HTM10 module. If you have entered user adjustments using the CRH command but do not wish to commit them, use the **CRH CANCEL** command.

**CRH** [*SAVE | CANCEL*]<cr>

Example (two point adjustment, low point 11 %RH and high point 75 %RH):

```
>pass 9000
>crh lo 11
OK
>crh hi 75
OK
>crh save
OK
```
#### **Clear User Adjustment of RH Measurement**

**CRH** [*RESET*]<cr>

Example:

>**pass 9000** >**crh reset**  $\cap$ K

## **Adjust Temperature Measurement**

Use the **CT** command to perform an adjustment of the temperature measurement. You can do a 1-point adjustment or clear the adjustment information from the HTM10 module. Note that the factory adjustment will remain intact when user adjustment is cleared.

#### **Show Current T Adjustment**

**CT**<cr>

Example (showing default temperature offset):

```
>pass 9000
>ct
Temperature offset : 0.000
```
#### **1-point Adjustment of T Measurement**

Place the transmitter in the reference condition and allow it to stabilize before entering the adjustment.

**CT**  $[x] < c$ 

where

 $x =$ The reference temperature (in degrees Celsius) that the transmitter should be showing.

Example:

>**pass 9000** >**ct 23** OK

#### **Clear User Adjustment of T Measurement**

```
CT [RESET]<cr>
```
Example:

>**pass 9000** >**ct reset** OK

## **Enter Calibration and Adjustment Information**

Use the **CTEXT** command to store a text string that describes the calibration and/or adjustment. To enter a text string with spaces, enclose the string in quotation marks. Use the **CDATE** to store the date.

```
CTEXT [text]<cr>
```
**CDATE** [*YYYY-MM-DD*]<cr>

Examples:

>**pass 9000** >**ctext "adjusted rhlab/Tech021"** "adjusted rhlab/Tech021"

>**cdate 2011-12-08** Calibration date : 2011-12-08

## **Testing Commands**

## **Test Analog Outputs**

Use the **ATEST** command to force the analog outputs to the given value. Before using the **ATEST** command it is useful to give the **AMODE** command to verify the output mode of the channels.

**ATEST** [*channel value*]<cr>

where

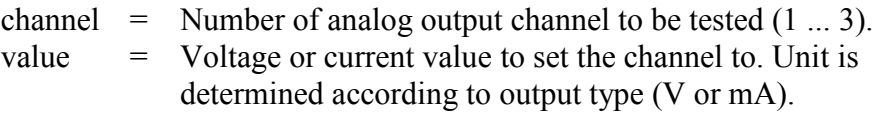

The value you set may not be achievable by the transmitter. Voltage output can go as high as 12 V, and current output can go up to 25 mA. Also, current output cannot go down to zero.

After testing the output, give the **ATEST** command with the channel number to exit the test mode.

Example (verify output mode of the channels):

```
>pass 9000
>amode
Aout 1 range ( V) : 0.00 ... 5.00 (error: 5.50)
Aout 2 range ( V) : 0.00 ... 5.00 (error: 5.50)
Aout 3 range ( V) : 0.00 ... 5.00 (error: 5.50)
```
Example (set channel 1 to 6 V):

>**atest 1 6** Aout1 ( V) : 6.000

Example (end test mode for channel 1, resume normal output):

>**atest 1** Aout1 test mode disabled.

# **Other Commands**

## **Enable Advanced Serial Commands**

Use the **PASS** command to enable the advanced serial commands.

**PASS** [*passcode*]<cr>

where

passcode = Passcode to enable advanced commands is **9000**.

Example:

>**pass 9000**

## **Reset Transmitter**

Use the **RESET** command to reset the transmitter.

**RESET<cr>** 

Example:

>**reset** Resetting GMW95R / 1.1.28.5849 / XM90 >

#### **Set BACnet Parameters**

Use the **BACNET** command to show or set some of the transmitter's BACnet parameters. You can also use the **BACNET** command to reinitialize the BACnet stack of the transmitter without having to reset or power cycle the transmitter.

**BACNET** [*parameter\_name* [*parameter\_value*]] [*reinit*]<cr>

#### where

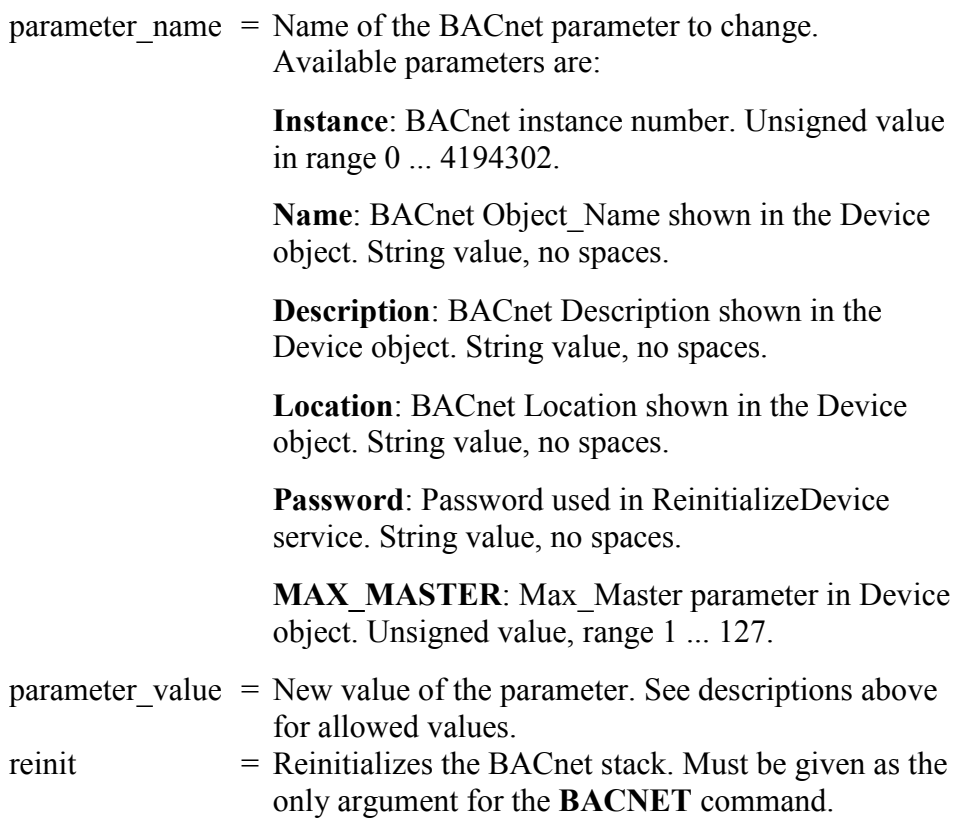

Example (show BACnet parameters):

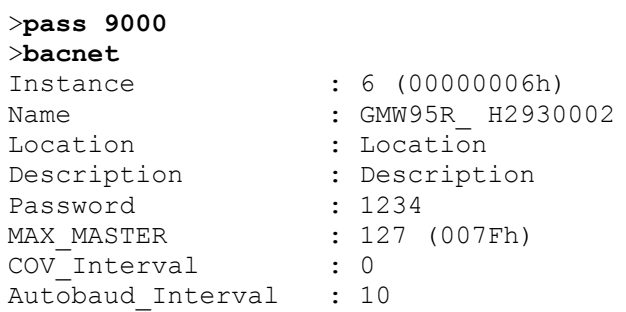

Example (change Description to **main\_hall**, and reinitialize the BACnet stack):

```
>pass 9000
>bacnet description main_hall
Description : main_hall
>bacnet reinit
Reinitialize signaled to BACnet stack.
```
#### **Set CO2 Indicator LED Parameters**

On transmitter models with indicator LEDs, you can use the **TRAF** command to show or set  $CO<sub>2</sub>$  indicator LED limits. You can also turn the LEDs off.

**TRAF** [*step1 step2 step3*]<cr> **TRAF** [*quant*]<cr>

where

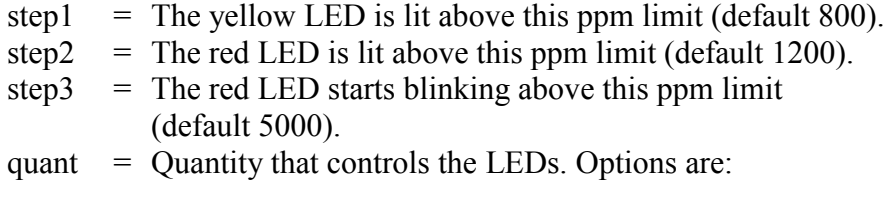

 $CO2 - LEDs$  controlled by  $CO<sub>2</sub>$  level (default). **NONE –** LEDs disabled.

Example (set indicator LED limits to 900, 1500 and 5000 ppm):

>**traf 900 1500 5000**

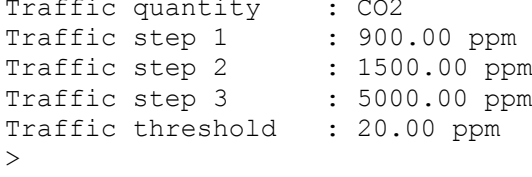

Example (disable indicator LEDs):

```
>traf none
Traffic quantity : Disabled
Traffic step 1 : 800.00 ppm
Traffic step 2 : 1200.00 ppm
Traffic step 3 : 5000.00 ppm
Traffic threshold : 20.00 ppm
>
```
# CHAPTER 5 **MAINTENANCE**

This chapter provides information that is needed in basic maintenance of the GMW90 series.

# **Cleaning**

The body of the transmitter can be cleaned by wiping with a moistened lint-free cloth. Do not use cleaning agents or solvents, or blow pressurized air into the transmitter housing.

Do not attempt to clean contaminated measurement modules. Dirty modules should always be replaced with new calibrated modules.

# **Calibration and Adjustment**

GMW90 series transmitters are fully calibrated as shipped from factory. GMW90 series transmitters have a display that makes it easy to compare the measured readings against any portable calibration reference. Note that depending on the ordered configuration, the display may be hidden under the sliding cover.

# **Adjustment Methods**

You can adjust the measurements in the following ways:

- 1-point adjustment using the trimmers under the sliding cover. See section [Adjustment Using Display and Trimmers](#page-68-0) on page [67.](#page-68-0)
- 1-point or 2-point adjustment using the service port. See the following sections:
	- Adjustment Using [a Hand-Held Meter](#page-69-0) on page [68.](#page-69-0)
	- [Adjustment Using a Computer](#page-70-0) on page [69.](#page-70-0)

If adjustment is not enough to restore the measurement accuracy of the transmitter, you can also replace the measurement modules. See section [Repair Maintenance](#page-71-0) [on page 70.](#page-71-0)

## <span id="page-65-0"></span>**Notes for CO2 Adjustment**

1-point  $CO<sub>2</sub>$  adjustment affects either offset or gain, depending on the gas concentration. 1-point adjustment below 700 ppm affects the measurement offset, above 700 ppm it affects the gain.

2-point adjustment will adjust both offset and gain. Choose the adjustment points as follows:

- For first point, use as low concentration as possible. Preferably 0 ppm, must be below 700 ppm.
- For second point, use as high concentration as is relevant for your application. Must be within 700 ... 5000 ppm.

#### **Using Calibration Gas vs. Ambient Gas**

You can adjust using a calibration gas with a known concentration (recommended), or adjust using the ambient gas:

- When using a calibration gas, feed the gas to the adjustment inlet at a flow rate of 0.3 ... 0.7 L/min. For location of the inlet, see [Figure 2](#page-16-0) [on](#page-16-0)  [page 15.](#page-16-0) After connecting the gas supply to the field adjustment inlet, wait for at least three minutes for the reading to stabilize.
- When using ambient gas for adjustment, avoid breathing near the transmitter during the adjustment.

Regardless of the  $CO<sub>2</sub>$  reference used, it is important to let the  $CO<sub>2</sub>$ measurement stabilize before performing the adjustment. Three minutes is typically enough. Also allow for the stabilization period after adjustment, before verifying the result.

#### **Effect of Temperature on CO<sub>2</sub> Measurement**

The device is fully temperature compensated using internal temperature measurement.

#### **Effect of Pressure on CO<sub>2</sub> Measurement**

Ambient pressure affects the  $CO<sub>2</sub>$  reading of GMW90. If the ambient pressure differs from the normal pressure 1013 hPa, the transmitter can correct the reading if you enter the correct pressure value to the transmitter using an MI70 indicator, computer (**ENV** command), or using Modbus protocol.

If you want to apply the pressure compensation in the building control system instead, multiply the measured  $CO<sub>2</sub>$  value using the appropriate compensation multiplier from [Table 11.](#page-66-0)

| Elevation (m) | Elevation (ft) | Pressure (hPa) | Compensation<br><b>Multiplier</b> |
|---------------|----------------|----------------|-----------------------------------|
| 0             | 0              | 1013           |                                   |
| 100           | 328            | 1001           | 1.017                             |
| 200           | 656            | 989            | 1.034                             |
| 300           | 984            | 978            | 1.051                             |
| 400           | 1312           | 966            | 1.067                             |
| 500           | 1640           | 955            | 1.084                             |
| 600           | 1969           | 943            | 1.100                             |
| 700           | 2297           | 932            | 1.116                             |
| 800           | 2625           | 921            | 1.132                             |
| 900           | 2953           | 910            | 1.148                             |
| 1000          | 3281           | 899            | 1.164                             |
| 1100          | 3609           | 888            | 1.179                             |
| 1200          | 3937           | 877            | 1.195                             |
| 1300          | 4265           | 867            | 1.210                             |
| 1400          | 4593           | 856            | 1.225                             |
| 1500          | 4921           | 846            | 1.240                             |
| 1600          | 5249           | 835            | 1.255                             |
| 1700          | 5577           | 825            | 1.269                             |
| 1800          | 5906           | 815            | 1.284                             |
| 1900          | 6234           | 805            | 1.298                             |
| 2000          | 6562           | 795            | 1.312                             |
| 2100          | 6890           | 785            | 1.326                             |
| 2200          | 7218           | 775            | 1.340                             |
| 2300          | 7546           | 766            | 1.354                             |
| 2400          | 7874           | 756            | 1.368                             |

<span id="page-66-0"></span>**Table 11 Effect of Elevation on CO2 Measurement**

When adjusting the transmitter, you can also correct your reference concentration (for example, the value on the gas cylinder label) according to the graph below.

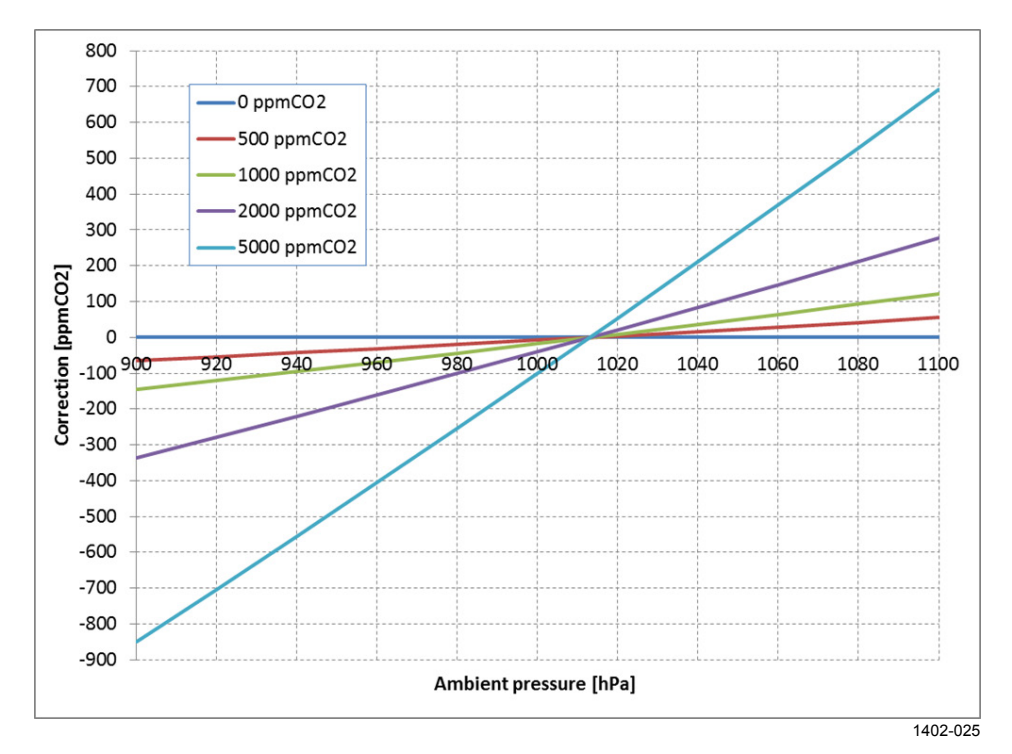

**Figure 25 Effect of Pressure on CO<sub>2</sub> Reading** 

# **Notes for T Adjustment**

Temperature adjustment is always a simple 1-point offset correction.

# <span id="page-67-0"></span>**Notes for RH Adjustment**

1-point humidity adjustment affects both offset and gain, depending on the adjustment condition. In a dry condition (for example, 11 %RH), offset is adjusted more than gain.

The 1-point humidity adjustment requires that the target condition is at least 50% of the currently measured value. This prevents the user from making excessive corrections that are very unlikely to be needed.

# **Adjustment Using Display and Trimmers**

#### <span id="page-68-0"></span>**CAUTION** The trimmers only turn 135 degrees each way, less than half a rotation. Do not force the trimmer past the stopping point. If you wish to apply a greater correction than allowed by the trimmer in a single adjustment, simply adjust the transmitter again. Corrections applied using the trimmers are cumulative.

#### **NOTE** User calibration settings (adjustment by trimmers or service port) are stored in the measurement modules. If you replace a module, there is no need to undo previous adjustments.

1. To enter the adjustment screen, open the slide and rotate the  $CO<sub>2</sub>$ , T, or RH trimmer slightly during normal measurement. If the trimmer is not centered, you see the trimmer centering screen first. Simply turn the trimmer to the center and wait for the progress bar to complete.

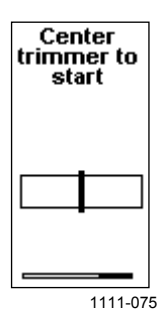

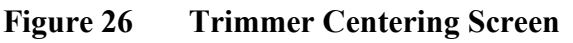

2. In the adjustment screen, turn the trimmer to set the desired correction. To commit the change, stop turning the trimmer and wait.

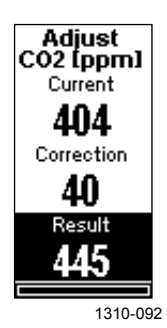

**Figure 27 Adjustment Screen**

- 3. If you have adjusted the  $CO<sub>2</sub>$  measurement, wait for three minutes for the reading to stabilize.
- 4. Verify the adjusted measurement from measurement screen.

## <span id="page-69-0"></span>**Adjustment Using a Hand-Held Meter**

GMW90 transmitters can be adjusted using Vaisala hand-held meters HM70 (for humidity and temperature) and GM70 (for carbon dioxide and temperature).

- 1. Connect the GMW90 series transmitter to the MI70 indicator using the connection cable (Vaisala order code 219980). MI70 indicator is the hand-held display device that is included with HM70 and GM70.
- 2. Depending on the connected devices, you may be prompted to check the currently applied environment settings. Check the settings when prompted.
- 3. In the **Functions** menu of the MI70 indicator, select **Calibrate XMW9x** and press **Start**.
- 4. Confirm **Yes**. Confirm the automatic power off notification with **Ok**.
- 5. Select parameter for adjustment:  $CO<sub>2</sub>$ , RH, or T.
- 6. Screen shows the measured values and their difference. Press **Adjust** to select the Adjustment mode.
- 7. Select the desired adjustment type using arrow buttons and press **Select**:
	- **To same as reference**: Adjusts the measurement of the GMW90 transmitter to the same reading as the reference that is connected to the other port of the MI70 indicator. This option is not available if no reference for the selected parameter is connected to the MI70 indicator.
	- **1-point adjustment**: Adjusts the measurement of the GMW90 to a reference value that you specify. Follow the instructions from the MI70 indicator when using this option.
	- **2-point adjustment**: Adjusts the measurement of the GMW90 at two points to reference values that you specify. This option is not available when adjusting temperature (T).
	- **Revert factory calib.**: This option removes the currently applied user adjustment from the measurement module (GM10 module for  $CO<sub>2</sub>$ , HTM10 module for RH or T). Only the adjustment for the selected parameter is removed.
- 8. Complete the selected adjustment by following the instructions from the MI70 indicator.

## <span id="page-70-0"></span>**Adjustment Using a Computer**

For more detailed instructions on using the Vaisala USB cable and a terminal application, see section Connecting [With a Computer](#page-35-0) on page [34.](#page-35-0)

For a description of the serial commands, see section [Calibration and](#page-54-0)  [Adjustment Commands](#page-54-0) on page [53.](#page-54-0)

- 1. Connect the GMW90 series transmitter to your computer using the Vaisala USB cable (order code 219690).
- 2. Start a terminal application and open a new session to the service port of the transmitter. The serial line settings are 19200, N, 8, 1.
- 3. Before changing the adjustment, issue the following commands to see the transmitter's current adjustment information:

```
pass 9000
cco2
ct
crh
ctext
cdate
```
Note that the **CRH** command is not available if your transmitter does not support humidity measurement.

- 4. Place the entire transmitter in the desired reference condition and allow the measurement to stabilize. Follow the stabilization from the serial line (output from the **R** command) or the display.
- 5. You can now use the **CCO2**, **CT**, and **CRH** commands to adjust the transmitter's measurement. Refer to the command descriptions for the available options.
- 6. After performing the adjustment, verify from the serial line or the display that the measurement has been corrected.
- 7. After completing the adjustments, you can enter a descriptive text string in the transmitter's memory using the **CTEXT** command, and note the adjustment date using the **CDATE** command.

# <span id="page-71-0"></span>**Repair Maintenance**

If you cannot restore the measurement accuracy of the transmitter by calibration and adjustment, you can replace the measurement modules inside the transmitter. Measurement modules are the small component boards that are connected to the main transmitter component board. See [Figure 4](#page-18-0) on page [17.](#page-18-0)

**NOTE** User calibration settings (adjustment by trimmers or service port) are stored in the module. If you replace the module, you do not need to undo the previously applied correction.

## **Replacing the GM10 Module**

To replace the module:

- 1. Disconnect the transmitter body from the mounting base.
- 2. Locate the GM10 module on the transmitter. The module is a separate component board with a golden cuvette that contains the  $CARBOCAP<sup>®</sup>$  sensor. The module is connected to the main transmitter board with a connector, and held in place by a plastic clip on the other side. See [Figure 4](#page-18-0) [on page 17.](#page-18-0)
- 3. Disconnect the module by carefully lifting the module from the connector side. See [Figure 28](#page-71-1) [below.](#page-71-1)

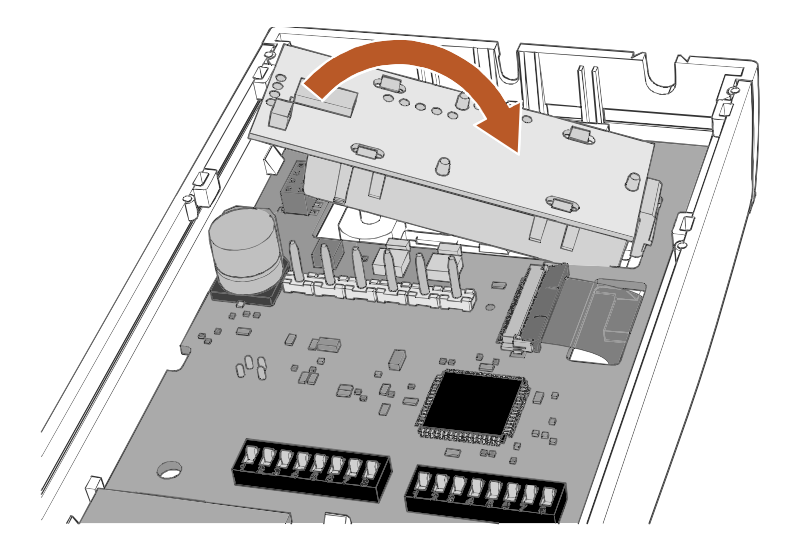

1311-137

<span id="page-71-1"></span>**Figure 28 Disconnecting the GM10 Module**
4. A short piece of foam pipe is included with the GM10 spare part. Place it on top of the calibration gas inlet inside the transmitter, as shown in the figure below. If the foam pipe is already in place and appears undamaged, you do not have to replace it.

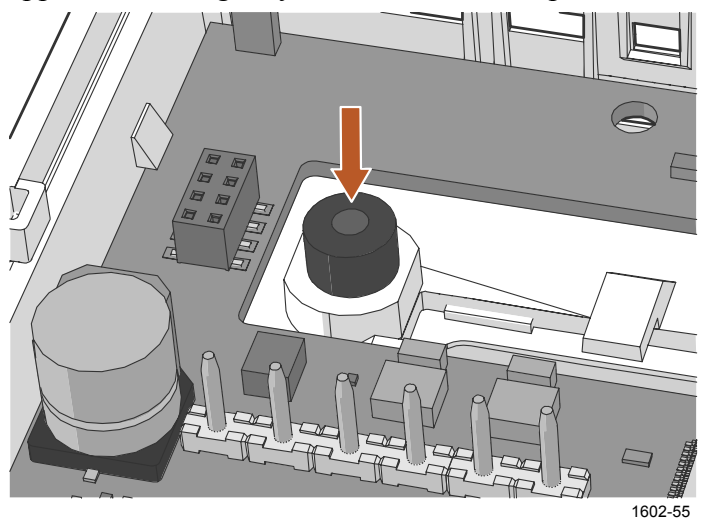

**Figure 29 Foam Pipe Inside GMW90**

- 5. Take the new GM10 module and place it in the hole for the module so that the plastic clip meets the component board. Then lower the connector end of the module.
- 6. Push down on the module to secure the connector.
- 7. Reconnect the transmitter to the mounting base.
- 8. Verify that there are no errors when the transmitter starts up. If there are, see section [Error Messages](#page-75-0) [on page 74.](#page-75-0)

## **Replacing the HTM10 Module**

**CAUTION** Handle the HTM10 module carefully. When reinstalling the transmitter body to the mounting base, avoid touching the module or the HUMICAP® sensor.

To replace the module:

- 1. Disconnect the transmitter body from the mounting base.
- 2. With your fingers, push apart the two plastic holders that hold the module. Pull out the module. Keep the module straight while pulling it out, otherwise the pins may twist in the connector and damage it.

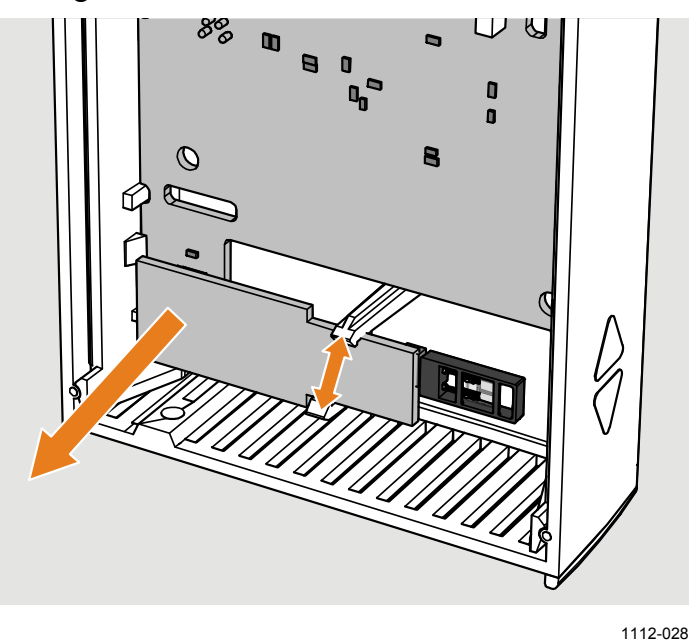

**Figure 30 Replacing the HTM10 Module**

- 3. Take the new module and align the pins to the connector on the transmitter's component board.
- 4. Push down on the module so that the plastic holders clip into place. Try not to tilt the module, so that the pins will meet the connector straight on.
- 5. Reconnect the transmitter to the mounting base.
- 6. Verify that there are no errors when the transmitter starts up. If there are, see section [Error Messages](#page-75-0) [on page 74.](#page-75-0)

# CHAPTER 6 **TROUBLESHOOTING**

This chapter describes possible problems, their probable causes and remedies, and provides contact information for technical support.

## **Problem Situations**

| Problem                                                           | <b>Possible Cause</b>                                                                                        | Remedy                                                                                                |
|-------------------------------------------------------------------|----------------------------------------------------------------------------------------------------|----------------------------------------------------------------------------------------------------|
| Transmitter reports an<br>error on the display or<br>serial line. | Multiple causes.                                                                                             | Refer to Table 13 on<br>page 74.                                                                      |
| Temperature reading<br>shown by the transmitter<br>is too high.   | Transmitter is installed in<br>an unsuitable location,<br>for example, near a heat<br>source or in sunlight. | Relocate transmitter.<br>See section Selecting<br>Location on page 24.                                |
|                                                                   | Transmitter installed in<br>improper orientation.                                                            | Reinstall transmitter with<br>the arrow on the<br>mounting base pointing<br>up.                       |
| Transmitter does not<br>recognize a valid serial                  | Advanced commands<br>not enabled.                                                                            | Issue the PASS 9000<br>command.                                                                       |
| command, responds with<br>message<br>Unknown<br>FAIL 1:           | Remote echo enabled on<br>the transmitter, causing<br>collisions on the RS-485<br>line.                      | <b>Issue the ECHO OFF</b><br>command to disable<br>remote echo.                                       |
| command                                                           | Intermittent connection<br>problem between the<br>transmitter and your<br>terminal.                          | Issue the command<br>again.                                                                           |
| Cannot see what you are<br>typing on the serial line.             | Serial line echo not<br>enabled.                                                                             | Enable local echo on<br>your terminal. See<br>section Terminal<br>Application Settings on<br>page 35. |
| Unable to complete CO <sub>2</sub><br>adjustment successfully.    | Incorrect reference gas<br>flow.                                                                             | Retry calibration after<br>reading section                                                            |
|                                                                   | Breathing on transmitter<br>while using ambient gas<br>as reference.                                         | Calibration and<br>Adjustment on page 63.                                                             |
|                                                                   | Measurement not<br>stabilized before                                                                         |                                                                                                    |
|                                                                   | attempting adjustment.<br>Incorrect calibration gas<br>concentration(s) used for<br>2-point calibration.     |                                                                                                    |

**Table 12 Troubleshooting Table**

## <span id="page-75-1"></span><span id="page-75-0"></span>**Error Messages**

| Table 13                        | <b>Error Messages</b>             |                                                |                                                                                                    |  |
|---------------------------------|-----------------------------------|------------------------------------------------|----------------------------------------------------------------------------------------------------|--|
| <b>Error Text</b><br>on Display | Error ID on<br><b>Serial Line</b> | <b>Possible Cause</b>                          | Remedy                                                                                                    |  |
| <b>HTM1001</b>                  | 23                                | Communication<br>problem with<br>HTM10 module. | Check that the HTM10<br>module sits firmly in place.<br>Remove and reconnect.                                                                                         |  |
| <b>HTM1004</b>                  | 21                                | Problem with<br>humidity<br>measurement.       | Check for missing or<br>damaged HUMICAP®<br>sensor on the HTM10<br>module.<br>Check for condensation<br>on the HUMICAP®<br>sensor. Wait for the<br>sensor to dry out. |  |
| <b>HTM1003</b>                  | $\overline{\mathbf{4}}$           | Internal problem<br>with HTM10                 | Restart the transmitter.<br>$\overline{\phantom{0}}$<br>Replace the module if<br>$\overline{\phantom{0}}$                                                             |  |
| <b>HTM1005</b>                  | 22                                | module.                                        | unable to remove the<br>problem.                                                                                                    |  |
| <b>HTM1006</b>                  | 42                                |                                                |                                                                                                    |  |
| GM1001                          | 79                                | Communication<br>problem with<br>GM10 module.  | Check that the GM10 module<br>sits firmly in place. Remove<br>and reconnect.                                                                                          |  |
| GM1003                          | 81                                | Internal problem                               | Restart the transmitter.<br>L,                                                                                                    |  |
| GM1004                          | 82                                | with GM10<br>module.                           | Replace the module if<br>-                                                                                                    |  |
| GM10 10                         | 28                                |                                                | unable to remove the<br>problem.                                                                                                    |  |
| GM10 11                         | 88                                |                                                |                                                                                                    |  |
| GM10 12                         | 89                                | Dirty or damaged<br>GM10 module.               | Replace module.                                                                                                    |  |
| Internal 1                      | 1                                 | Internal problem<br>with the                   | Restart the transmitter.<br>$\blacksquare$<br>Restore the factory<br>-                                                                                                |  |
| Internal <sub>2</sub>           | $\overline{2}$                    | transmitter.                                   | settings using service<br>port or DIP switches if<br>reset does not help.                                                                                             |  |
| Internal 3                      | 3                                 |                                                |                                                                                                    |  |
| Internal 4                      | 43                                |                                                |                                                                                                    |  |

**Table 13 Error Messages**

## **Viewing Error Messages on Serial Line**

## **View Currently Active Errors**

Use the **ERRS** command to view currently active errors on the serial line:

### ERRS<cr>

Example:

>**errs** NO ERRORS

## **View Error Table**

Use the **ERRT** command to view the table of possible transmitter errors. The table includes error ID, error count since last reset, level, current state, and error text.

Critical errors require a transmitter reset to recover. Other errors may be recoverable if their cause is removed.

#### **ERRT**<cr>

Example:

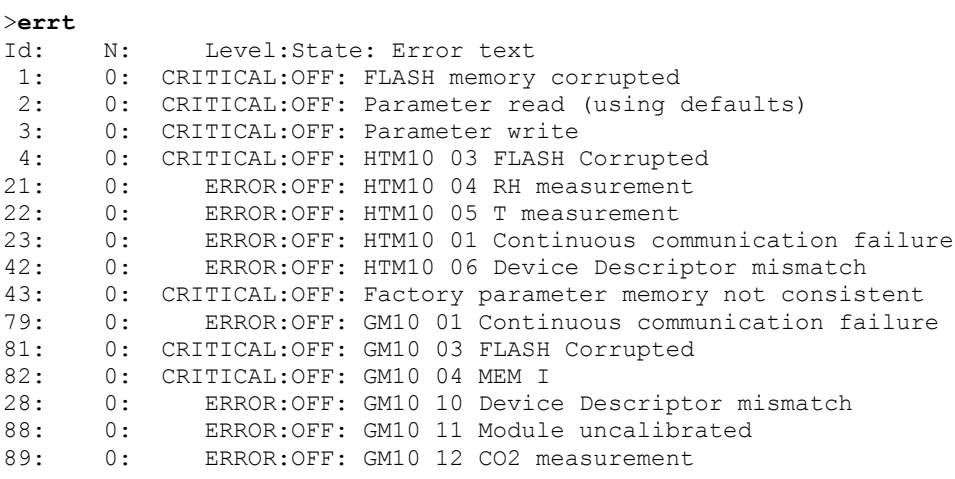

## **Error State**

If there are any active "critical" or "error" level errors active in the transmitter, both analog outputs are set into a defined error level instead of the measured result. The error level depends on the output type:

- For 0 ... 5 V output, the default error level is **5.5 V**
- For 0 ... 10 V output, the default error level is **11 V**
- For 4 ... 20 mA output, the default error level is **3.6 mA**
- For 0 ... 20 mA output, the default error level is **21 mA**

If all "critical" and "error" level errors are turned off (by removing their cause), transmitter resumes normal operation of analog outputs.

You can configure the error level using the **AMODE** command. See section [Set Analog Output Mode](#page-44-0) on page [43.](#page-44-0)

**NOTE** You can also use the **AOVER** command to configure a channel to go to the error level if the measured parameter is sufficiently far out of the measured range. See section [Set Output Clipping and Error Limit](#page-46-0) on page [45.](#page-46-0)

## **Reverting to Factory Settings**

GMW90 series transmitters, including factory-customized transmitters, can be reverted to their original shipping configuration using the DIP switches or the service port.

Reverting the transmitter to factory settings clears all user configuration that has been done using the service port. User-made adjustments are also cleared from the GM10 and HTM10 measurement modules. The factory calibration will remain.

## **Reverting to Factory Settings Using DIP Switches**

- 1. Disconnect the transmitter cover from the mounting base.
- 2. Make a note of the DIP switch positions before changing anything, so you can restore the positions later.
- 3. Analog output models: Set the DIP switches as shown in [Figure 31](#page-78-0) [below:](#page-78-0) move all switches up.

Digital output models: Set the DIP switches in the leftmost DIP switch bank as shown in [Figure 32](#page-78-1) [below.](#page-78-1) Do not move the switches in the other bank.

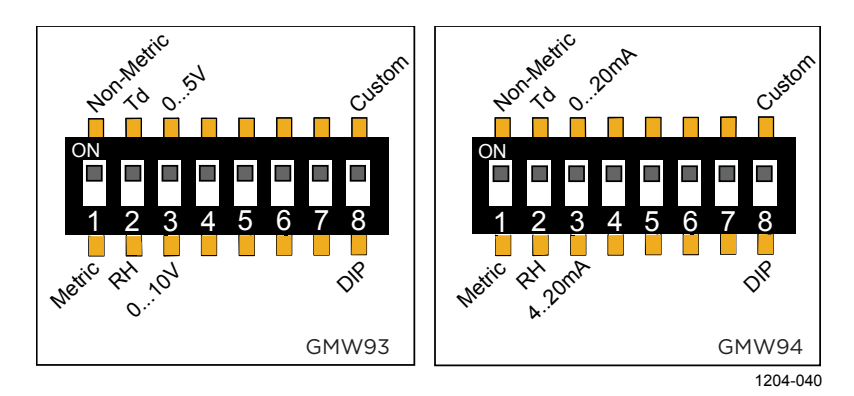

<span id="page-78-0"></span>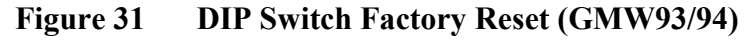

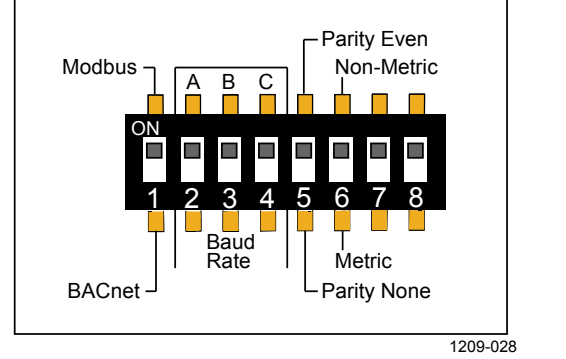

<span id="page-78-1"></span>Figure 32 DIP Switch Factory Res **Figure 32 DIP Switch Factory Reset (GMW95)**

- 4. Reconnect the transmitter cover to the mounting base so the transmitter powers up. Check the screen after power-up: when the DIP switches are in factory reset position, you will see a notification text.
- 5. Disconnect the transmitter cover again.
- 6. Set the DIP switches to the positions they were before. If you are restoring the factory configuration on a factory customized analog output model (GMW90 or GMW90R), leave DIP number 8 to the **Custom** position to avoid the custom configuration from being overwritted by the default settings at transmitter startup. For more information about this, see section [Changing Between DIP and](#page-22-0)  [Custom Configuration](#page-22-0) [on page 21.](#page-22-0)
- 7. Reconnect the transmitter cover to the mounting base. Check the startup screens to verify the configuration.

## **Reverting to Factory Settings Using Service Port**

Use the **FRESTORE** command to restore the transmitter to factory settings.

### **FRESTORE**<cr>

**NOTE** If you are restoring the factory configuration on a factory customized analog output model (GMW90 or GMW90R), leave DIP number 8 to the **Custom** position to avoid the custom configuration from being overwritted by the default settings at transmitter reset. For more information about this, see section [Changing Between DIP and Custom](#page-22-0)  [Configuration](#page-22-0) [on page 21.](#page-22-0)

**NOTE** After using the **FRESTORE** command, reset the transmitter using the **RESET** command.

Example:

```
>pass 9000
>frestore
Restoring HTM10 factory parameters
HTM10 factory parameters restored
Restoring GM10 factory parameters
GM10 factory parameters restored
Restoring GMW95R factory settings
110/110 parameters restored
>reset
Resetting
GMW95R / 1.1.28.5849 / XM90
>
```
## **Technical Support**

For technical questions, contact the Vaisala technical support by e-mail at [helpdesk@vaisala.com.](mailto:helpdesk@vaisala.com) Provide at least the following supporting information:

- Name and model of the product in question.
- Serial number of the product.
- Name and location of the installation site.
- Name and contact information of a technically competent person who can provide further information on the problem.

For contact information of Vaisala Service Centers, see [www.vaisala.com/servicecenters.](http://www.vaisala.com/servicecenters)

# CHAPTER 7 **TECHNICAL DATA**

This chapter provides the technical data of the GMW90 series transmitters.

## **Specifications**

**Table 14 Performance**

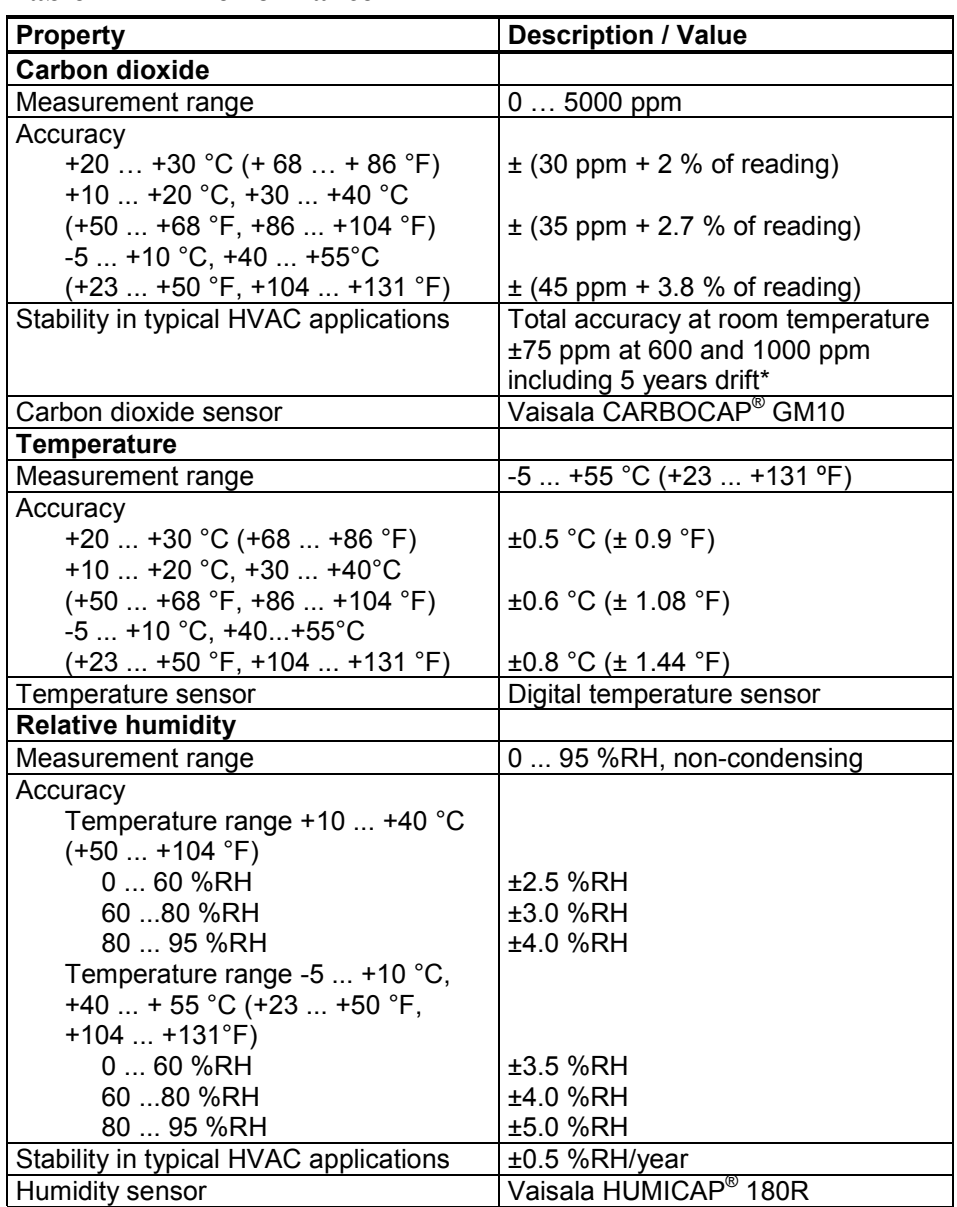

\*Complies with CEC-400-2008-001-CMF

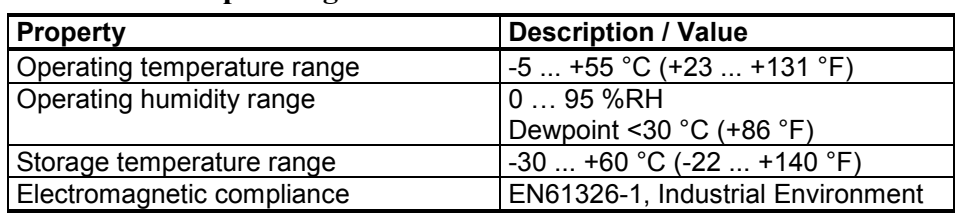

### **Table 15 Operating Environment**

### **Table 16 Inputs and Outputs**

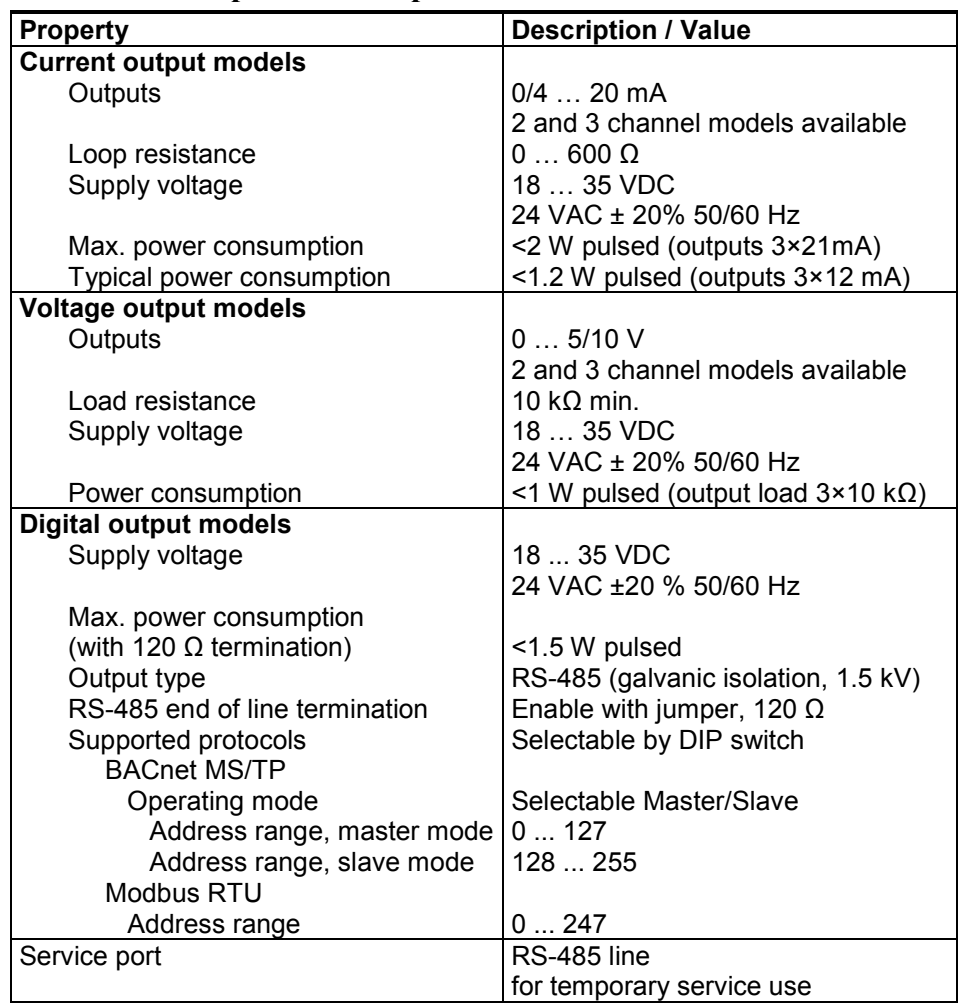

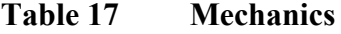

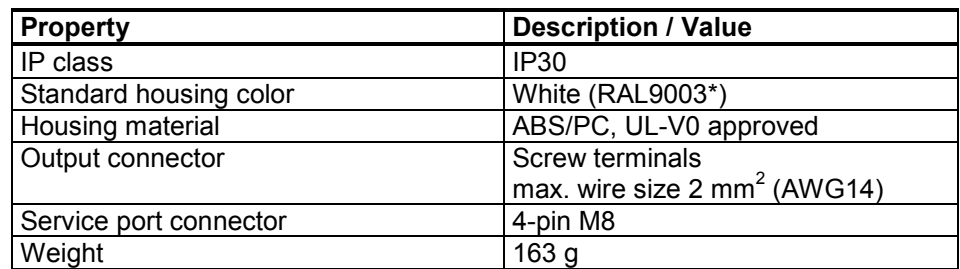

\*RAL code is only indicative with potential small variations in color shade.

## **Spare Parts and Accessories**

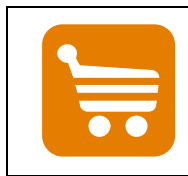

Information on spare parts, accessories, and calibration products is available online at [www.vaisala.com](http://www.vaisala.com/) and [store.vaisala.com.](http://store.vaisala.com/)

**Table 18 GMW90 Series Spare Parts and Accessories**

| <b>Description</b>                                 | <b>Order Code</b> |
|----------------------------------------------------|-------------------|
| Carbon dioxide measurement module (for all models) | GM10SP            |
| Temperature measurement module (for CO2+T models)  | TM10SP            |
| Humidity and temperature measurement module        |                   |
| (CO2+T+RH models)                                  | HTM10SP           |
| Decorative cover set (10 pcs.)                     | 236285            |
| Connection cable for HM70/GM70 hand-held meter     | 219980            |
| USB cable for computer connection                  | 219690            |
| Standard white sliding cover, blank                | DRW237354SP       |
| Standard white sliding cover with hole for display | DRW237339SP       |

## **Dimensions in mm**

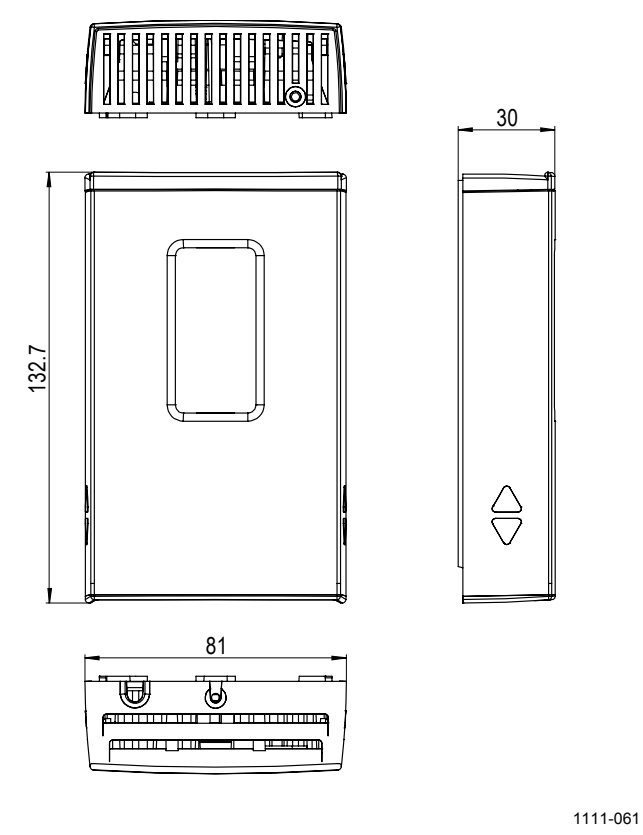

**Figure 33 GMW90 Series Dimensions**

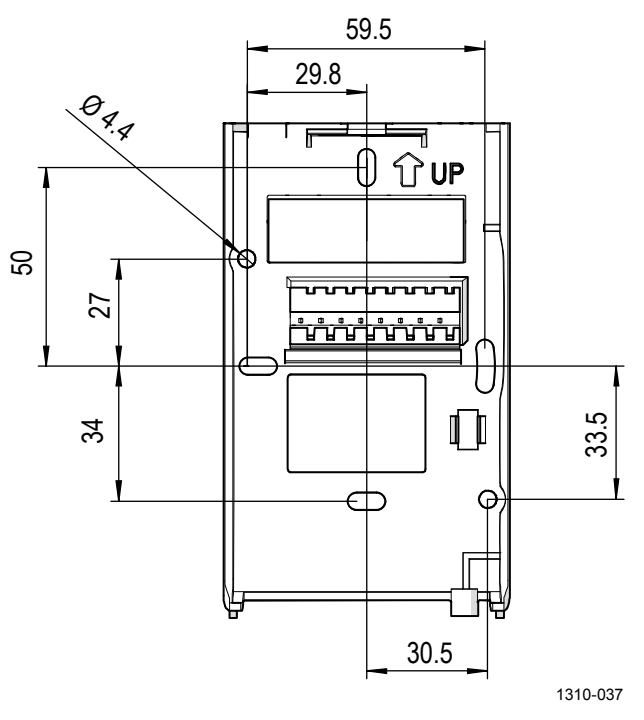

**Figure 34 Dimensions of the Mounting Base**

# APPENDIX A **BACNET REFERENCE**

This appendix describes the BACnet protocol implementation of the GMW90 series digital transmitters. **NOTE** For more information on BACnet, refer to addendum D of the ANSI/ASHRAE standard 135-2001: BACnet®—A Data Communication Protocol for Building Automation and Control Networks.

**NOTE** Serial line settings such as baud rate are configured using DIP switches. See section [Configuration of Digital Output Models](#page-22-1) [on page 21.](#page-22-1)

## **BACnet Protocol Implementation Conformance Statement**

**Vendor Name:** Vaisala Oyj **Product Name:** XMW90 **Product Model Numbers:** GMW95 | GMW95R Applications Software Version: 1.1.28 and later **Firmware Version:** 1.1.0.0 and later **BACnet Protocol Revision:** Version 1, Revision 4 **BACnet Standardized Device Profile (Annex L):** □ BACnet Operator Workstation (B-OWS) □ BACnet Building Controller (B-BC) BACnet Advanced Application Controller (B-AAC) BACnet Application Specific Controller (B-ASC) BACnet Smart Sensor (B-SS) □ BACnet Smart Actuator (B-SA) **List of all BACnet Interoperability Building Blocks Supported (Annex K):** See also section [BIBBs Supported](#page-96-0) [on](#page-96-0)  [page 95.](#page-96-0) DS-RP-B, DS-RPM-B, DS-WP-B, DS-COVU-B, DM-DDB-B, DM-DOB-B, DM-DCC-B, DM-RD-B

This statement is a part of the BACnet standard and is required for its use.

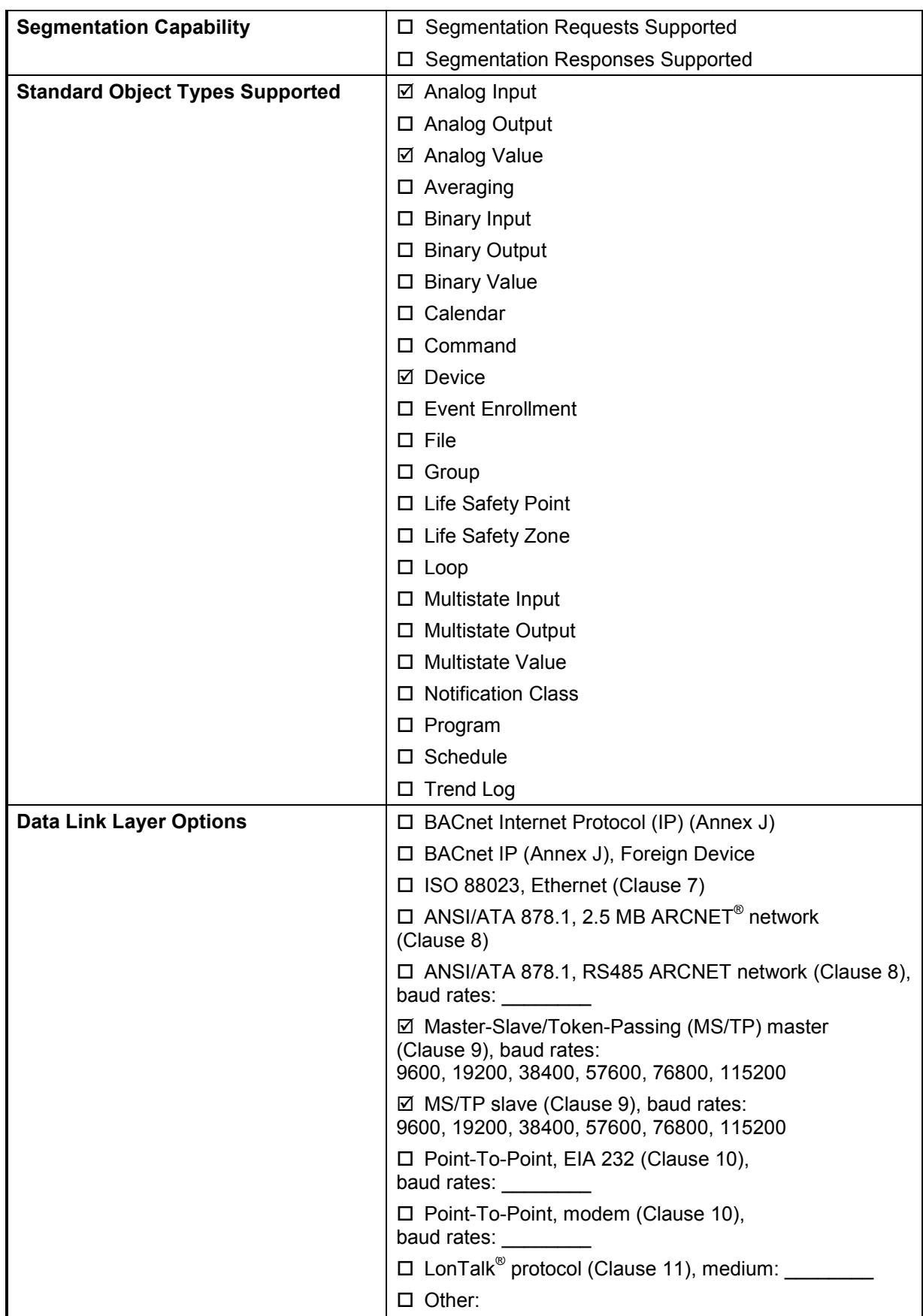

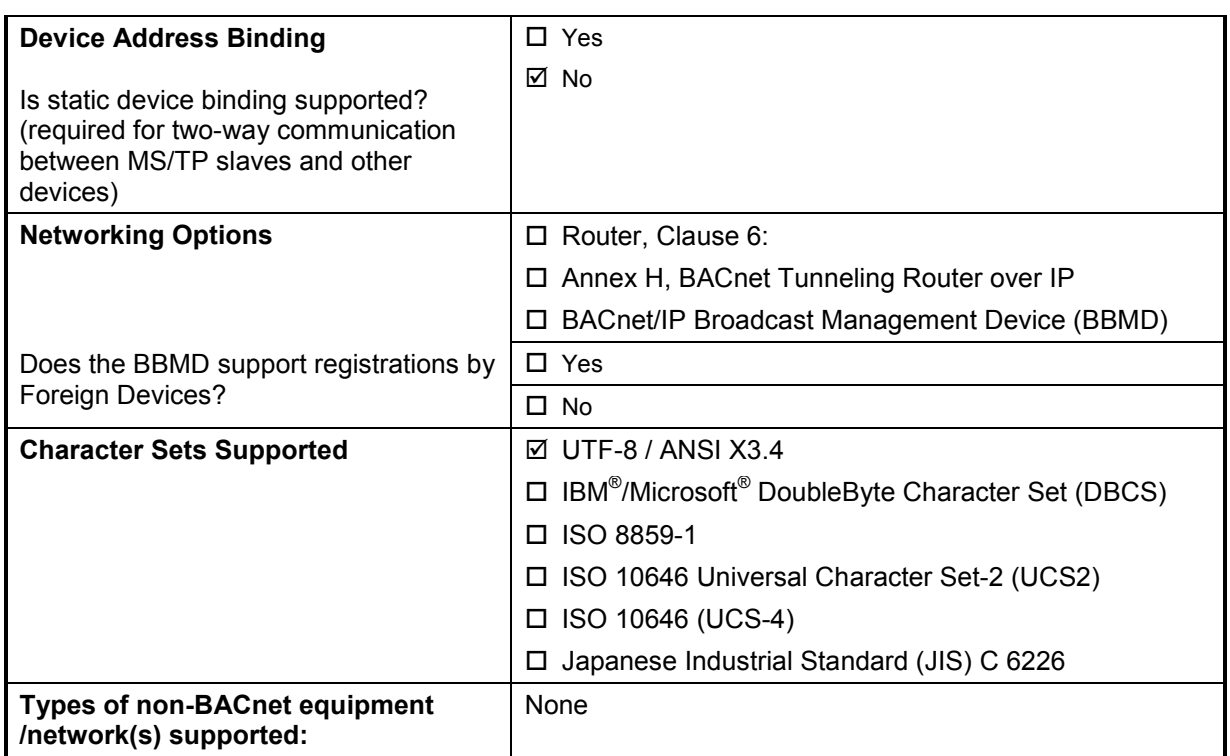

## **Transmitter Models and Objects**

The availability of BACnet objects depends on the transmitter model. The following objects are present on all GMW90 series models:

- Device object
- Carbon dioxide object
- Temperature object

The following additional objects are present on models that include relative humidity measurement (for example, GMW95R):

- Relative humidity object
- Calculated humidity objects
- Operation pressure object
- Operation altitude object

## **Device Object**

Note the following:

- Writable means writable via BACnet
- **Max\_Master** and **Max\_Info\_Frames** are required in a Master device.
- **UV** = Configured at Vaisala factory to a unique value. See additional information after the table.

| Property                           | <b>Data type (Application</b><br>Type)                   | <b>Writable</b><br>(Conforma<br>nce Code) | <b>Value or Initial Value</b>                                                                                                    | <b>Persistence</b> |
|------------------------------------|----------------------------------------------------------|-------------------------------------------|----------------------------------------------------------------------------------------------------|--------------------|
| Object Identifier                  | <b>BACnetObjectIdentifier</b>                            | Y(R)                                      | 02 00 00 00 (hex)<br>Object Type = $8$ ,<br>$Instance =$ xxxxxxx $UV$                                                                                                    | Nonvolatile        |
| Object_Name                        | CharacterString[50]                                      | Y(R)                                      | "xMW9xx xxxxxxxx" UV                                                                                                    | Nonvolatile        |
| Object_Type                        | <b>BACnetObjectType</b><br>(ENUMERATED)                  | N(R)                                      | 8 (Device Object)                                                                                                    | Fixed              |
| System Status                      | <b>BACnetDeviceStatus</b><br>(ENUMERATED)                | N(R)                                      | 0 (Operational)                                                                                                    | Volatile           |
| Vendor Name                        | <b>Character String</b>                                  | N(R)                                      | "Vaisala Oyj"                                                                                                    | Fixed              |
| Vendor Identifier                  | Unsigned16                                               | N(R)                                      | 339                                                                                                    | Fixed              |
| Model Name                         | CharacterString                                          | N(R)                                      | Product model.<br>For example, "GMW95"                                                                                                    | Nonvolatile        |
| Firmware_Revision                  | CharacterString                                          | N(R)                                      | X.X.X.X<br>(BACnet interface)                                                                                                    | Fixed              |
| Application_Software_R<br>evision  | CharacterString                                          | N(R)                                      | X.X.X.X                                                                                                    | Fixed              |
| Location                           | Character String[50]                                     | Y(0)                                      | "Location"                                                                                                    | Nonvolatile        |
| Description                        | Character String[50]                                     | $\overline{Y}(0)$                         | "Description"                                                                                                    | Nonvolatile        |
| Protocol Version                   | Unsigned                                                 | N(R)                                      | 1                                                                                                    | Fixed              |
| Protocol Revision                  | <b>Unsigned</b>                                          | N(R)                                      | 4                                                                                                    | Fixed              |
| Protocol_Services                  | <b>BACnetProtocolServices</b><br>Supported (BIT STRING)  | N(R)                                      | <b>Read Property</b><br><b>Read Property Multiple</b><br><b>Write Property</b><br>Device Communication<br>Control<br><b>Reinitialize Device</b><br>Who-Is<br>Who-Has                                                                                                    | Fixed              |
| Protocol Object Types<br>Supported | BACnetObjectTypesSupp<br>orted (BIT STRING)              | N(R)                                      | Analog Input<br>Analog Value<br>Device                                                                                                    | Fixed              |
| Object_List                        | <b>BACnetARRAY[N]of</b><br><b>BACnetObjectIdentifier</b> | N(R)                                      | Device Object<br>Al1 (Carbon Dioxide)<br>AI2 (Relative Humidity)<br>AI3 (Temperature)<br>Al4 (Dewpoint)<br>AI5 (Dewpoint (Tdf))<br>AI6 (Dewpoint depression)<br>AI7 (Wet bulb temperature)<br>AI8 (Absolute humidity)<br>Al9 (Mixing ratio)<br>Al10 (Enthalpy)<br>AV1 (Pressure)<br>AV2 (Altitude) | Fixed              |

**Table 19 Device Object Properties**

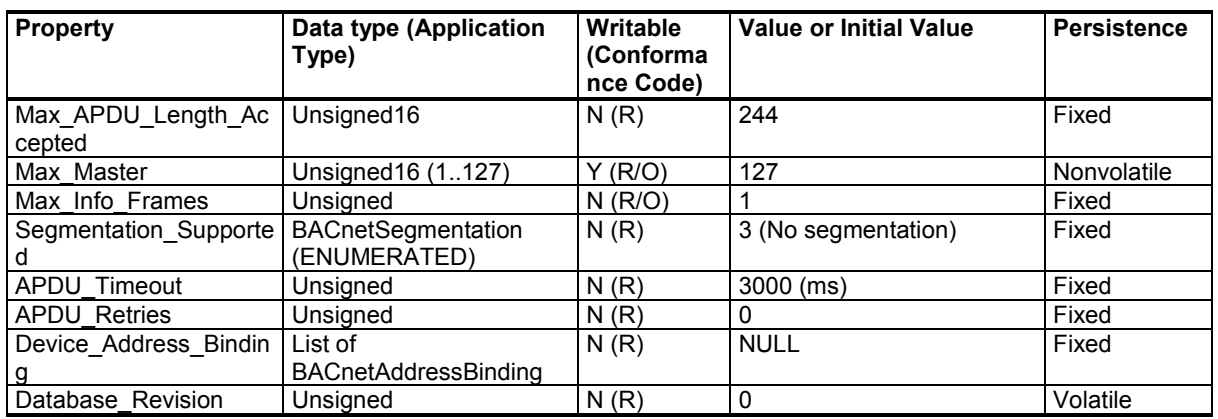

**Object Identifier**: Must be unique in BACnet network. As Object Identifier is 22 bits long its value range is 0 ... 4194303. Each device is assigned a random value in this range at Vaisala factory.

**Object Name**: Must be unique in BACnet network. Default object name contains the name and serial number of the device. For example, transmitter model GMW95 with serial number G1234567 receives the default object name "GMW95\_G1234567".

**System Status**: System status can be OPERATIONAL (0) or NON-OPERATIONAL (4). Device goes to NON-OPERATIONAL state in case of fatal error.

**Protocol\_Services**: Who-Is, I-Am, Who-Has, I-Have and UnconfirmedCOVNotification services are available only when XMW90 is MS/TP master. Reinitialize Device service must be password protected. According to BACnet protocol, password is character string having max 20 characters. Default password is "1234". Password can be changed through the service port by using the **BACNET** command. See section [Set BACnet Parameters](#page-62-0) [on page 61.](#page-62-0)

**Database** revision: This is changed during operation according to section 12.11.35 of ANSI/ASHRAE standard 135-2008.

## **Carbon Dioxide Object**

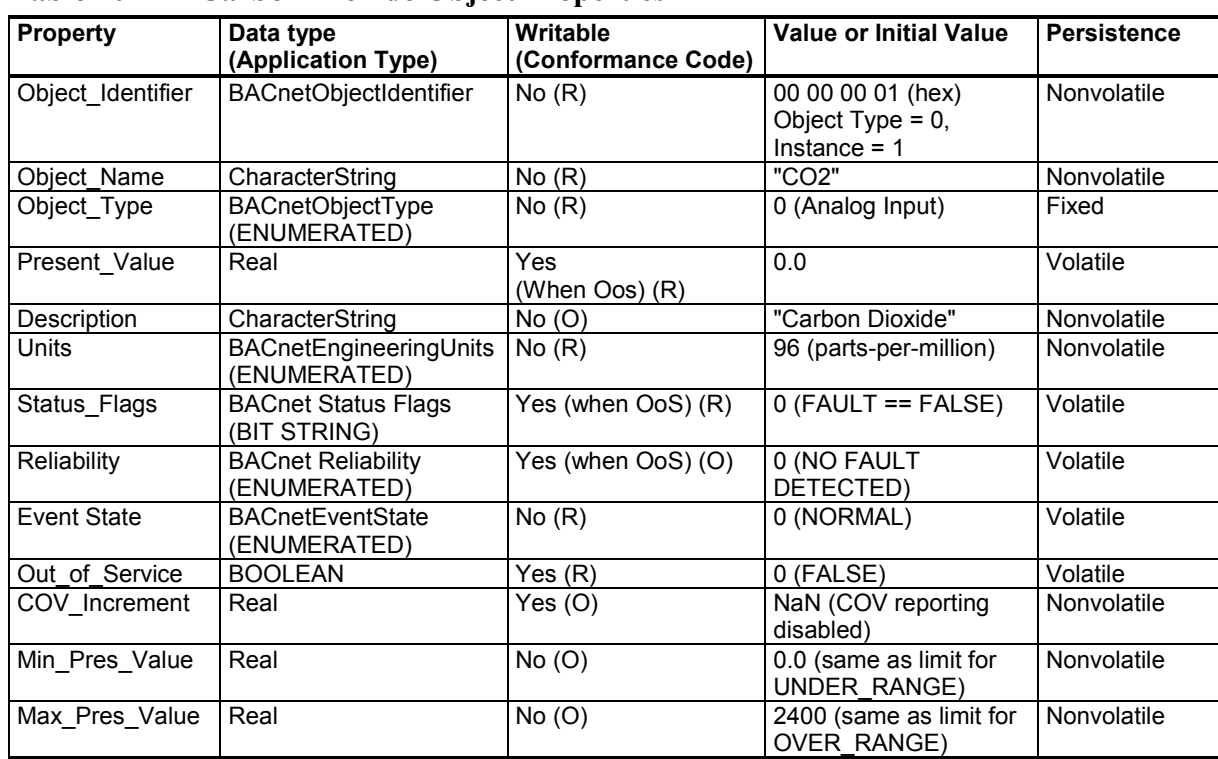

### **Table 20 Carbon Dioxide Object Properties**

### **Table 21 Status Flags**

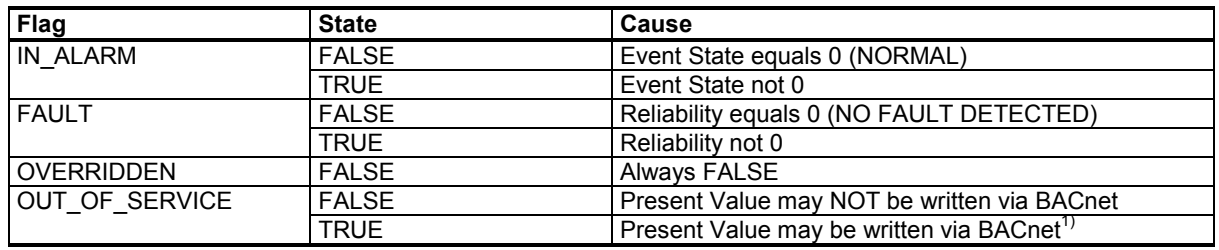

### **Table 22 Reliability**

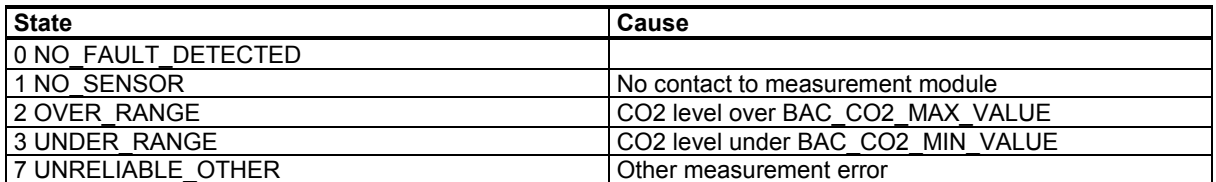

### **Table 23 Event State**

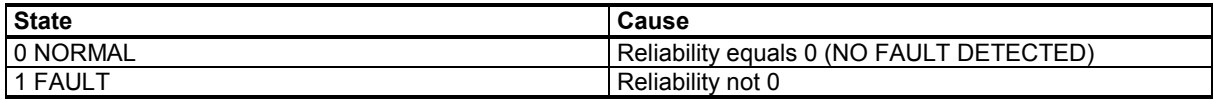

## **Temperature Object**

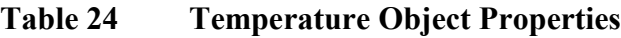

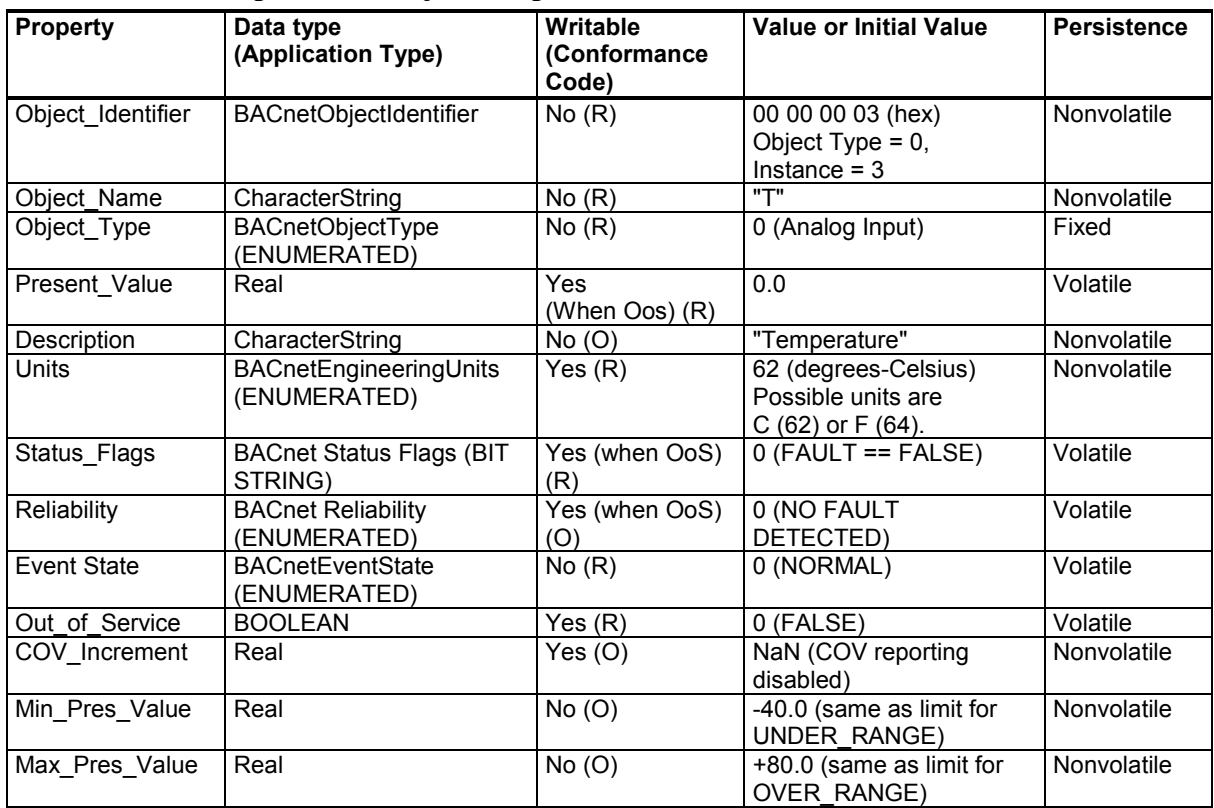

## **Table 25 Status Flags**

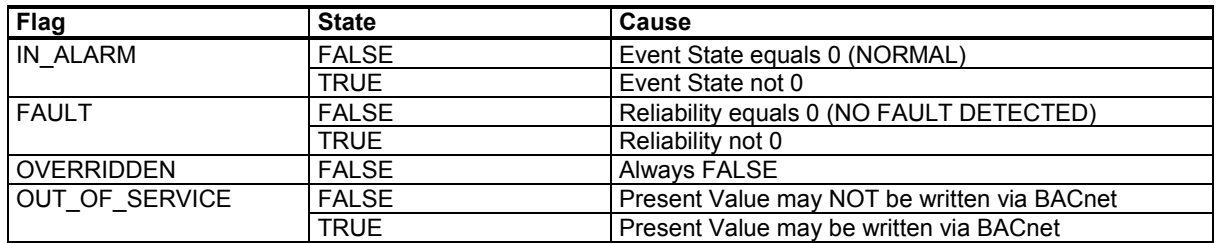

### **Table 26 Reliability**

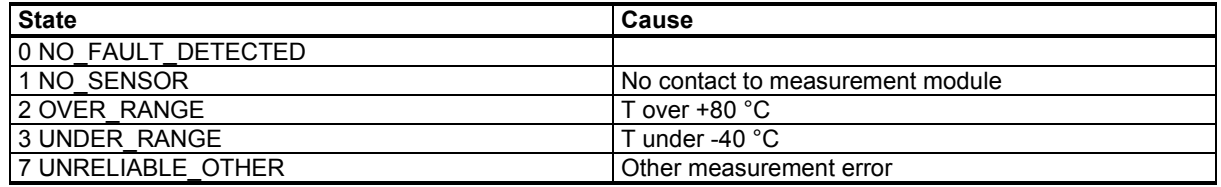

### **Table 27 Event State**

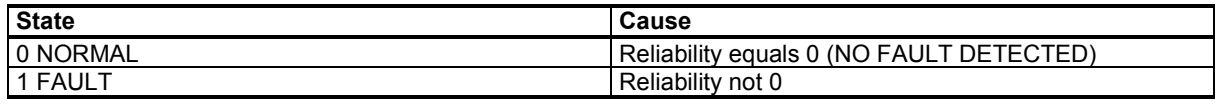

## **Relative Humidity Object**

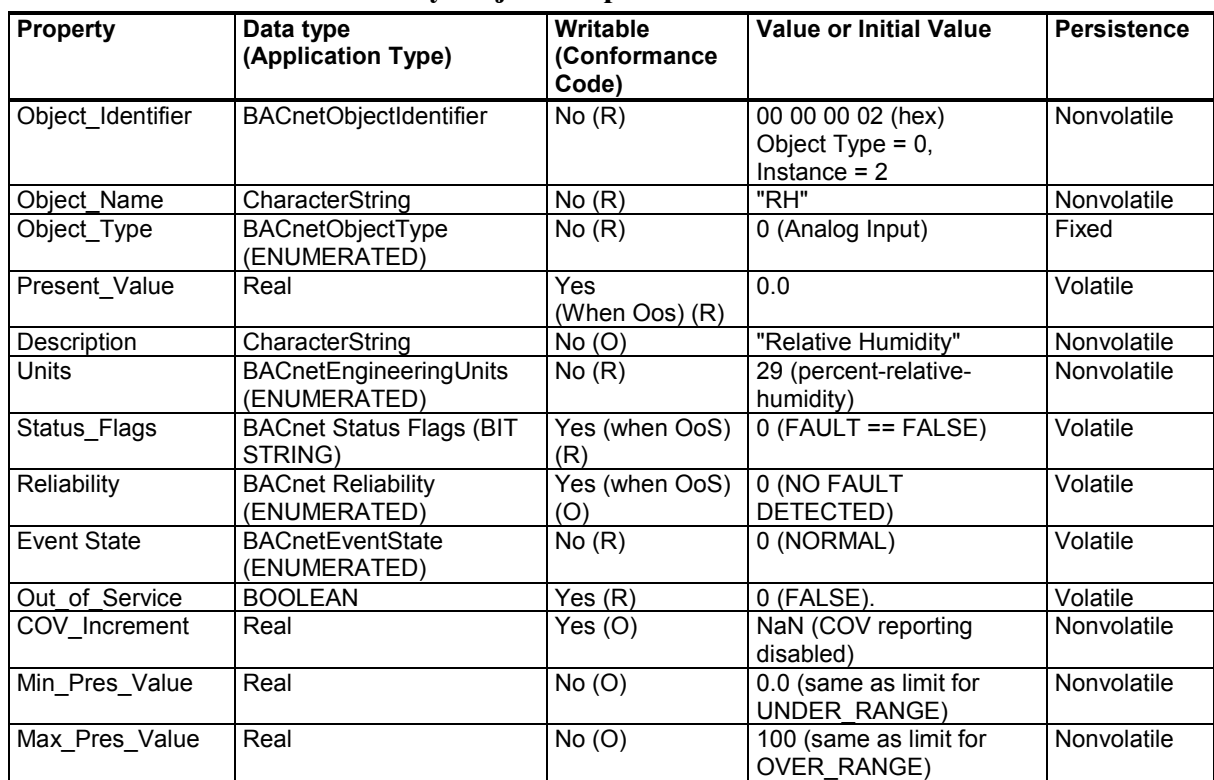

### **Table 28 Relative Humidity Object Properties**

### **Table 29 Status Flags**

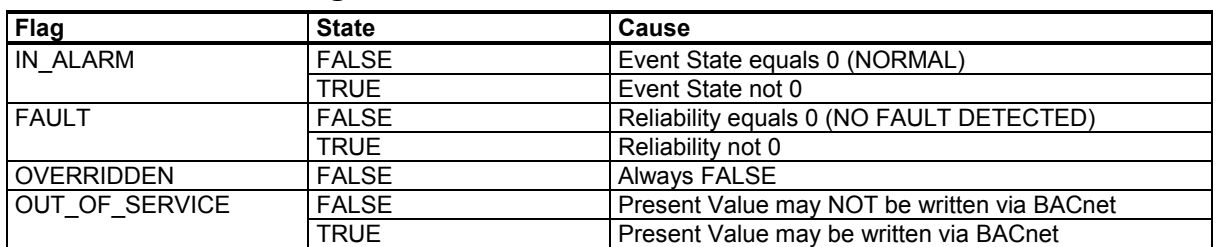

### **Table 30 Reliability**

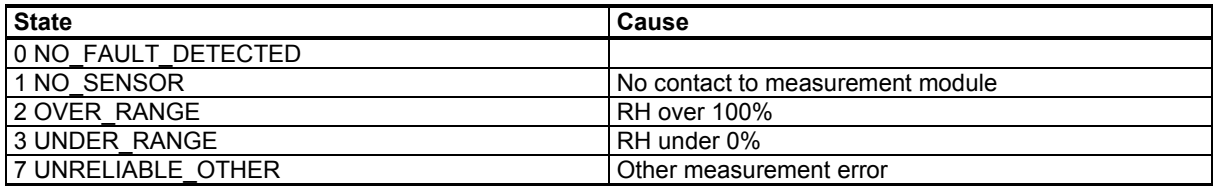

### **Table 31 Event State**

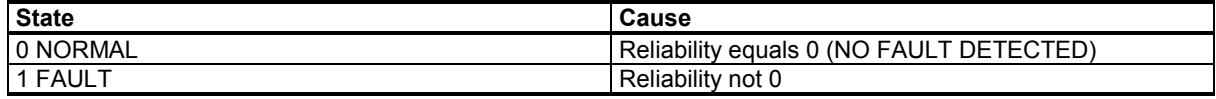

## **Calculated Humidity Objects**

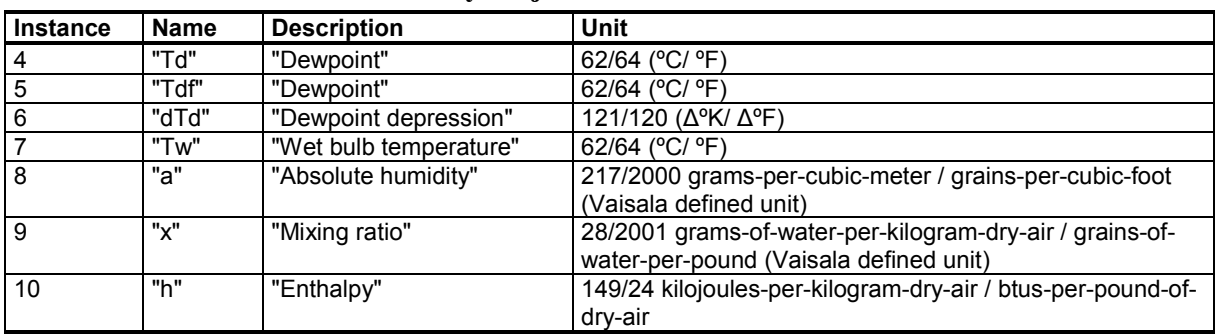

### <span id="page-93-0"></span>**Table 32 Calculated Humidity Objects**

### **Table 33 Calculated Humidity Object Properties**

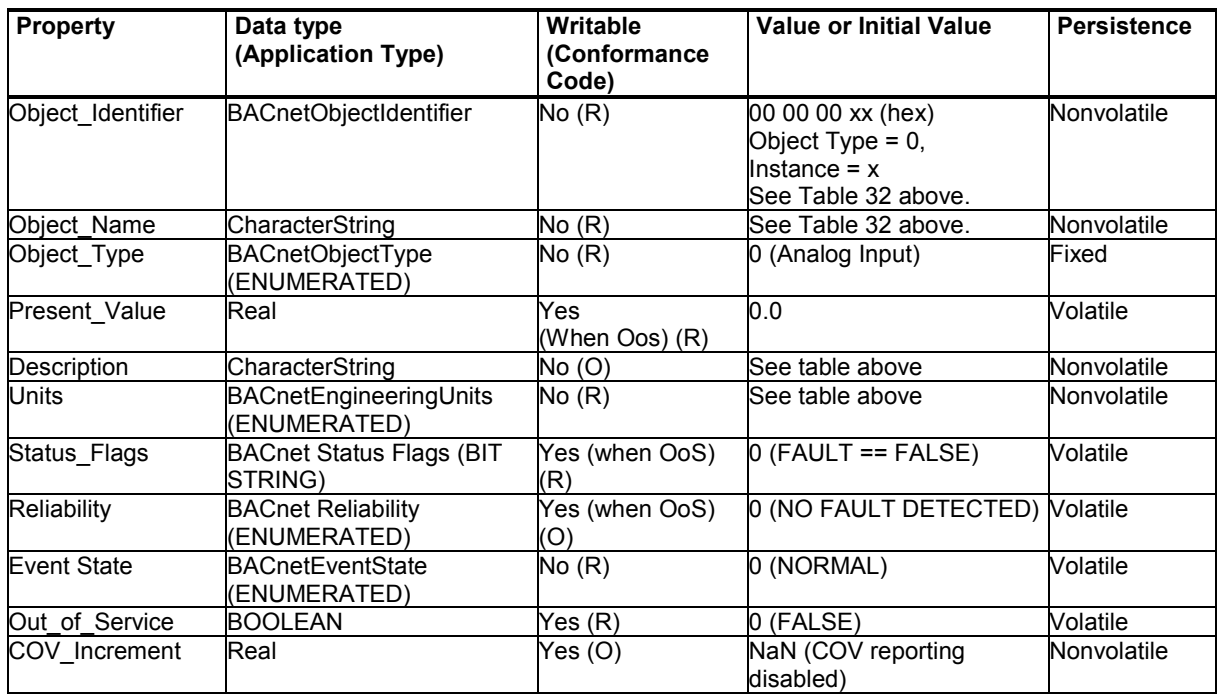

### **Table 34 Status Flags**

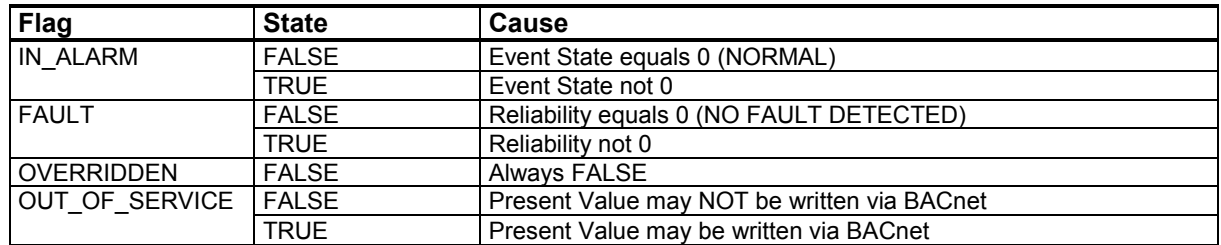

#### **Table 35 Reliability**

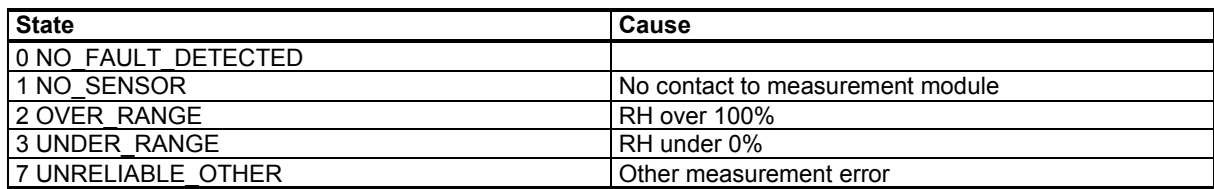

### **Table 36 Event State**

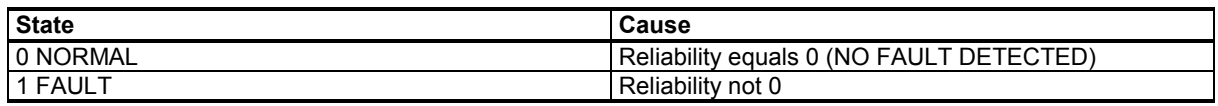

## **Operation Pressure Object**

Set current atmospheric pressure to apply pressure compensation to  $CO<sub>2</sub>$ measurement, and to improve the calculation accuracy of pressure dependent humidity parameters.

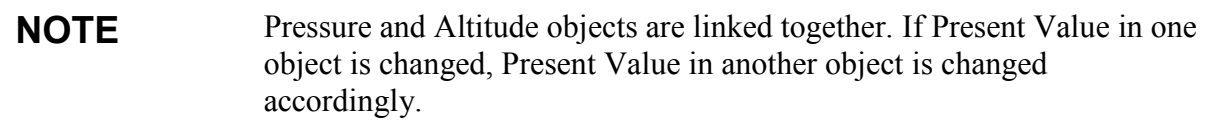

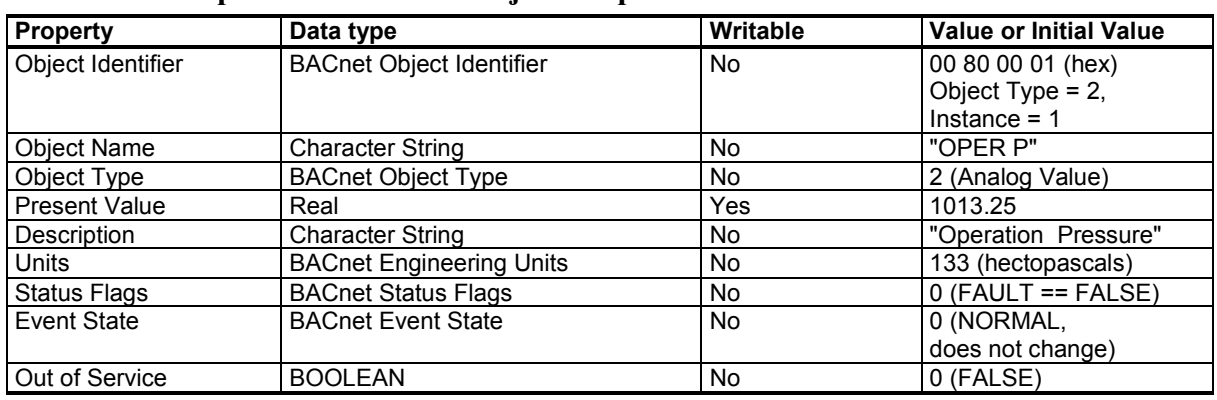

### **Table 37 Operation Pressure Object Properties**

#### **Table 38 Status Flags**

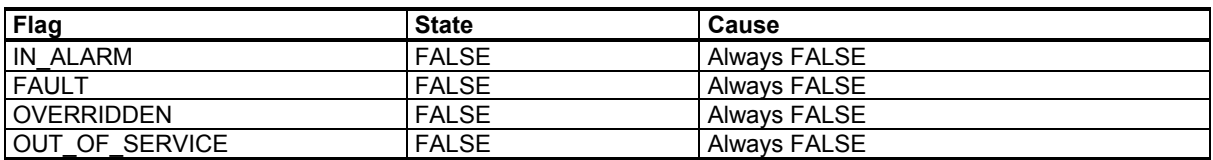

## **Operation Altitude Object**

Set operating altitude to apply pressure compensation to  $CO<sub>2</sub>$ measurement, and to improve the calculation accuracy of pressure dependent humidity parameters.

**NOTE** Pressure and Altitude objects are linked together. If Present Value in one object is changed, Present Value in another object is changed accordingly.

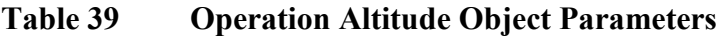

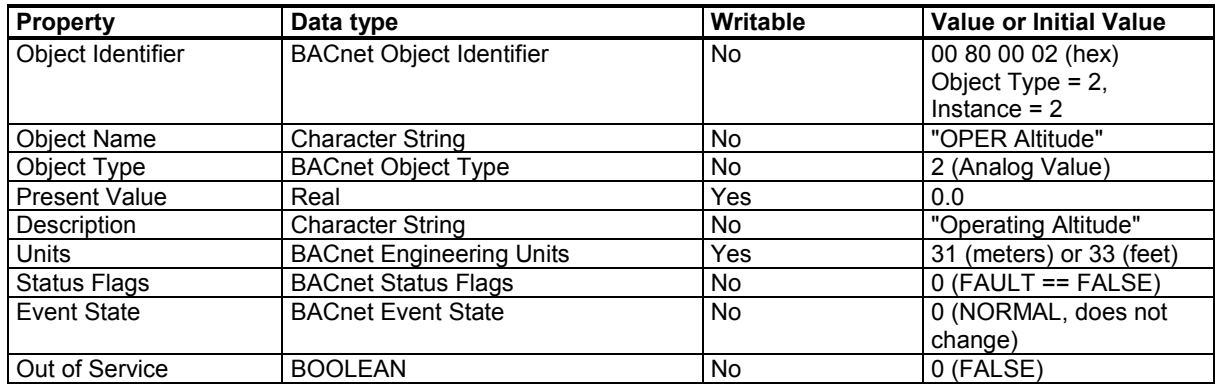

### **Table 40 Status Flags**

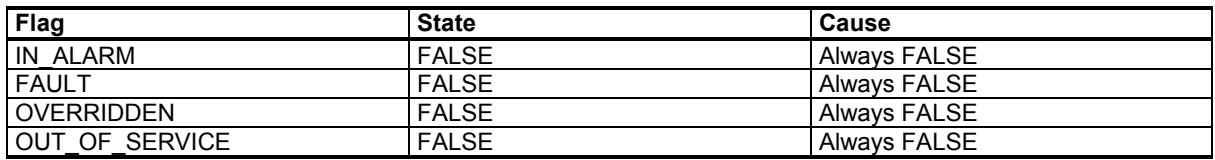

## <span id="page-96-0"></span>**BIBBs Supported**

[Table 41](#page-96-1) [below](#page-96-1) lists all the BIBBs which, per ANSI/ASHRAE Standard 135-2008, could be supported by a BACnet Smart Sensor (B-ASC). The checked BIBBs are supported by the device.

<span id="page-96-1"></span>

| <b>Application Service (B-SS)</b>                    | <b>Designation</b> | <b>Supported</b>  |
|------------------------------------------------------|--------------------|-------------------|
| Data Sharing - Read Property - A                     | DS-RP-A            | □                 |
| Data Sharing - Read Property - B                     | DS-RP-B            | ☑                 |
| Data Sharing - Read Property Multiple - A            | <b>DS-RPM-A</b>    | $\Box$            |
| Data Sharing - Read Property Multiple - B            | DS-RPM-B           | ☑                 |
| Data Sharing - Write Property - A                    | DS-WP-A            | □                 |
| Data Sharing - Write Property - B                    | DS-WP-B            | ☑                 |
| Data Sharing - Write Property Multiple - B           | DS-WPM-B           | □                 |
| Data Sharing - COV - Unsolicited - A                 | DS-COVU-A          | □                 |
| Data Sharing - COV - Unsolicited - B                 | DS-COVU-B          | ☑                 |
| Alarm and Event - Notification Internal - B          | AE-N-I-B           | $\Box$            |
| Alarm and Event - ACK - B                            | AE-ACK-B           | □                 |
| Alarm and Event - Information - B                    | AE-INFO-B          | □                 |
| Alarm and Event - Enrollment Summary - B             | AE-ESUM-B          | $\Box$            |
| Scheduling - External - B                            | SCHED-E-B          | $\Box$            |
| Trending - Viewing and Modifying Trends Internal - B | T-VMT-I-B          | □                 |
| Trending - Automated Trend Retrieval - B             | T-ATR-B            | □                 |
| Device Management - Dynamic Device Binding - A       | DM-DDB-A           | $\Box$            |
| Device Management - Dynamic Device Binding - B       | DM-DDB-B           | ☑                 |
| Device Management - Dynamic Object Binding - A       | DM-DOB-A           | $\overline{\Box}$ |
| Device Management - Dynamic Object Binding - B       | DM-DOB-B           | ☑                 |
| Device Management - Device Communication Control - B | DM-DCC-B           | ☑                 |
| Device Management - Time Synchronization - B         | DM-TS-B            | □                 |
| Device Management - UTC Time Synchronization - B     | DM-UTC-B           | $\Box$            |
| Device Management - Reinitialize Device - B          | DM-RD-B            | ☑                 |
| Device Management - Backup and Restore - B           | $DM-BR-B$          | $\Box$            |
| Network Management - Connection Establishment - A    | NM-CE-A            | $\Box$            |

**Table 41 BACnet Smart Sensor BIBBs Support**

## **Application Services Supported**

[Table 42](#page-97-0) [below](#page-97-0) lists all the BACnet standard application services. The checked services are supported by the device.

<span id="page-97-0"></span>

| <b>Application Service</b>       | <b>Initiates Requests</b> | <b>Executes Requests</b> |
|----------------------------------|---------------------------|--------------------------|
| AcknowledgeAlarm                 | П                         | □                        |
| AddListElement                   | □                         | ◻                        |
| AtomicReadFile                   | $\Box$                    | □                        |
| <b>AtomicWriteFile</b>           | $\Box$                    | □                        |
| ConfirmedCOVNotification         | $\Box$                    | □                        |
| ConfirmedEventNotification       | $\Box$                    | □                        |
| ConfirmedPrivateTransfer         | □                         | □                        |
| ConfirmedTextMessage             | $\Box$                    | □                        |
| CreateObject                     | □                         | □                        |
| DeleteObject                     | □                         | □                        |
| DeviceCommunicationControl       | $\Box$                    | ☑                        |
| Disconnect-Connection-To-Network | $\Box$                    | □                        |
| Establish-Connection-To-Network  | $\Box$                    | □                        |
| GetAlarmSummary                  | □                         | ◻                        |
| GetEnrollmentSummary             | □                         | □                        |
| GetEventInformation              | □                         | □                        |
| I-Am                             | ☑                         | □                        |
| I-Am-Router-To-Network           | □                         | □                        |
| I-Could-Be-Router-To-Network     | $\Box$                    | □                        |
| I-Have                           | ☑                         | $\Box$                   |
| Initialize-Routing-Table         | □                         | □                        |
| Initialize-Routing-Table-Ack     | □                         | □                        |
| LifeSafetyOperation              | □                         | □                        |
| ReadProperty                     | □                         | ☑                        |
| ReadPropertyConditional          | $\Box$                    | □                        |
| ReadPropertyMultiple             | $\Box$                    | ☑                        |
| ReadRange                        | □                         | □                        |
| <b>ReinitializeDevice</b>        | $\Box$                    | ☑                        |
| RemoveListElement                | □                         | ◻                        |
| SubscribeCOV                     | □                         | П                        |
| SubscribeCOVProperty             | □                         | □                        |
| TimeSynchronization              | $\Box$                    | П                        |
| UnconfirmedCOVNotification       | ☑                         | □                        |
| UnconfirmedEventNotification     | $\Box$                    | □                        |
| UnconfirmedPrivateTransfer       | □                         | □                        |
| UnconfirmedTextMessage           | □                         | □                        |
| <b>UTCTimeSynchronization</b>    | ◻                         | □                        |
| VT-Close                         | $\Box$                    | $\Box$                   |
| VT-Data                          | $\Box$                    | $\Box$                   |
| VT-Open                          | $\Box$                    | $\Box$                   |
| Who-Has                          | $\overline{\square}$      | $\overline{\mathsf{M}}$  |
| Who-Is                           | $\Box$                    | ☑                        |
| Who-Is-Router-To-Network         | $\Box$                    | $\Box$                   |
| <b>WriteProperty</b>             | 口                         | ☑                        |
| <b>WritePropertyMultiple</b>     | $\overline{\square}$      | $\overline{\Box}$        |
|                                  |                           |                          |

**Table 42 BACnet Standard Application Services Support**

# APPENDIX B **MODBUS REFERENCE**

This appendix describes the Modbus protocol implementation of the GMW90 series digital transmitters.

## **NOTE** For more information on Modbus protocol, refer to the Specification and Implementation Guide for Modbus Over Serial Line.

### **NOTE** Serial line settings such as baud rate are configured using DIP switches. See section [Configuration of Digital Output Models](#page-22-1) [on page 21.](#page-22-1)

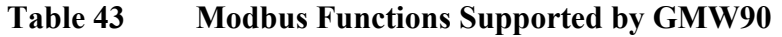

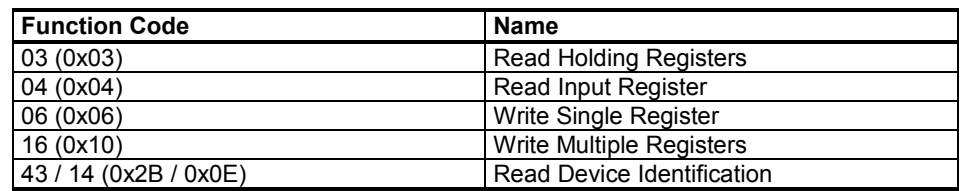

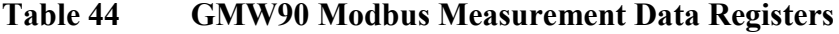

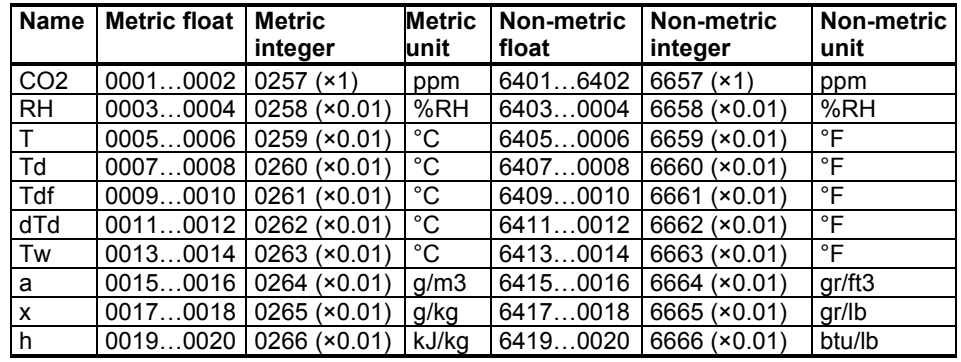

Values read from the integer registers must be multiplied with the provided multiplier to get the actual value. All integer values are signed. Available measurements depend on the transmitter model. Values may be unavailable also in case of device failure. Read status registers or exception status outputs to check for failures. Accessing unavailable (unsupported or temporarily missing) measurement data does not generate an exception. "Unavailable" value (a quiet NaN for floating point data or 0x8000 for integer data) is returned instead. An exception is generated only for any access outside the GMW90 registers.

A "quiet NaN" value is returned for unavailable values. Writing any NaN or infinite value is silently ignored.

**NOTE** A complete 32-bit floating point value should be read and written in a single Modbus transaction.

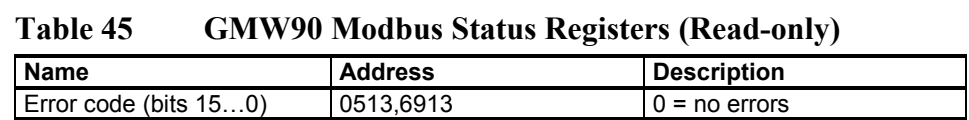

#### **Table 46 GMW90 Modbus Error Code Bits**

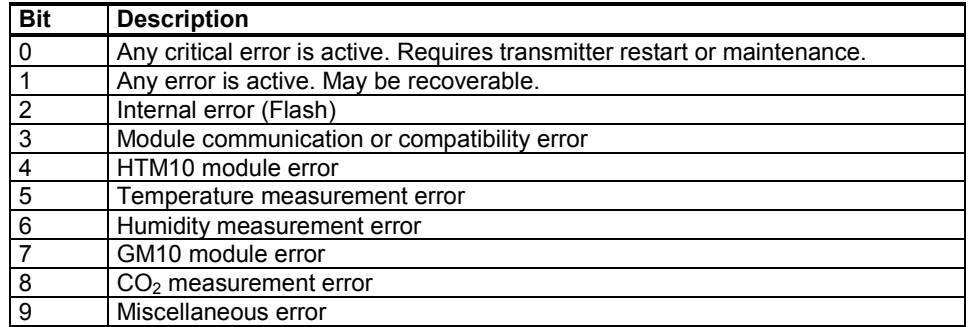

**Table 47 GMW90 Modbus Configuration Parameter Registers**

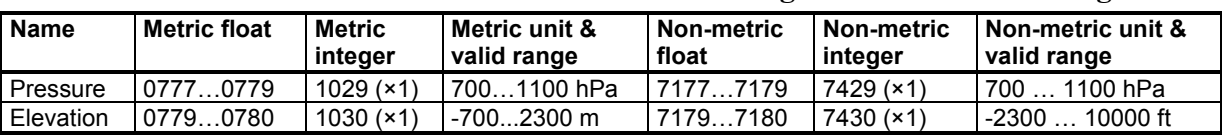

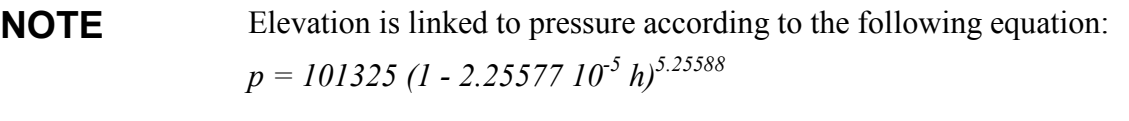

where *p* is pressure in Pa and *h* is altitude above sea level in m. This means that changing altitude will also change pressure and vice versa.

| Object Id | <b>Object Name</b> | <b>Description</b>                                                                  |
|-----------|--------------------|-------------------------------------------------------------------------------------|
| 0x00      | VendorName         | "Vaisala"                                                                           |
| 0x01      | ProductCode        | Transmitter model (for example, "GMW95")                                            |
| 0x02      | MajorMinorVersion  | Software version (for example, "1.0.0")                                             |
| 0x03      | VendorUrl          | "http://www.vaisala.com/"                                                           |
| 0x04      | ProductName        | GMW90                                                                               |
| 0x80      | SerialNumber       | Serial number (e.g. "H0710040")                                                     |
| 0x81      | CalibrationDate    | Date of the last calibration (for example,<br>"2012-08-07", empty if not available) |
| 0x82      | CalibrationText    | Information text of the last calibration<br>(empty if not available)                |

**Table 48 GMW90 Modbus Device Identification**

### **Table 49 GMW90 Modbus Exception Responses**

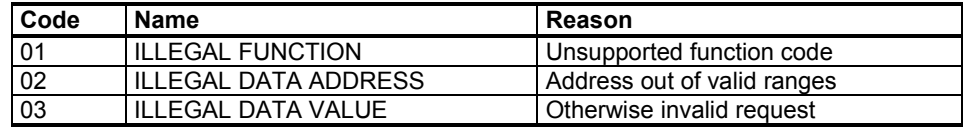

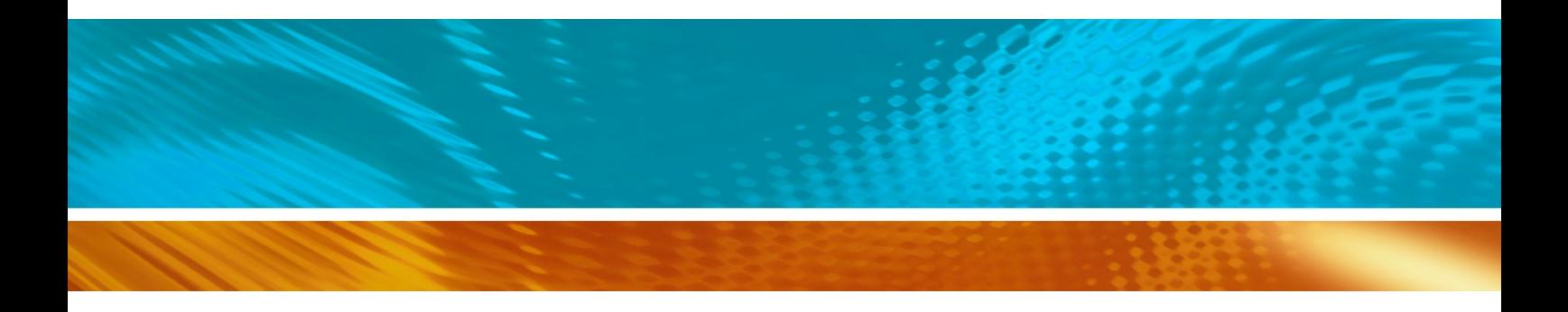

## www.vaisala.com

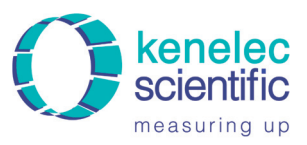

**kenelec** Distributed by:<br> **SCIENTIFIC** 1300 73 22 33<br>
measuring up www.kenelec.com.au

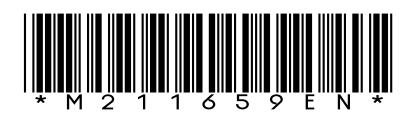